# DIGITAL Server 3100R/3200R Series Service Maintenance Manual

Part Number: ER-R2CWW-SM. A01

**Digital Equipment Corporation**

#### **January 1998**

The information in this document is subject to change without notice and should not be construed as a commitment by Digital Equipment Corporation.

Digital Equipment Corporation assumes no responsibility for any errors that might appear in this document.

The software, if any, described in this document is furnished under a license and may be used or copied only in accordance with the terms of such license. No responsibility is assumed for the use or reliability of software or equipment that is not supplied by Digital Equipment Corporation or its affiliated companies.

Restricted Rights: Use, duplication, or disclosure by the U.S. Government is subject to restrictions as set forth in subparagraph (c) (1) (ii) of the Rights in Technical Data and Computer Software clause at DFARS 252.227-7013.

DIGITAL Server 3100R/3200R Series Service Maintenance Manual © 1998 Digital Equipment Corporation. All Rights Reserved.

AMI is a registered trademark of American Megatrends, Inc.

DEC, DIGITAL, ServerWORKS, and the DIGITAL logo are trademarks of Digital Equipment Corporation.

Intel and Pentium are registered trademarks of Intel Corporation.

Microsoft, Windows NT, and Windows 95 are registered trademarks of Microsoft Corporation.

Novell and NetWare are U.S. registered trademarks of Novell Inc.

OS/2 and PS/2 are registered trademarks of International Business Machines Corporation.

SCO is a trademark of The Santa Cruz Operation, Inc.

SCSI Select is a registered trademark of Adaptec Corporation.

SIMM is a registered trademark of Wang Laboratories.

UNIX is a registered trademark of X/Open Company, Ltd.

All other trademarks and registered trademarks are the property of their respective holders.

#### FCC ID: R2XXW1

#### **The FCC wants you to know...**

This equipment has been tested and found to comply with the limits for a Class A digital device, pursuant to Part 15 of the FCC rules. These limits are designed to provide reasonable protection against harmful interference when the equipment is operated in a commercial environment. This equipment generates, uses, and can radiate radio frequency energy and, if not installed and used in accordance with the instruction manual, may cause harmful interference to radio communications. Operation of this equipment in a residential area is likely to cause harmful interference in which case the user will be required to correct the interference at his own expense.

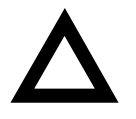

**CAUTION:** Any changes or modifications to this device, which are not identified in this manual, could cause harmful interference and void the user's authority to operate this device.

This equipment is in the 1st Class category (information equipment to be used in commercial and/or industrial areas) and conforms to the standards set by the Voluntary Control Council For Interference by Data Processing Equipment and Electronic Office Machines aimed at preventing radio interference in commercial and/or industrial areas.

Consequently, when used in a residential area or in an adjacent area thereto, radio interference may be caused to radio and TV receivers, etc.

Read the instructions for correct handling.

This equipment has been tested for radio frequency emissions and has been verified to meet VDE 0871 Class A.

Declaration of the Manufacturer to Importer.

We hereby certify that the DIGITAL Server 3100R/3200R Series is in compliance with vfg 1046 and is RFI suppressed.

The marketing and sale of the equipment was reported to the German Postal Service.

The right to retest this equipment to verify compliance with the regulation was given to the German Postal Service.

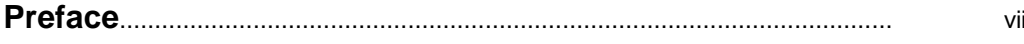

#### $\mathbf 1$

# **Product Description**

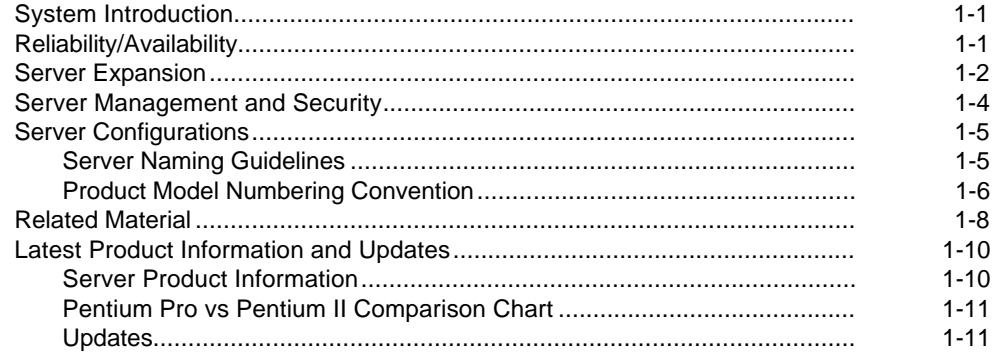

#### $\overline{2}$

### **Server Software and Utilities**

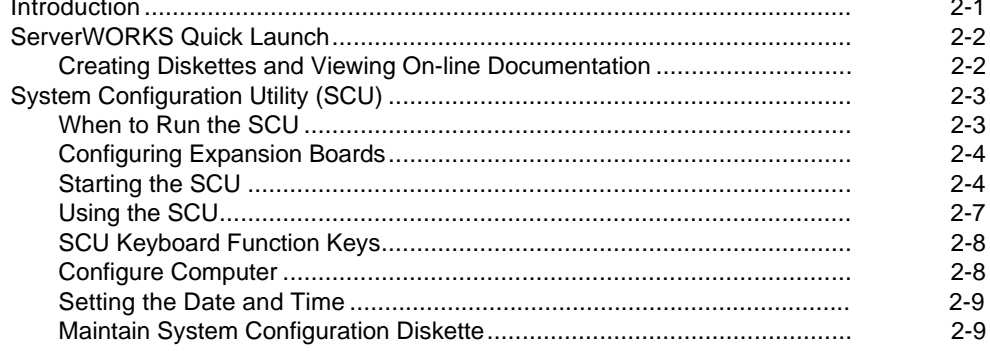

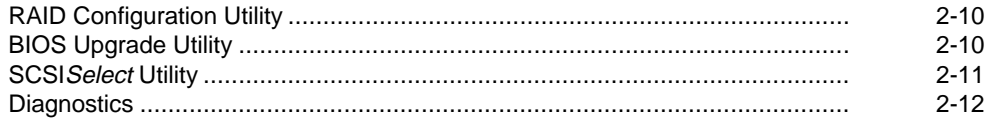

#### $\overline{3}$ **SCU Features**

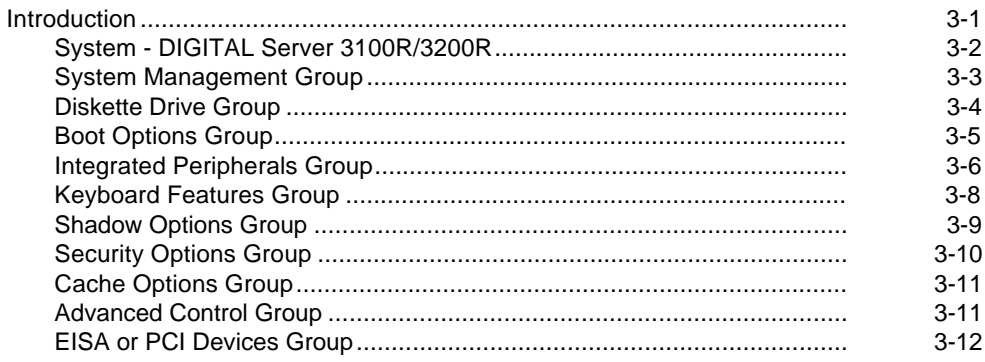

#### $\overline{\mathbf{4}}$

# Troubleshooting

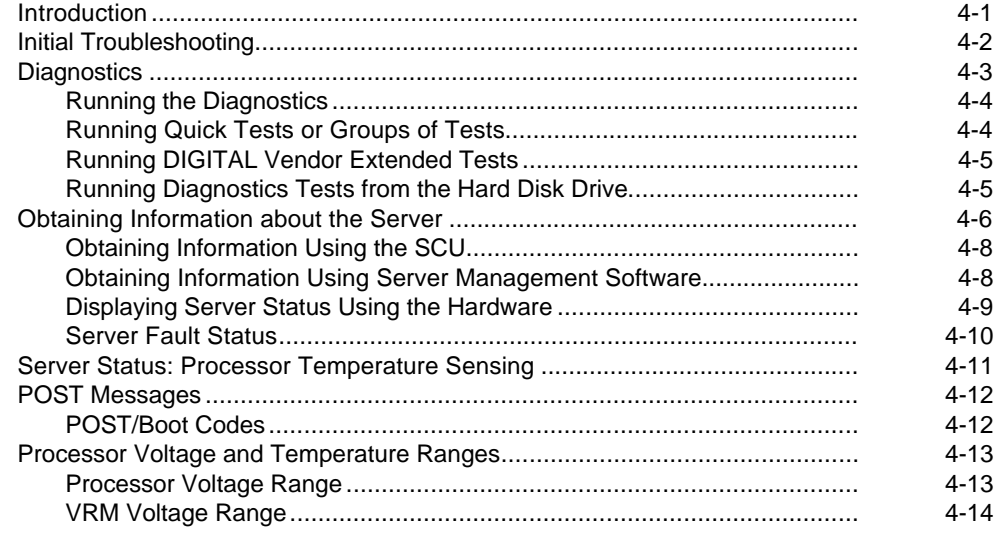

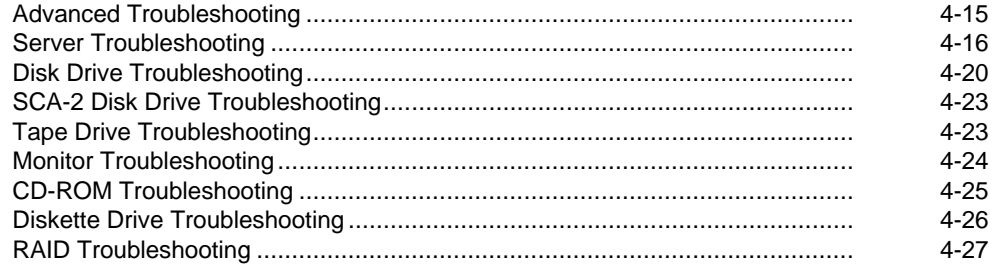

# **5**

# **FRU Replacement**

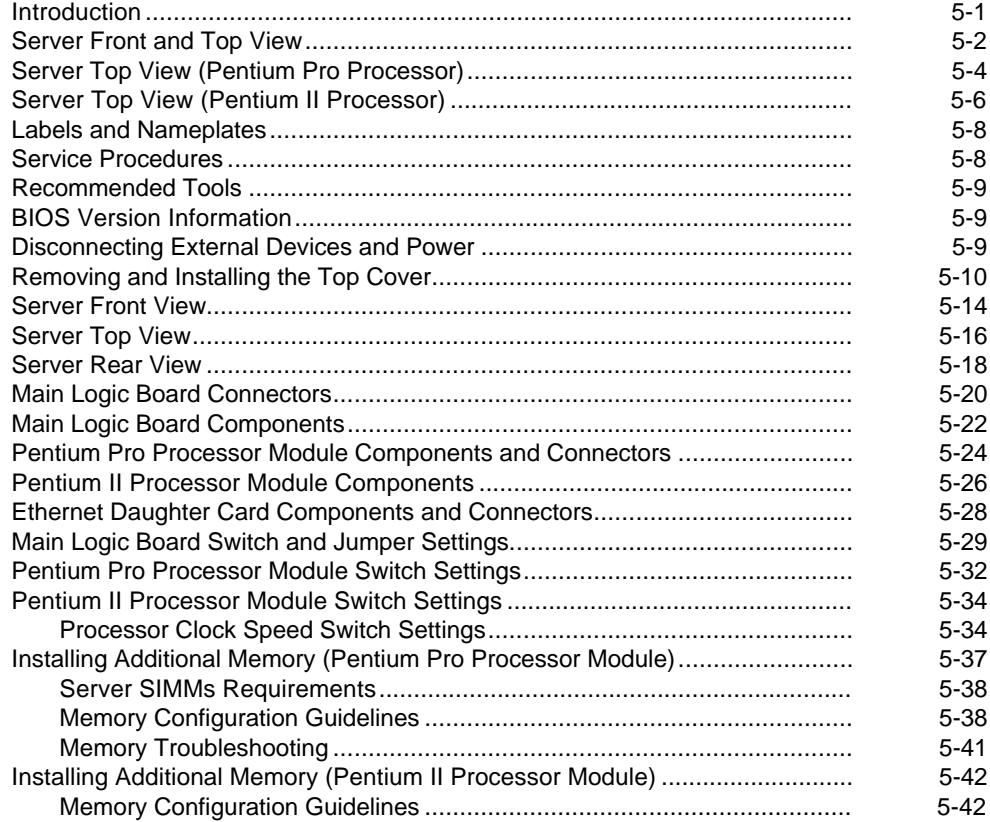

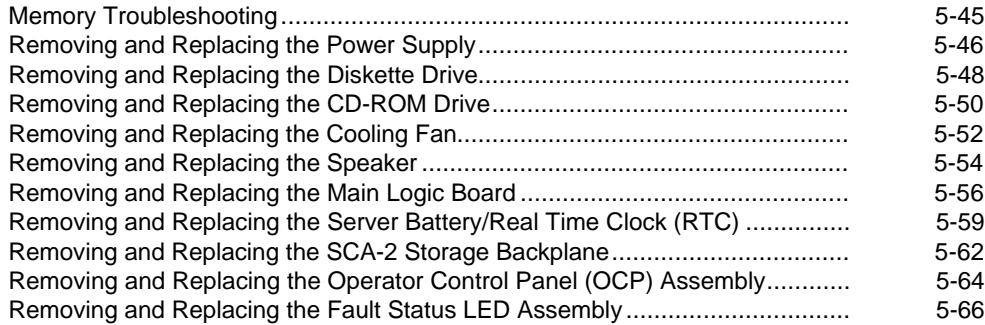

#### **6**

# **Processor Module Upgrades**

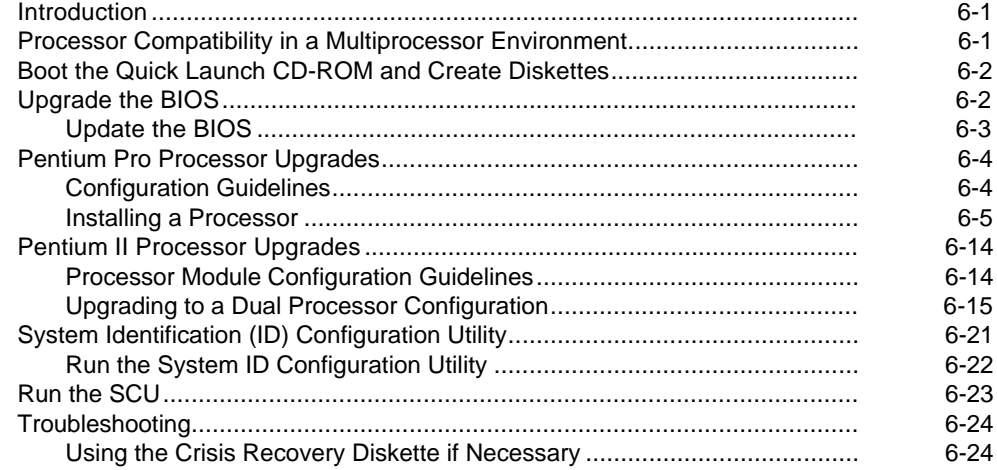

#### **7**

# **Device Mapping**

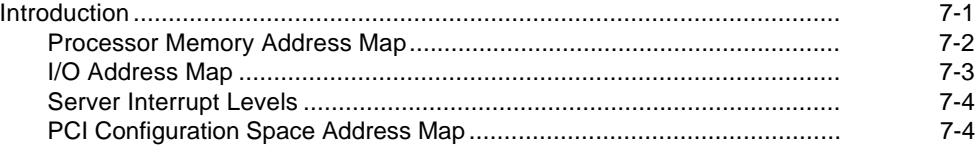

#### **A Service Notes**................................................................................................ A-1

#### **Figures**

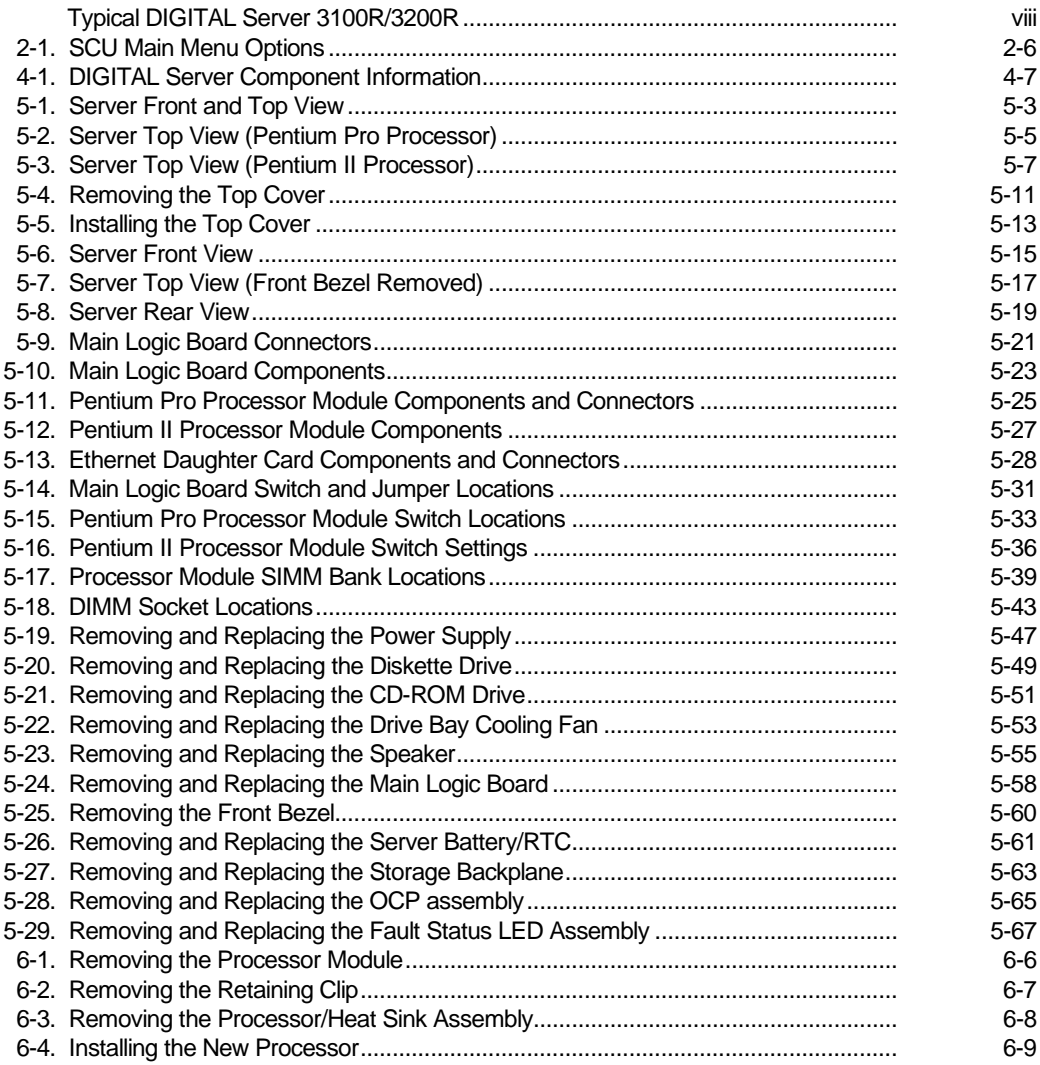

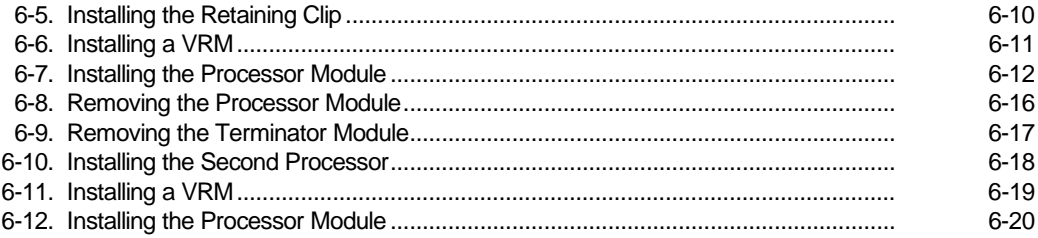

# **Preface**  *P*

This Service Maintenance Manual is a troubleshooting guide that can be used for reference when servicing DIGITAL Servers.

DIGITAL reserves the right to make changes to this Service Maintenance Manual without notice. Accordingly, the illustrations and procedures in this document might not apply to all DIGITAL Servers to be serviced since many of the diagnostic tests are designed to test more than one product.

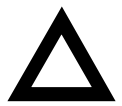

**CAUTION:** DIGITAL recommends that only A+/DIGITAL Server certified engineers attempt to repair this equipment. All troubleshooting and repair procedures are detailed to support subassembly/module level exchange. Because of the complexity of the individual boards and subassemblies, no one should attempt to make repairs at the component level or make modifications to any printed circuit board. Improper repairs can create a safety hazard. Any indications of component replacement or circuit board modifications might void any warranty or exchange allowances.

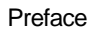

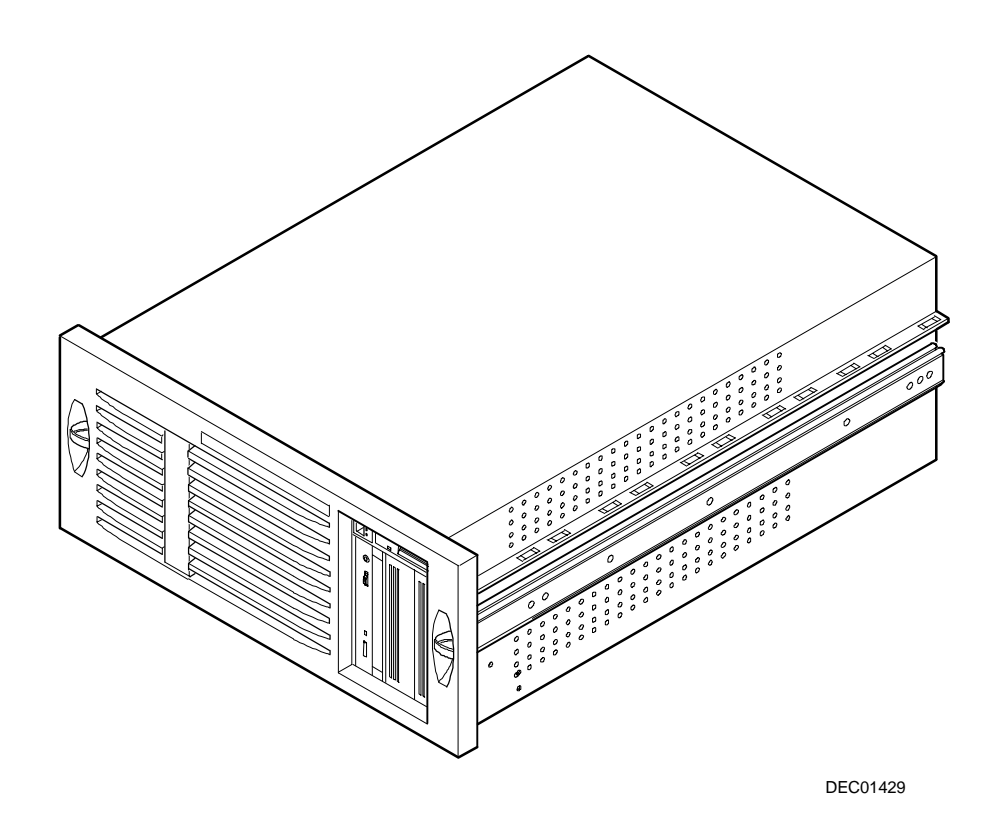

**Typical DIGITAL Server 3100R/3200R**

*1*  **Product Description** 

# **System Introduction**

The DIGITAL Server 3100R/3200R is a high-performance, highly-scaleable departmental server featuring the latest in modular processor and storage technology.

The DIGITAL Server provides support for the following features:

# **Reliability/Availability**

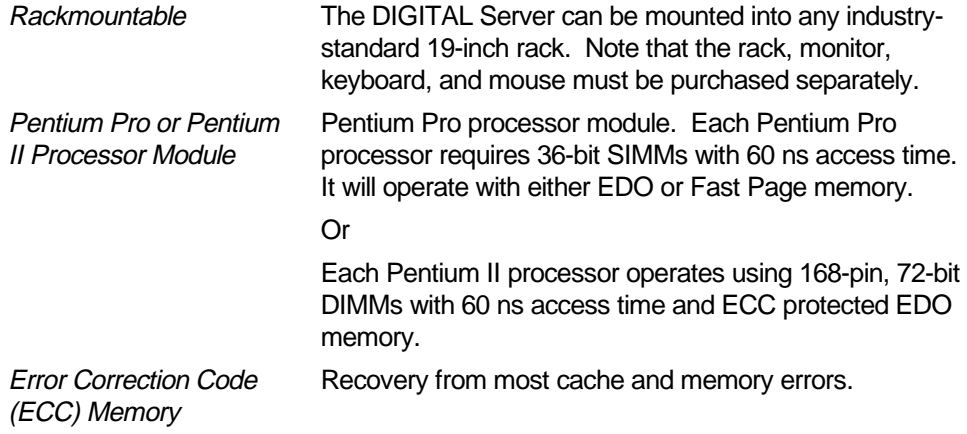

continued

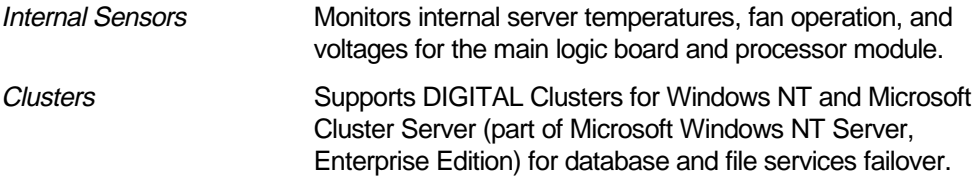

# **Server Expansion**

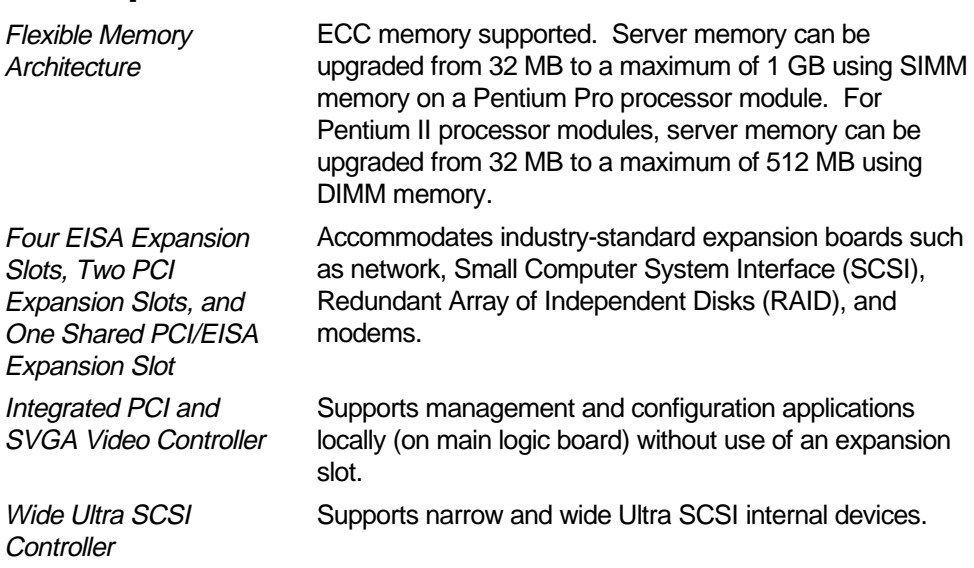

continued

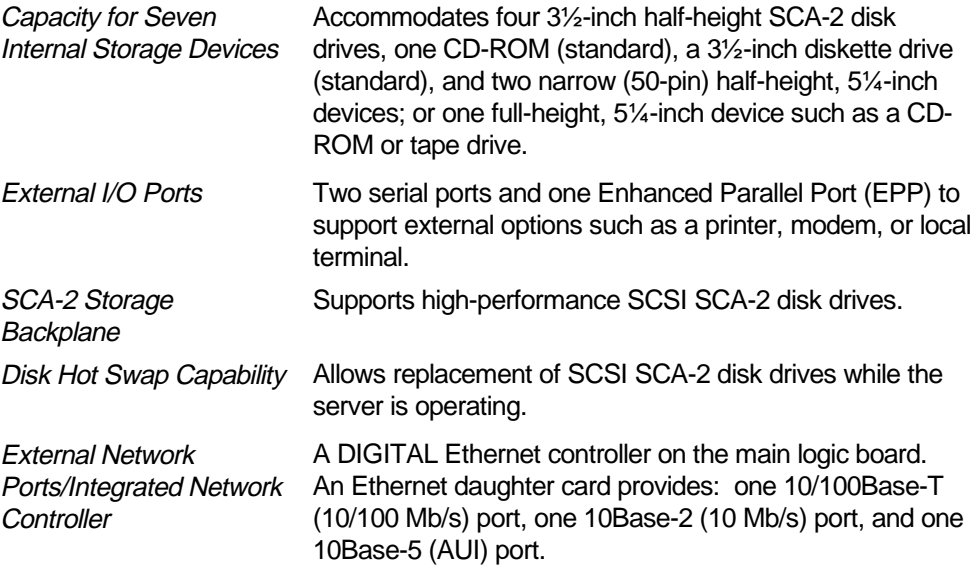

# **Server Management and Security**

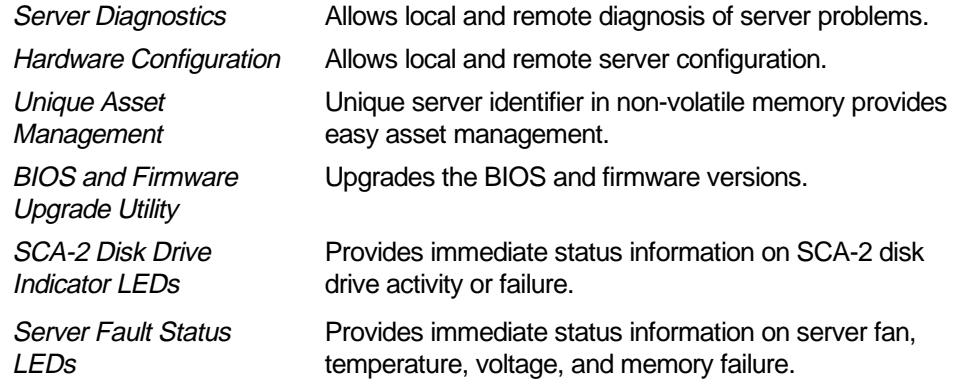

# **Server Configurations**

The following rules apply when **Product Family Names** and **Product Model Names** are assigned to DIGITAL Server products. These rules apply to all products developed in the NT Server Business Unit (NTSBU).

#### **Server Naming Guidelines**

All products in a family carry the same name on the nameplate. (i.e. all products in the Entry space will carry the name DIGITAL SERVER 1000)

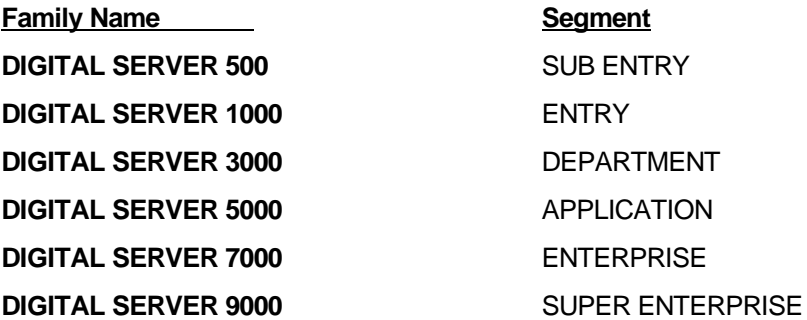

- Products in a rackmount chassis will have an R after the Family Name (DIGITAL Server 3000R).
- Product models within a family will be differentiated by the Product Model Name. The Product Model Name will appear on a label on the rear of the product. Specific configurations within a model will carry the same Product Model Name and will be differentiated by the FR part number.

#### **Product Model Numbering Convention**

The following example describes the product model numbering convention:

#### **DIGITAL SERVER 1234 5678A R**

1 = PRODUCT FAMILY NAME (first character of family number)

2 = MAJOR PROCESSOR TECHNOLOGY DIFFERENTIATOR WITHIN THE FAMILY

This number will be assigned to each new platform based on the following matrix. Open numbers will be assigned as new processor technology is introduced. THIS FIELD IS NOT USED FOR SUB ENTRY PRODUCTS.

```
100 = Pentium Pro
200 = Pentium II – Slot 1
300 = EV<sub>5</sub>
400 = Pentium II – Slot 2
500 = EV6
600 = OPFN700 = OPEN
800 = OPEN
900 = OPEN
```
3,4 = USED TO DIFFERENTIATE MODELS BASED UPON DIFFERENT PROCESSORS WITHIN A PROCESSOR TECHNOLOGY (I.E. CLOCK SPEED, CACHE SIZE) START AT 00 FOR FIRST MODEL AND INCREMENT BY 05 FOR EACH ADDITIONAL MODEL.

5 = CPU TYPE

 $BLANK = PENTIUM$ 

- 1= PENTIUM PRO
- 2 = PENTIUM II/SLOT 1
- 3 = PENTIUM II/SLOT 2
- 4 = Open/Available for future processors
- 5 = Open/Available for future processors
- $6 = ALPHA EV56$
- 7 = ALPHA PCA57
- $8 =$  ALPHA EV6
- $9 = ALPHA EV67$
- $6, 7, 8.9 =$  CPU CLOCK SPEED IN MHZ

# **Related Material**

The following related material is available:

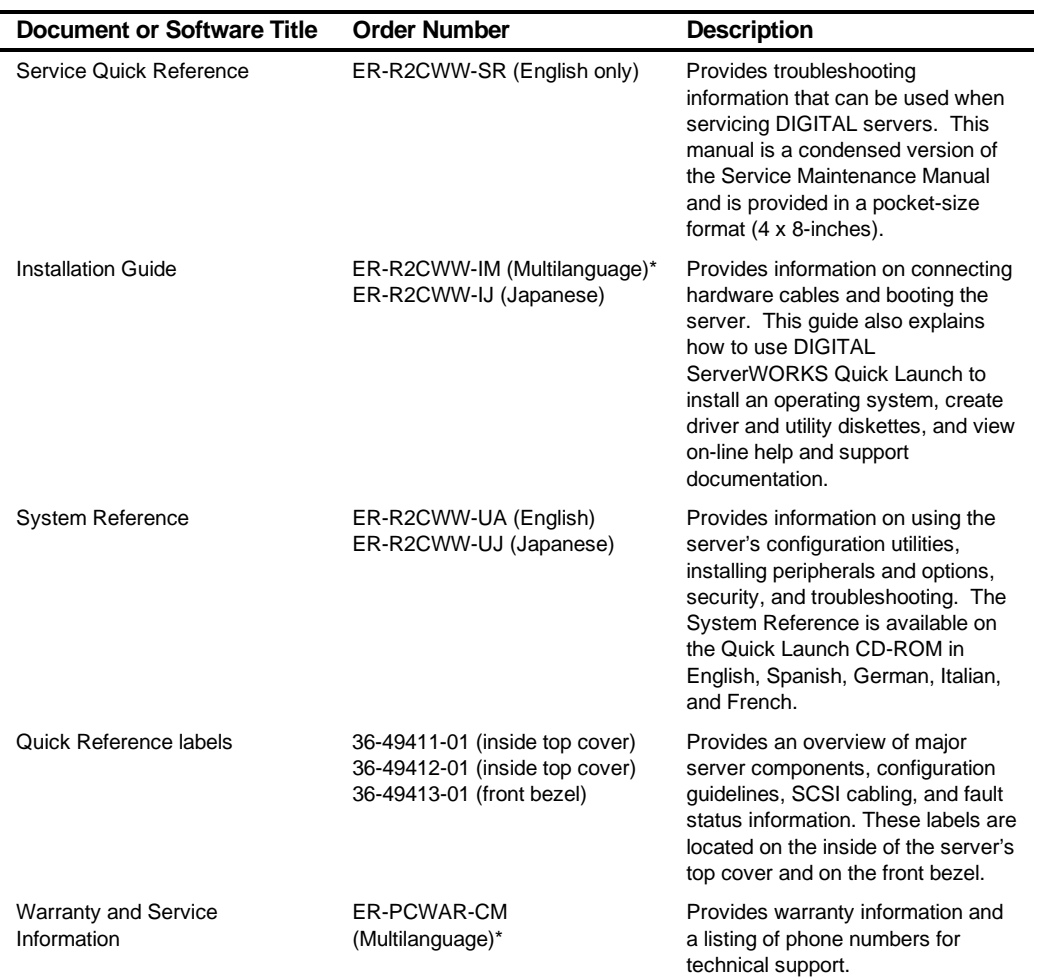

\* Multilanguage includes: English, French, Italian, German, and Spanish

continued

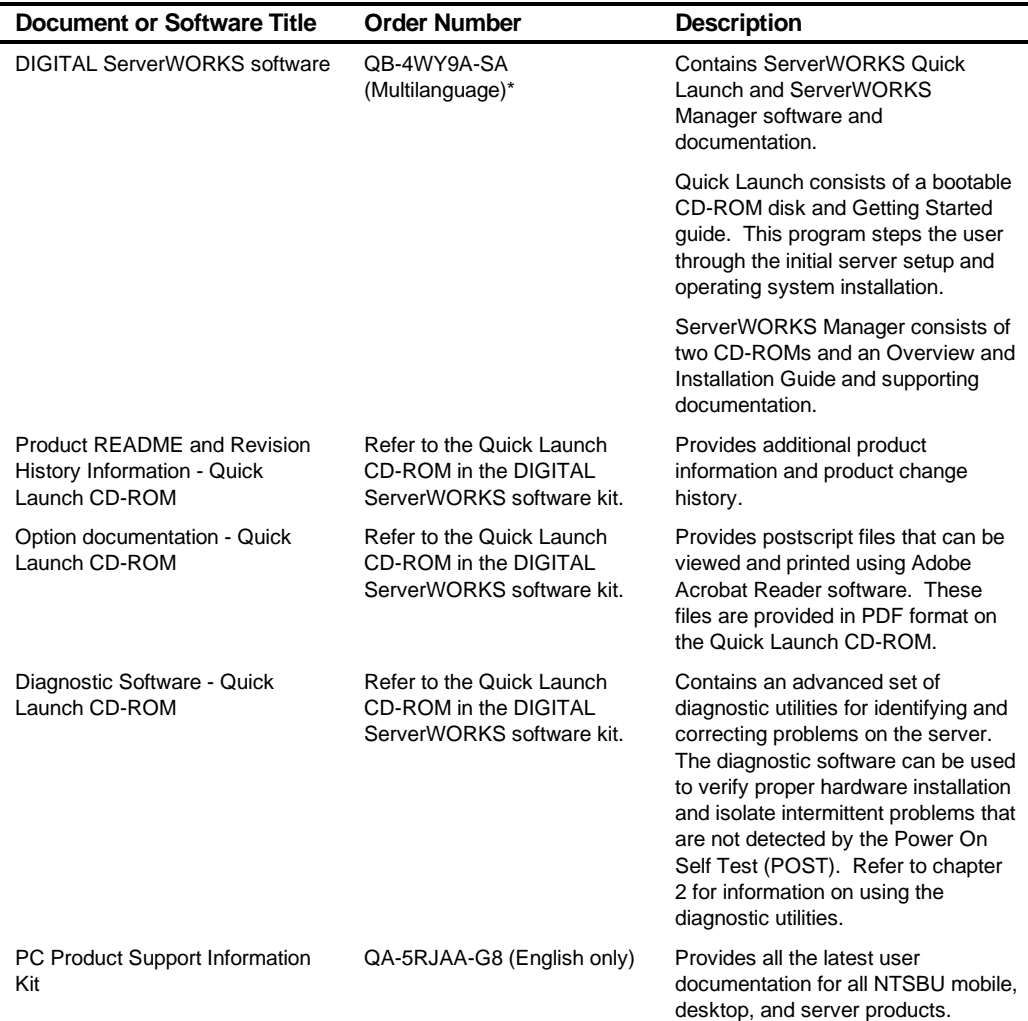

\* Multilanguage includes: English, French, Italian, German, and Spanish

Refer to chapter 2 for procedures for creating diskettes and viewing documentation from the Quick Launch CD-ROM.

# **Latest Product Information and Updates**

Listed below is the current product information and update source locations.

#### **Server Product Information**

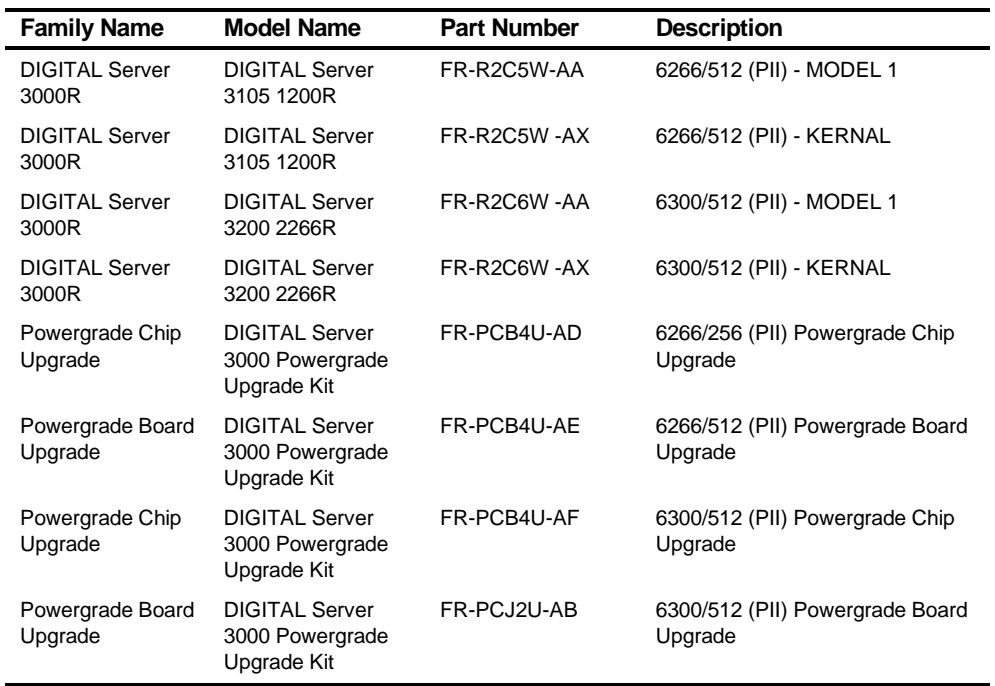

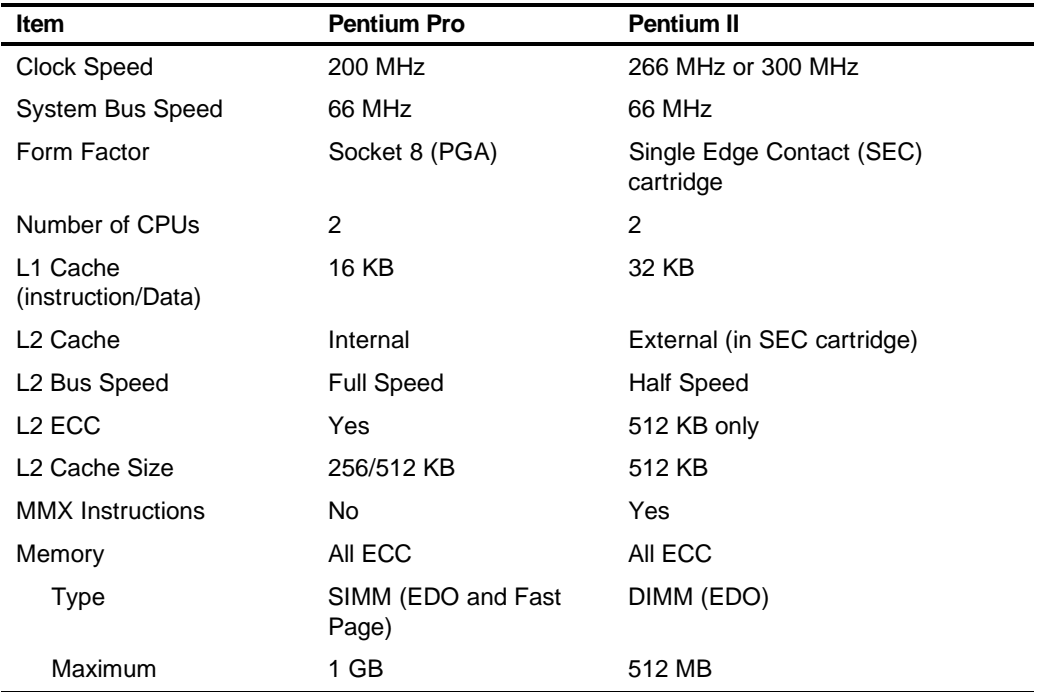

#### **Pentium Pro vs Pentium II Comparison Chart**

#### **Updates**

Current server utilities and technical support information is available on the Quick Launch CD-ROM disc and the Internet.

For product information, use the address:

http://www.windows.digital.com

For technical support, use the address:

http://www.windows.digital.com/support/support.asp

For access directly to the software library for BIOS and driver updates, use the address:

http://www.windows.digital.com/~ftp/00-index.stm

# **Server Software and Utilities**

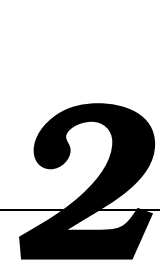

# **Introduction**

This chapter describes the utilities supplied with the server. Server utilities include:

- ServerWORKS Quick Launch This software is used to install a network operating system onto the server. The CD-ROM also contains various drivers and on-line documentation.
- System Configuration Utility (SCU) This utility is available to configure the server when relocating, adding, or removing EISA/ISA/PCI expansion boards and when changing the server's factory-defined settings. The SCU is available on the Quick Launch CD-ROM.
- RAID Configuration Utility This utility is available for RAID-ready servers only. This utility is available to configure the RAID array. The RAID configuration utility is available on the Quick Launch CD-ROM.
- BIOS Upgrade Utility This utility is available to update or restore the server's BIOS. The BIOS Upgrade Utility is available on the Internet.
- SCSI Select Utility This utility allows you to configure and view settings of the onboard SCSI controller and SCSI devices. The SCSI Select Utility is available each time you boot the server.
- Diagnostics This utility is used to verify server operation. The diagnostics utility is available on the Quick Launch CD-ROM.

# **ServerWORKS Quick Launch**

ServerWORKS Quick Launch is used to install the server's Network Operating System (NOS). In addition to providing quick and seamless NOS installation, Quick Launch also provides drivers, documentation, and the ability to make diskettes of utilities such as diagnostics. For more information, refer to the ServerWORKS Quick Launch Getting Started guide.

#### **Creating Diskettes and Viewing On-line Documentation**

Use the following procedure to create diskettes using the Quick Launch CD-ROM and to view on-line product documentation.

- 1. Power on the server and boot the ServerWORKS Quick Launch CD-ROM.
- 2. Select the "User Documentation" button to view on-line product documentation.
- 3. From the Quick Launch Main Screen, select the "Installations & Utilities" button and then the Utility tab to create driver and utility diskettes.
- 4. Insert a DOS-formatted diskette into drive A, and choose the utility or driver you wish to copy and select Continue.
- 5. Repeat this procedure for all the utilities and drivers you wish to copy.

# **System Configuration Utility (SCU)**

The server was pre-configured at the factory using the System Configuration Utility (SCU). This means that the server's hardware (processor modules, memory, cache, mass storage devices, expansion boards, etc.) has been identified and configured for optimum performance. If configuration changes are required, DIGITAL recommends that the SCU be used along with the information provided in this section.

Refer to "Starting the SCU" described later in this section.

Refer to Chapter 3, "SCU Features," for more details about the SCU.

Refer to the ServerWORKS Quick Launch Getting Started guide and the README.TXT file, which is located on the Quick Launch CD-ROM, for additional information.

#### **When to Run the SCU**

Always run the SCU each time you add, remove, or relocate ISA, PCI and/or EISA expansion boards to reconfigure server resources (IRQs). Always run the SCU if the main logic board changed, or after adding a processor module.

If the main logic board changes or a processor module is added, run the SCU (select the option "Configure Computer") to update the serial numbers of the components. For more information on how to change the serial numbers, refer to Chapter 4, "Obtaining Information About The Server."

Typically, the server displays a message such as Run SCU Utility.....Press F1 to Continue. Select how to access and run the SCU by following the instructions displayed on the SCU screens.

Server Software and Utilities

#### **Configuring Expansion Boards**

Each time you add, remove, or relocate any EISA/ISA/PCI expansion board, you need to run the SCU to identify their operating characteristics, server resource requirements, and slot locations. Based on this information, the SCU will then automatically assign the proper server resources to EISA expansion boards, enable PCI boards, and inform you as to what jumper or switch settings need to be manually set on ISA expansion boards to avoid resource conflicts.

The SCU identifies an expansion board's operating characteristics and resource requirements through Configuration (.CFG) files. These files contain main logic board, EISA, PCI, and ISA expansion board vital characteristics and the server resources they require for proper operation. Before configuring the server, copy the CFG files (and overlays if applicable) supplied with the additional EISA expansion boards to either the SCU directory on the hard disk drive or to the SCU diskette.

As an added feature, the SCU creates and stores all setup changes in a System Configuration (.SCI) file. This file is automatically generated when the SCU runs. Afterwards, this SCI file can be used on any DIGITAL Server that is identically configured and can serve as a backup to the EISA configuration stored in NVRAM memory.

#### **Starting the SCU**

The SCU is located on the ServerWORKS Quick Launch CD-ROM disc. The SCU options are shown in Figure 2-1. If this is the first time using the SCU, it is recommended that you select "Learn About Configuring your Computer" for detailed information on using the SCU. If this is a subsequent session, refer to the appropriate sections in this chapter to change the server's configuration.

Start the SCU in one of three ways:

1. During the Quick Launch boot process, if a DOS partition was created, the SCU was copied to the partition on the hard disk drive. This allows you to run the SCU anytime from the DOS partition.

At the MS-DOS prompt change to the SCU directory and type:

SCU.BAT

2. Creating a bootable SCU diskette by using the Quick Launch CD-ROM and selecting the Installations & Utilities button and then the Utilities page. On the Utilities page, select the appropriate BIOS level for the server that the SCU is being created for (if this is being done on the server, the default BIOS that is highlighted is the BIOS of that server).

Afterwards, run the SCU anytime using the SCU diskette.

3. The SCU can also be run by inserting the Quick Launch CD-ROM disc, rebooting the server, and pressing and holding the right [ALT] key during the boot process to display the SCU.

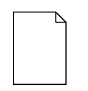

**NOTE:** If EISA (in some cases, PCI) cards have been added to the server, the SCU will be invoked automatically when booted from the Quick Launch CD-ROM disc. The .SCI file is not saved when using this method to run the SCU.

#### Server Software and Utilities

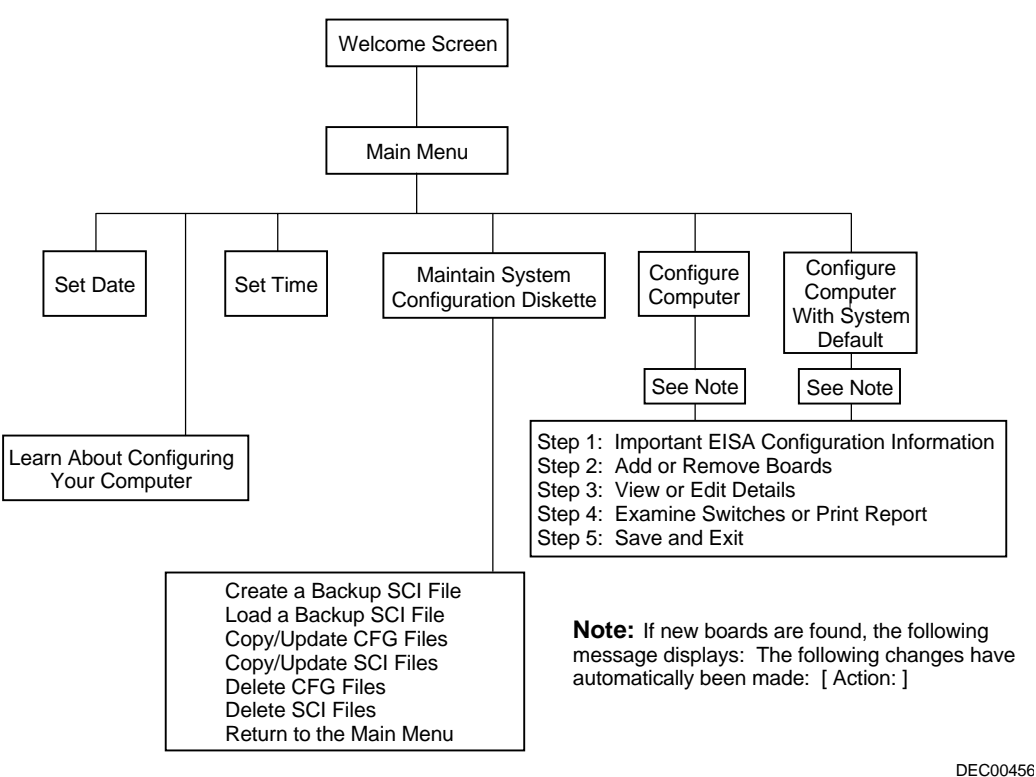

**Figure 2-1. SCU Main Menu Options**

# **Using the SCU**

To use the SCU:

1. Turn on the server and allow the Power-On Self Test (POST) to complete.

If POST detects an error refer to Chapter 4, "Troubleshooting," and take the appropriate steps to correct the problem. After the problem has been resolved, restart the server.

- 2. Start the SCU using one of the three methods described previously.
- 3. Press [Enter] to display the SCU introductory screen.

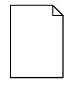

**NOTE:** The SCU contains help pop-up screens for any selected menu item. Press [F1] at anytime to display a help screen. Press [Esc] to remove a help screen.

4. If no configuration errors appear, the Welcome screen displays.

Press [Enter] to display the Main menu.

If a configuration error appears, the Welcome screen displays information about the error and then prompts you to reconfigure the server.

5. Step through the menu items to familiarize yourself with the SCU.

# **SCU Keyboard Function Keys**

The following table lists the keyboard function keys used to scroll through the menu screens, and select specific menu items in the SCU.

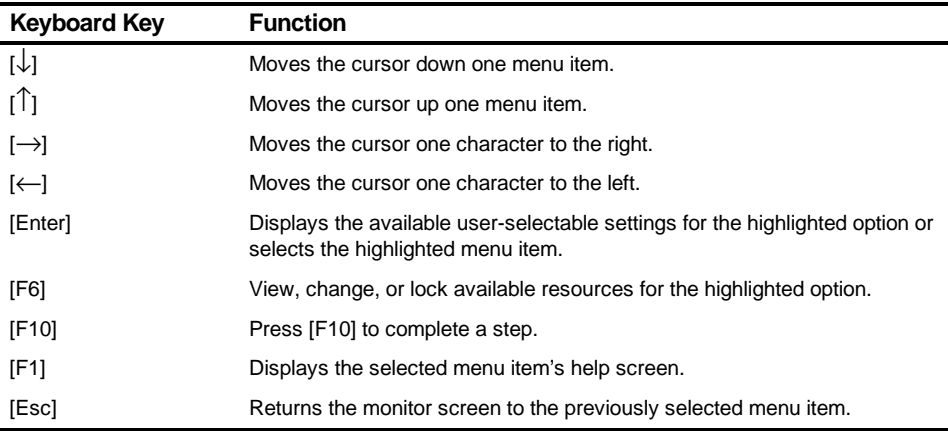

#### **Configure Computer**

This option provides step-by-step instructions on how to configure the server when adding, removing, or relocating expansion boards and when changing operating parameters.

Select one of the following menu options:

- "Configure Computer with System Default" Loads the SCU default settings.
- "Configure Computer" Instructions are displayed. Complete the instructions if you are performing an initial configuration on the server. If this is a subsequent configuration, refer to the appropriate menu item to update the server's configuration.

#### **Setting the Date and Time**

Use these two SCU options to reset the date and time maintained by the server's battery.

To access this menu item:

- 1. Start the SCU using one of the three methods described in "Starting the SCU."
- 2. Press [Enter] to display the SCU main menu.
- 3. Configure the server for the current date and time by selecting the Set Date and Set Time options.

#### **Maintain System Configuration Diskette**

Select this option to maintain Configuration (CFG) files and System Configuration Information (SCI) files.

To access this menu item:

- 1. Start the SCU using one of the three methods described in "Starting the SCU."
- 2. Press [Enter] to display the SCU main menu.
- 3. Select the Maintain System Configuration Diskette option, and then press [Enter].
- 4. Select a menu item and complete the displayed instructions for that item.

Afterwards, the following menu options are available:

- Create a backup SCI file
- Load a backup SCI file
- Copy/update CFG files
- Copy/update SCI files
- Delete CFG files
- Delete SCI files
- Return to the Main Menu

Server Software and Utilities

# **RAID Configuration Utility**

RAID-ready DIGITAL Servers include a RAID adapter and RAID configuration utility. The RAID configuration utility appears when booting the server with the ServerWORKS Quick Launch CD-ROM disc. Use this utility to configure the RAID array.

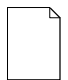

**NOTE:** The DIGITAL Server is shipped configured as an Ultra SCSI system. Use the RAID configuration utility to disable support for Ultra SCSI if you are configuring non-Ultra devices.

Refer to the RAID User's Manual on the Quick Launch CD-ROM.

# **BIOS Upgrade Utility**

All servers have BIOS software in a flash (ROM) chip located on the main logic board. This BIOS initializes hardware and boots the operating system when the server is turned on. The BIOS also provides access to other services such as keyboard and SCA-2 disk drives.

Upgrade the server's BIOS to future releases by executing the BIOS upgrade utility (PHLASH.EXE) located in the BIOS upgrade kit. The "BIOS upgrade" switch (SW1- 1) on the main logic board must be set to ON before upgrading the system BIOS.

BIOS upgrades are available on the Internet.

For technical support, use the address:

http://www.windows.digital.com/support/support.asp

For access directly to the software library for BIOS and driver updates, use the address:

http://www.windows.digital.com/~ftp/00-index.stm

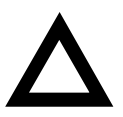

**CAUTION:** A crisis recovery diskette should be created before upgrading the server BIOS.

When upgrading the BIOS, remove any video option cards and enable the onboard SVGA. In the rare event that you may need to use the crisis recovery diskette, the system will require that the onboard SVGA be used in this mode.

# **SCSISelect Utility**

The DIGITAL Server comes with an onboard Adaptec 7880 SCSI controller and the SCSI Select configuration utility. This utility allows you to change SCSI controller settings without opening the server.

Use SCSISelect to:

- Check factory default settings for each device on the wide Ultra SCSI bus.
- Change SCSI device settings that might conflict with other SCSI devices.
- Perform low-level formatting on new SCA-2 disk drives.

To start the SCSI Select configuration utility:

Press [Ctrl] + [A] when the Adaptec BIOS banner appears during the boot process and before the end of the device information display.

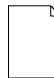

**NOTE:** The DIGITAL Server is shipped configured as an Ultra SCSI system. Use the SCSI Select utility to disable support for Ultra SCSI if you are configuring non-Ultra devices.

Server Software and Utilities

# **Diagnostics**

Diagnostic software is shipped with every DIGITAL Server on the Quick Launch CD-ROM. This software contains an advanced set of diagnostic utilities for identifying and correcting problems with the server. The diagnostic software can be used to verify proper hardware installation and isolate intermittent problems that are not detected by the Power-On Self Test (POST). The diagnostic software includes:

- AMIDiag base diagnostic (processors, memory, and main logic board components tests) from American Megatrends
- DIGITAL vendor extended tests (SCSI, network, storage, and RAID)
- Extensive on-line help and the AMIDiag User's Guide

The diagnostic program is a stand-alone MS-DOS package that can be run from diskettes or from the DOS partition on the server's hard disk drive.

To access the supplied diagnostic software:

- During the server installation process, the diagnostic software will be automatically copied to a subdirectory on the DOS partition (only if the user selected the option to create a DOS partition). This allows you to run the diagnostic software from the DOS partition you created.
- Using the Quick Launch CD-ROM, you can create bootable diagnostic software diskettes. This allows you to run the diagnostic software using the diskettes you created.

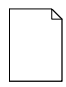

**NOTE:** DIGITAL strongly recommends that you copy the diagnostics to diskettes and then use these diskettes to run the diagnostics on the server.

To run the diagnostics from the DOS partition, perform the following:

- 1. Boot the server and select MS-DOS from the boot menu.
- 2. At the MS-DOS prompt, type:

```
C:\diag\diagnose.bat
```
3. Select MS-DOS again and the diagnostics will load. Once the diagnostics begin, the main menu appears.

To create the diagnostic diskettes from the Quick Launch CD-ROM, perform the following:

1. Insert the Quick Launch CD-ROM into the drive and boot the server or from a PC or workstation, use Windows File Manager or Explorer and run:

<cd-rom>:\QLAUNCH.EXE.

- 2. From the Quick Launch main menu, select Installations & Utilities.
- 3. Select the Utilities tab and then select the server model.
- 4. Insert a blank MS-DOS formatted diskette into drive A and select Diagnostics.
- 5. Select Continue. Afterwards, remove the diskette for safekeeping.
- 6. Choose the next diagnostic diskette from the list and then select Continue. Create all the diskettes labeled "Diagnostics."
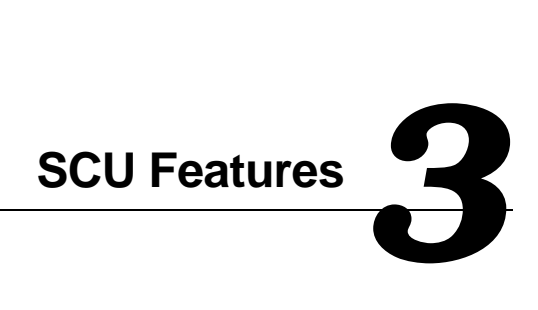

#### **Introduction**

After entering the SCU, you can edit a variety of resources and configure the server for the most optimized condition. The following tables list the SCU options that are available in the SCU.

# **System - DIGITAL Server 3100R/3200R**

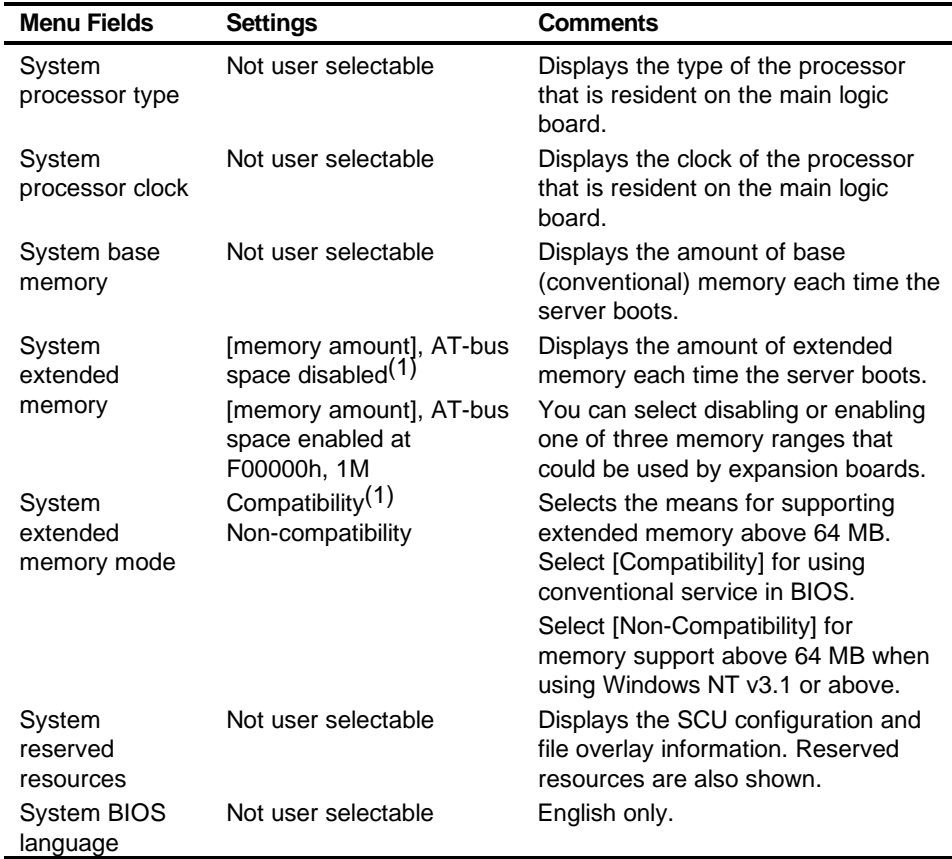

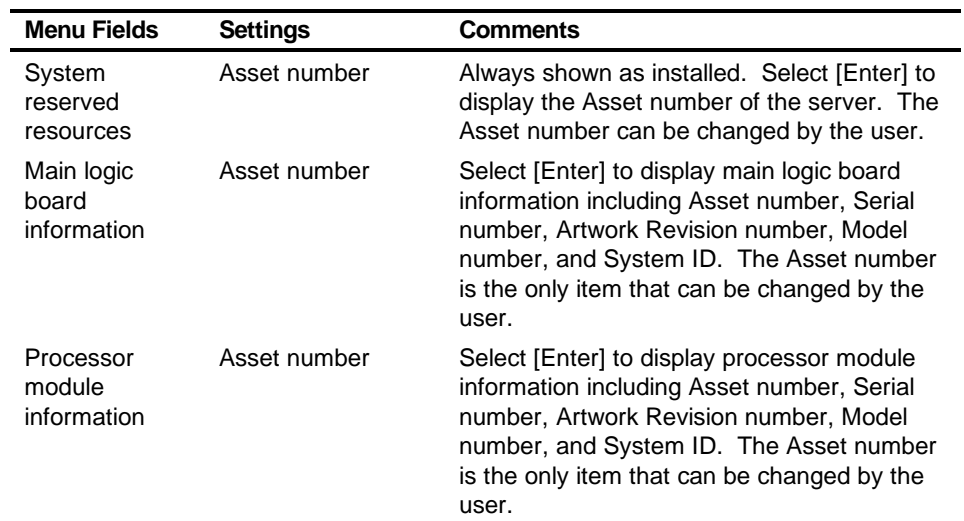

# **System Management Group**

# **Diskette Drive Group**

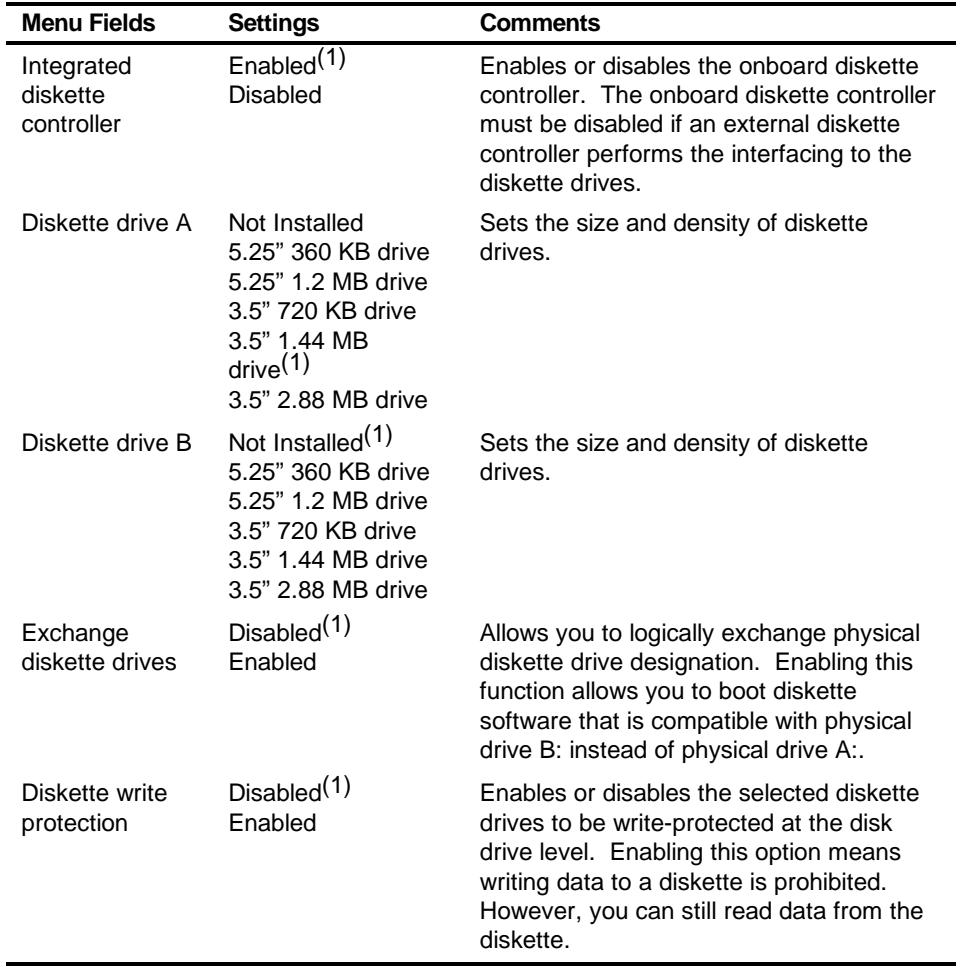

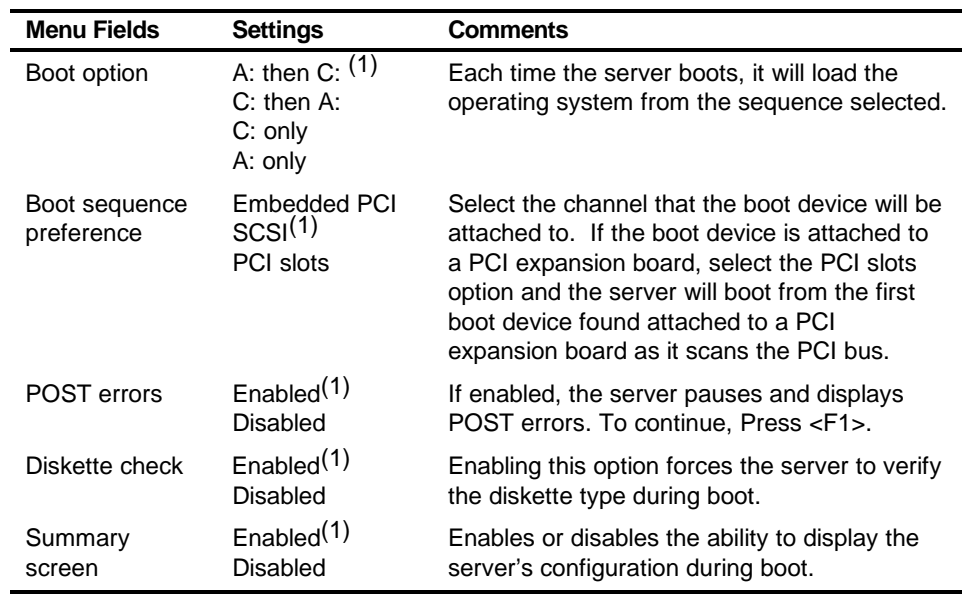

# **Boot Options Group**

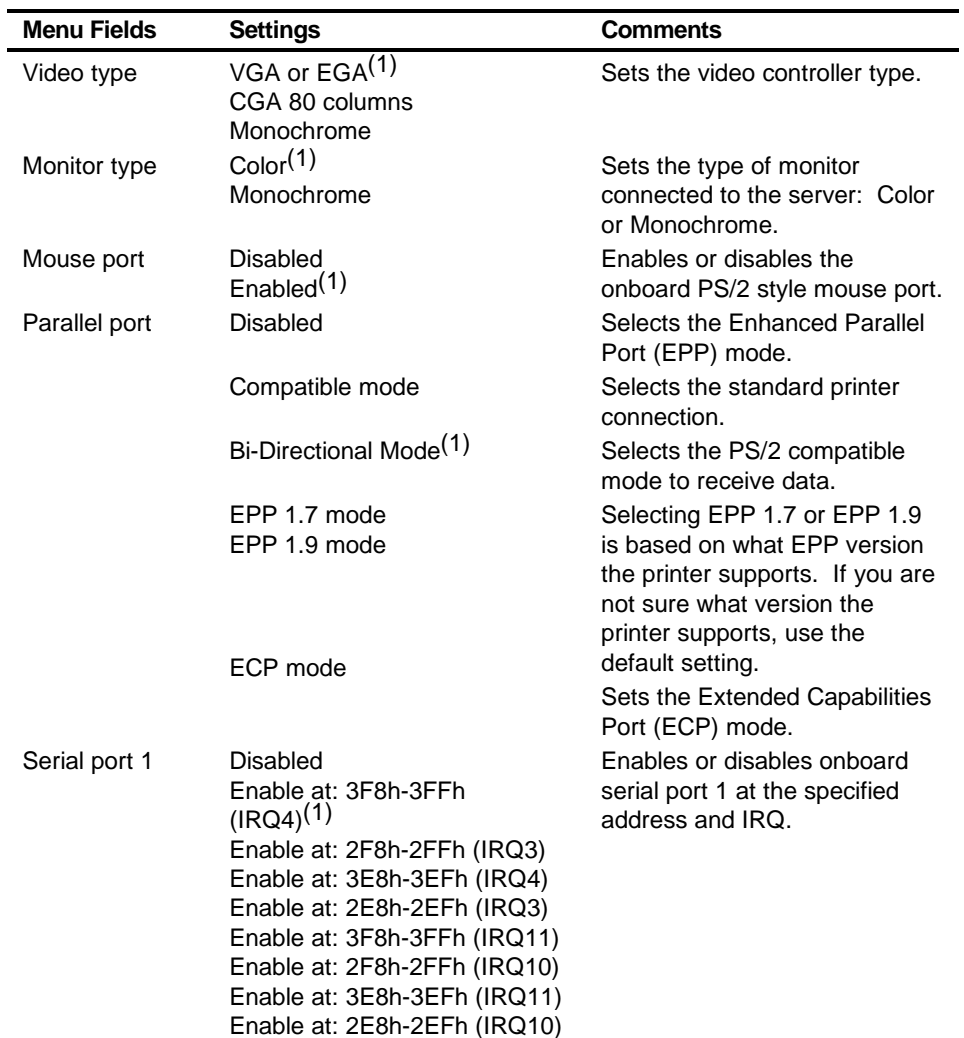

# **Integrated Peripherals Group**

(1) Factory default setting

#### SCU Features

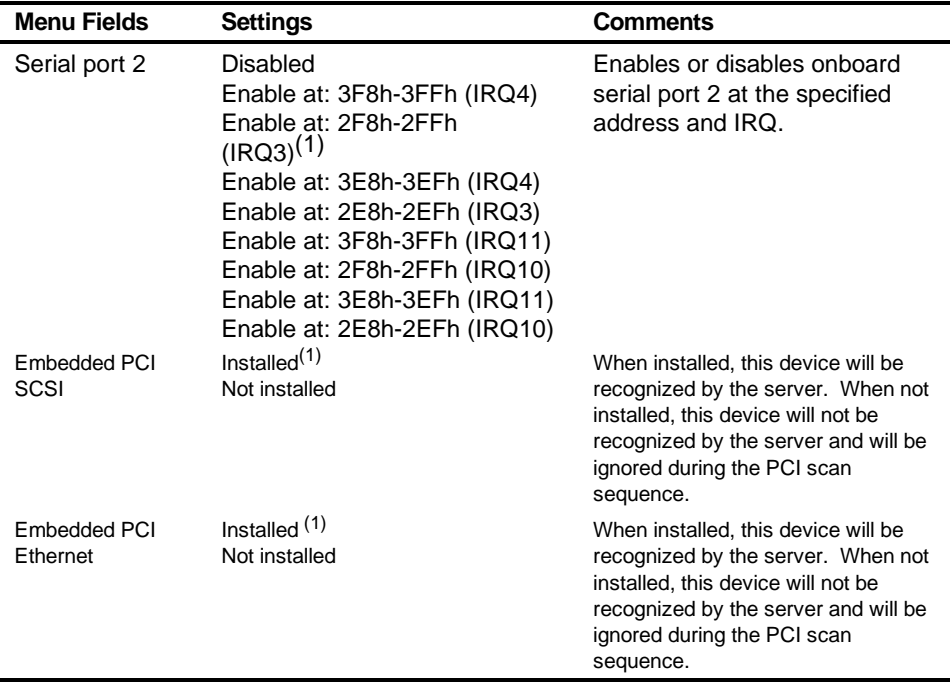

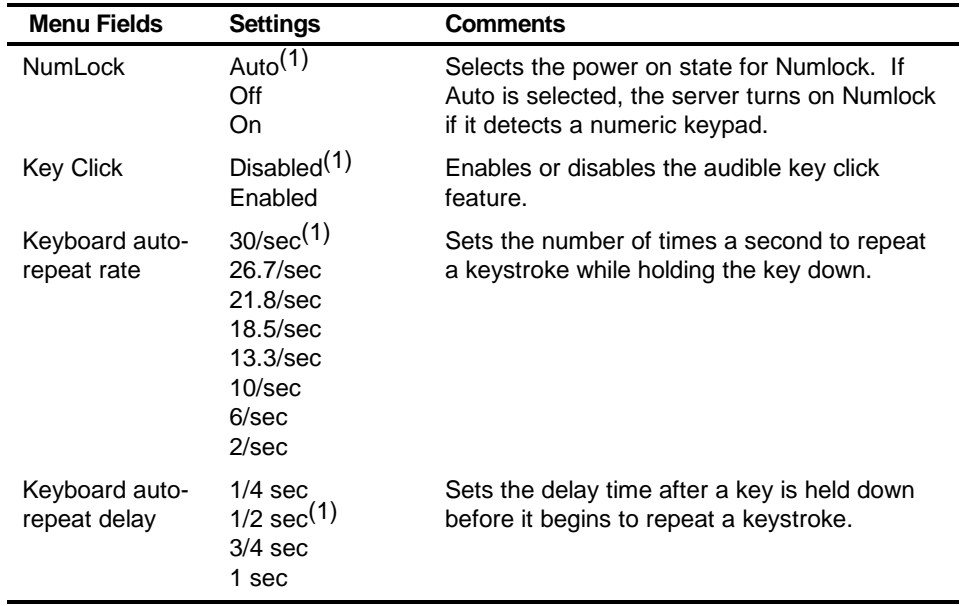

# **Keyboard Features Group**

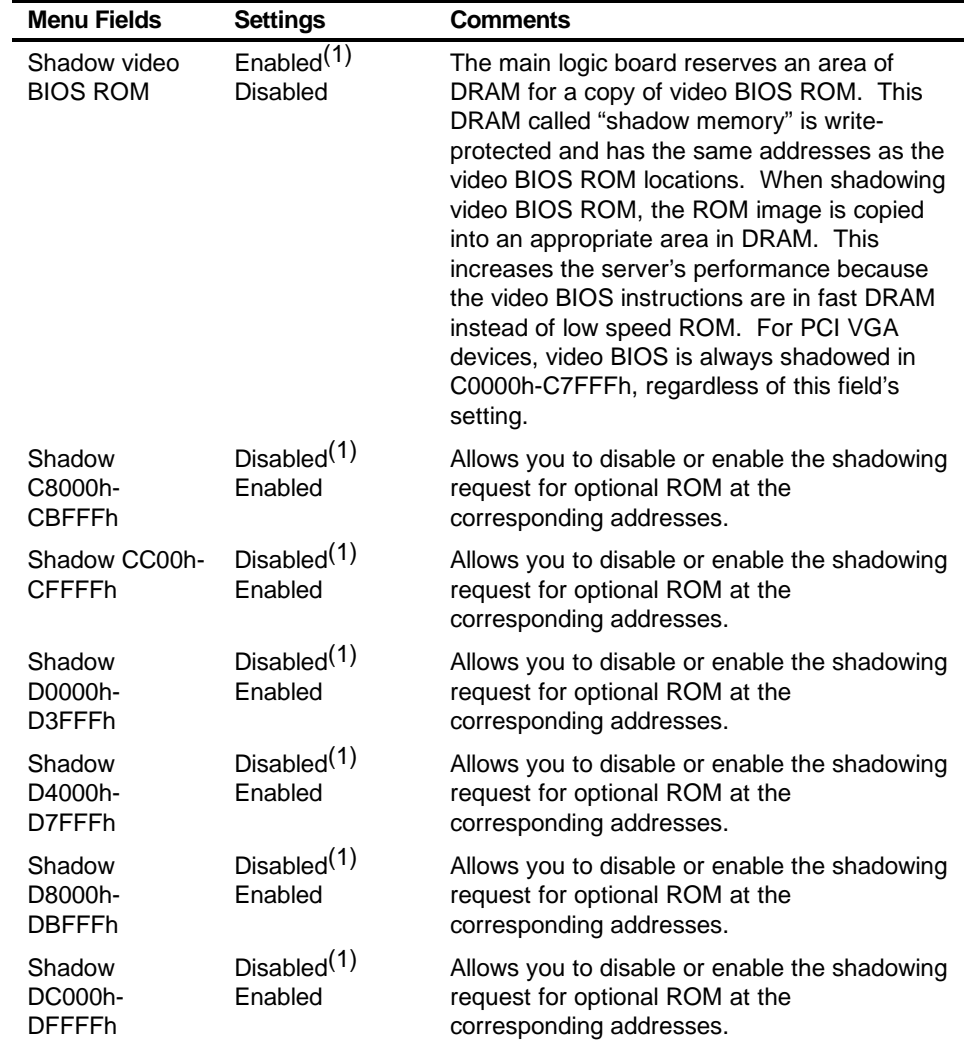

# **Shadow Options Group**

# **Security Options Group**

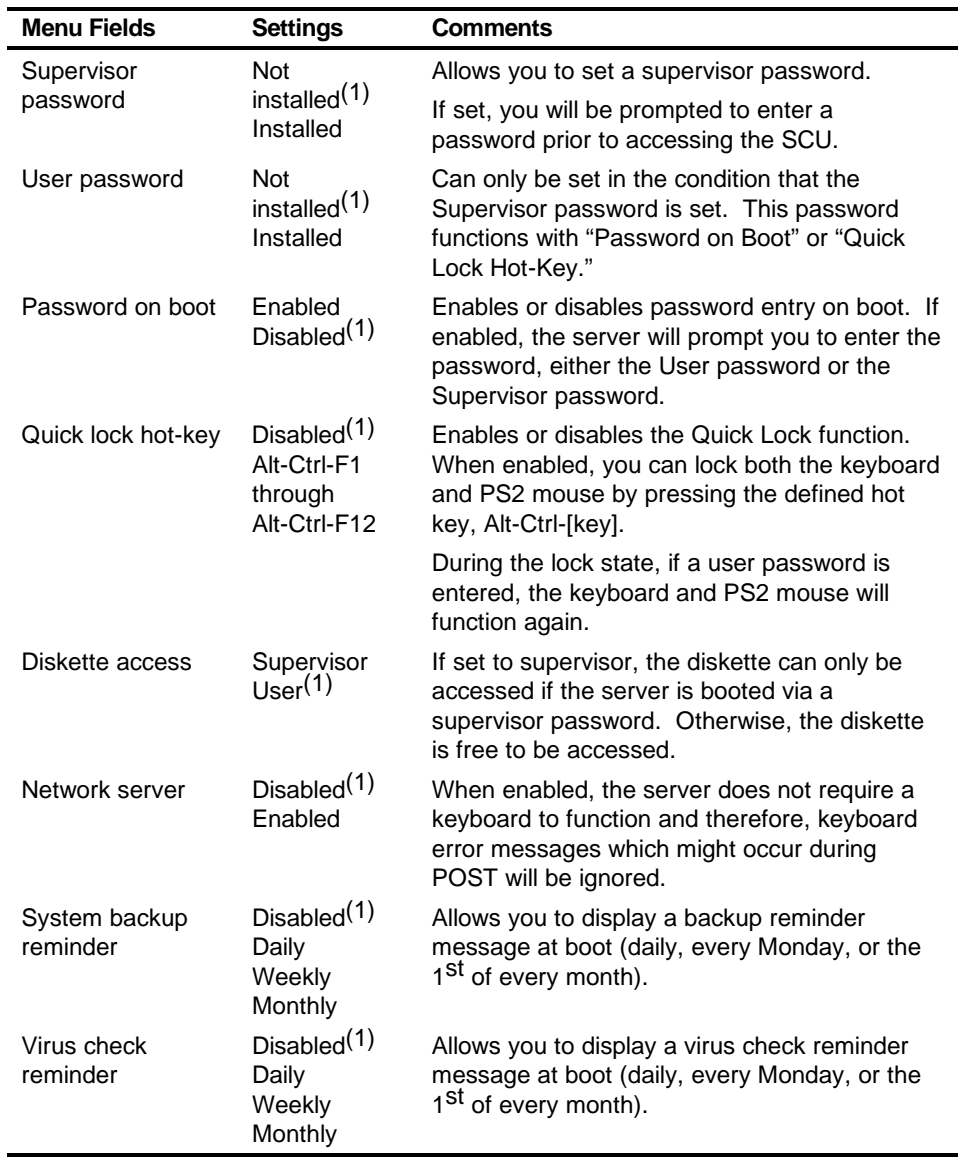

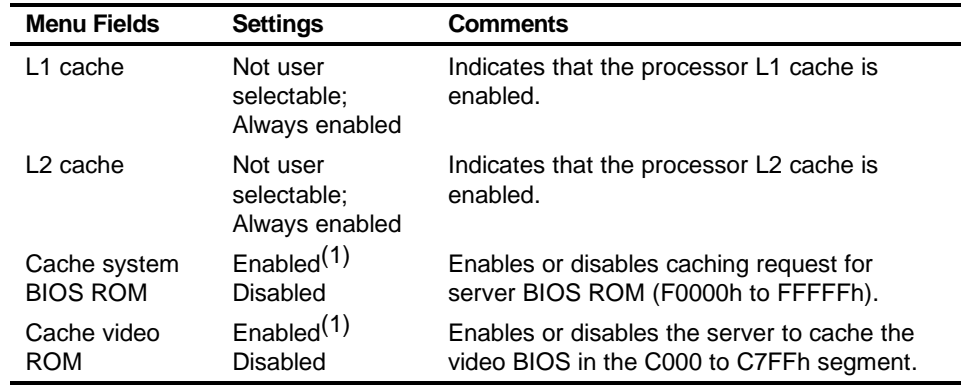

# **Cache Options Group**

(1) Factory default setting

## **Advanced Control Group**

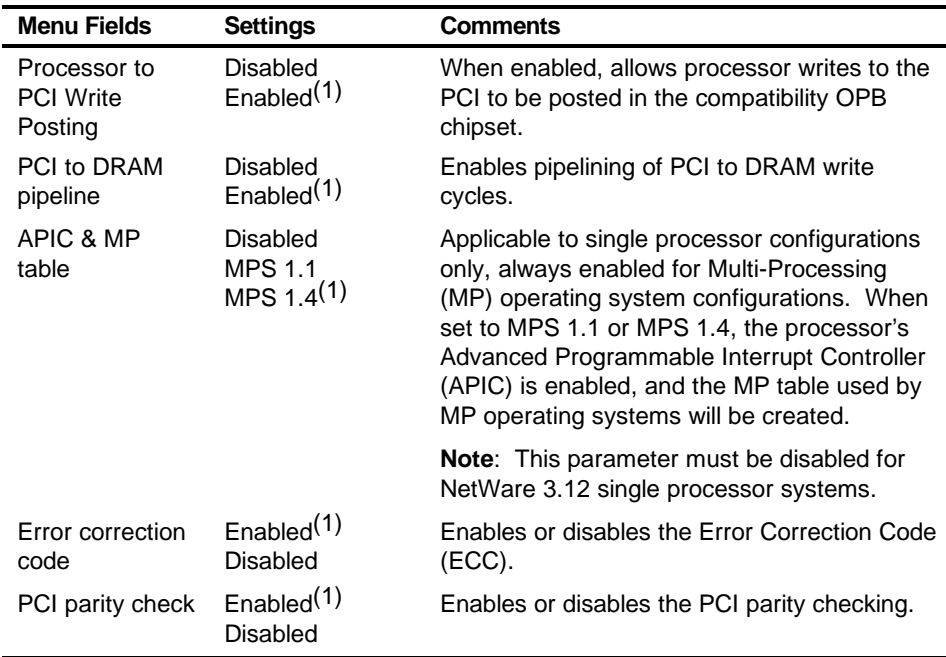

## **EISA or PCI Devices Group**

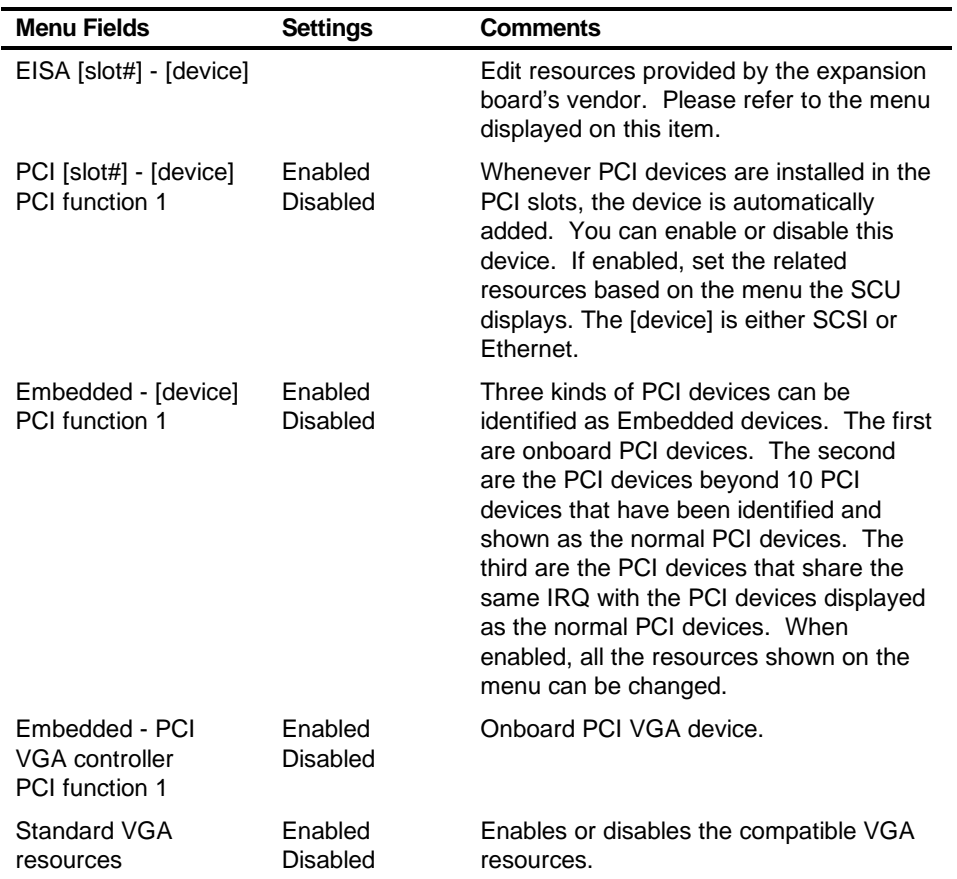

*4*  **Troubleshooting** *4*

## **Introduction**

This chapter provides troubleshooting information. The sections that follow describe specific problems, probable causes, and recommended actions to pursue if the server fails. Information includes:

- Initial Troubleshooting
- Diagnostics
- Obtain Server Information Using the SCU and Server Management **Software**
- Server status and POST Messages
- Processor Voltage and Temperature Ranges
- Advanced Troubleshooting

**Troubleshooting** 

## **Initial Troubleshooting**

Follow these general procedures to troubleshoot the DIGITAL server.

- Record all configuration information and have it readily available.
- Turn off the server, wait until all hard disk drives completely spin down, and then turn it back on.
- Ensure that all cables and connections are secure.
- Make sure all necessary video, printer, and application device drivers are properly installed.
- Try not to troubleshoot more than one problem at a time.
- Try to duplicate the problem.
- Run the diagnostic software.
- Run the SCU.
- Run the SCSI or RAID configuration utility if you have problems after connecting devices.

## **Diagnostics**

The diagnostic software is a versatile tool that can be used to verify proper hardware installation and isolate intermittent problems that are not detected by the Power-On Self Test (POST). Run the diagnostic software in the following situations:

- The server fails to boot or load the operating system software.
- The server fails to boot or load the operating system software after adding additional hardware such as more memory, additional processors, additional SCSI devices, or expansion boards.
- The operating system hangs repeatedly and no changes have been recently added to the software such as service packs or a new application.
- You suspect a server hardware failure.
- You want to validate server operation.
- An intermittent hardware problem exists.

#### **Running the Diagnostics**

To run the AMIDiag base package (Emergency Mode diskette) from a diskette, follow this procedure:

- 1. Insert the diskette labeled "For Emergency Use" in drive A and then boot the server.
- 2. Use the arrow keys to highlight the desired test.
- 3. Press [Enter].

For additional troubleshooting information refer to the AMIDiag User's Guide, located under "Additional Documentation" on the Quick Launch CD-ROM.

#### **Running Quick Tests or Groups of Tests**

Function keys can be used to select and run groups of tests. A list of function keys is available by pressing the F9 key. The following list includes examples of how to run Quick Tests or Groups of Tests.

- To run Quick Test, press F8 to select tests, then F10 to run all the selected tests.
- To run all Memory tests, press F6 to select tests listed on the menu, then press F10 to run all the selected tests.
- To run all tests from all menus, press F7 to select all tests, then press F10 to run all the selected tests.

#### **Running DIGITAL Vendor Extended Tests**

To run DIGITAL Vendor Extended Tests from a diskette:

1. Insert the DIGITAL Vendor Extended Tests diskette for the selected device and then boot the server or type

A:\DMENU.

2. Select the desired test.

Each diskette has a README.TXT file with a list of devices that can be tested and additional information about each diagnostic.

#### **Running Diagnostics Tests from the Hard Disk Drive**

To run diagnostic tests from the server's hard disk drive, perform the following:

- 1. Boot the system and select MS-DOS from the Boot menu.
- 2. At the C:\> prompt, type:

\DIAG\DIAGNOSE.BAT

This sets up the CONFIG.SYS and AUTOEXEC.BAT files to run the diagnostics and reboots the server. Select MS-DOS again, then the diagnostics will load. Note that the original CONFIG.SYS and AUTOEXEC.BAT are restored before the diagnostics load.

3. Select the test or group of tests using the arrow keys and function keys previously defined. DIGITAL Vendor Extended Tests can also be run from the User menu.

## **Obtaining Information about the Server**

The DIGITAL Server provides the following system information for the main logic board and the processor module configured on the server:

- Asset number User definable field for tracking these components
- Part number DIGITAL part number
- Revision number Board assembly revision number
- Serial number Serial number of the board assembly
- Artwork number Revision of the printed circuit board

The System ID is also located on the main logic board and processor module. The System ID contains the following information:

- Model number Server model number
- Serial number Server serial number
- System asset number User definable field for tracking the system

The main logic board and processor module each contain memory where specific information and System ID information is stored. The main logic board also stores the server's System Asset number (see Figure 4-1).

Information is available for the server's main logic board and processor module (such as part numbers, revisions, serial numbers, etc.). You can also assign Asset numbers to these components. In addition, the software can detect when changing the server configuration by adding or removing either component.

You can obtain information about the server's configuration by running the SCU or by using ServerWORKS management software.

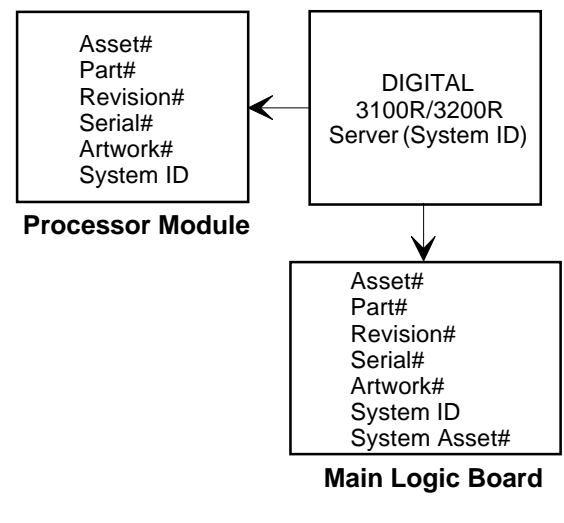

DEC01031

**Figure 4-1. DIGITAL Server Component Information**

#### **Obtaining Information Using the SCU**

Use the SCU to check the Serial number, Revision number, and Asset number for the main logic board and Pentium Pro or Pentium II processor configured in the server. For example, if you change the main logic board or processor module in the server, you must run the SCU to re-synchronize the System ID (server model number and serial number) in the main logic board or processor module's memory. The SCU will check the new main logic board or processor module and detect the System ID mismatch.

View the details for the main logic board or processor module by selecting either the main logic board or processor module. Once selected, the Serial number, Revision number, and Asset number display. The SCU then lists the server model number and server serial number information stored on the main logic board or processor module. Confirm the correct model number and serial number. This data is available on the label located on the server back panel.

#### **Obtaining Information Using Server Management Software**

The DIGITAL server is shipped with the DIGITAL ServerWORKS Manager software. ServerWORKS Manager is a workgroup and server management product for DIGITAL's family of servers. ServerWORKS Manager uses the Simple Network Management Protocol (SNMP) environment to assist the Network or Server administrator by constantly monitoring the network for problems.

DIGITAL ServerWORKS Manager is based on an open architecture that enables seamless integration and interoperability with popular enterprise management software packages such as Computer Associates' Unicenter2 TNG, Hewlett-Packard's OpenView UX for Windows, and IBM's Netview/6000 AIX. Also included with ServerWORKS Manager are Network Operating System (NOS) Agents for Windows NT V3.51 and V4.0, Novell NetWare™ V3.12 and V4.x, and SCO UNIX V5.0. The OS/2 NOS includes its own agent and can also be managed from ServerWORKS Manager.

DIGITAL ServerWORKS Manager allows the Network or Server Administrator to perform the following functions on the server:

- Manage DIGITAL PC print, file, and application servers supported by DIGITAL servers using a Windows-based graphical user interface (GUI) for point and click simplicity.
- Display server component information that provides critical information such as processor and file system utilization and information about the network interface.
- Automatically build a database of the network by Autodiscovering all SNMP network resources and display the nodes discovered during Autodiscovery on a color-coded topological map.
- Poll all network devices at intervals defined by the administrator.
- Perform an in-depth network analysis to continuously monitor the status of the network.
- Set alarms and alerts for specified events on all network devices, as well as the network itself, to spot problems early and avoid costly downtime.

Refer to the DIGITAL ServerWORKS Manager Overview and Installation Guide for more information on how to use ServerWORKS Manager to view and be notified of events on the server.

You can also manage the DIGITAL Server with other SNMP-based managers.

Refer to the DIGITAL ServerWORKS Manager Overview and Installation Guide for more information.

#### **Displaying Server Status Using the Hardware**

There are two types of information displayed when the DIGITAL Server is operating:

- Normal status messages
- Error messages

During normal operation, Power-On Self Test (POST) and boot messages are displayed on the monitor. Some error messages are also displayed by the server fault status LEDs.

These messages can also be seen by using the DIGITAL ServerWORKS Manager to monitor the server.

#### **Server Fault Status**

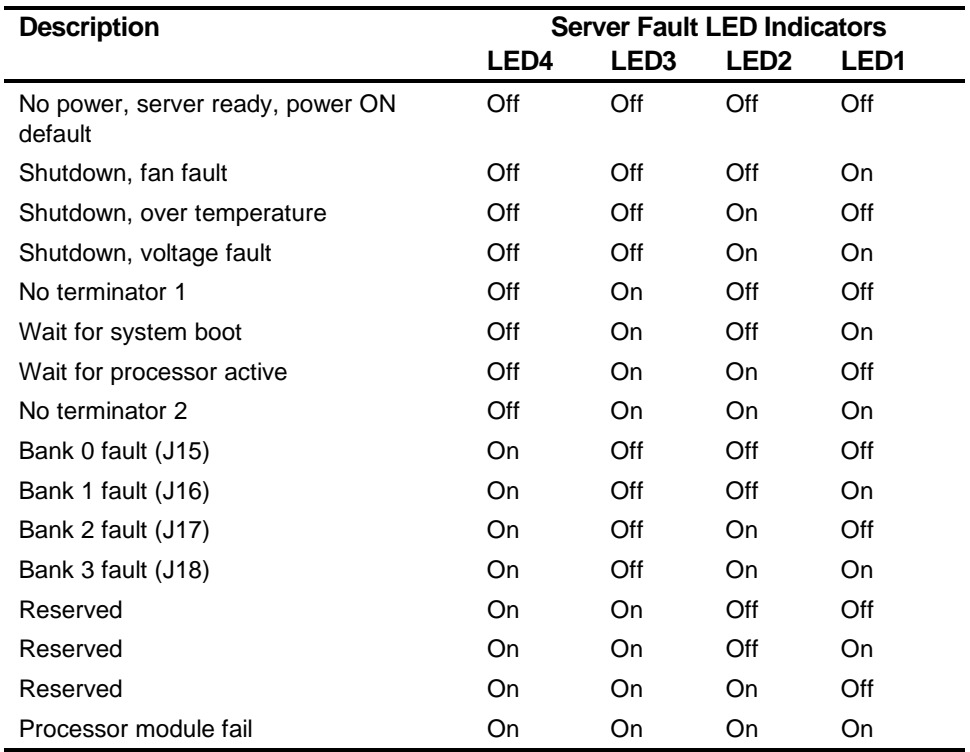

# **Server Status: Processor Temperature Sensing**

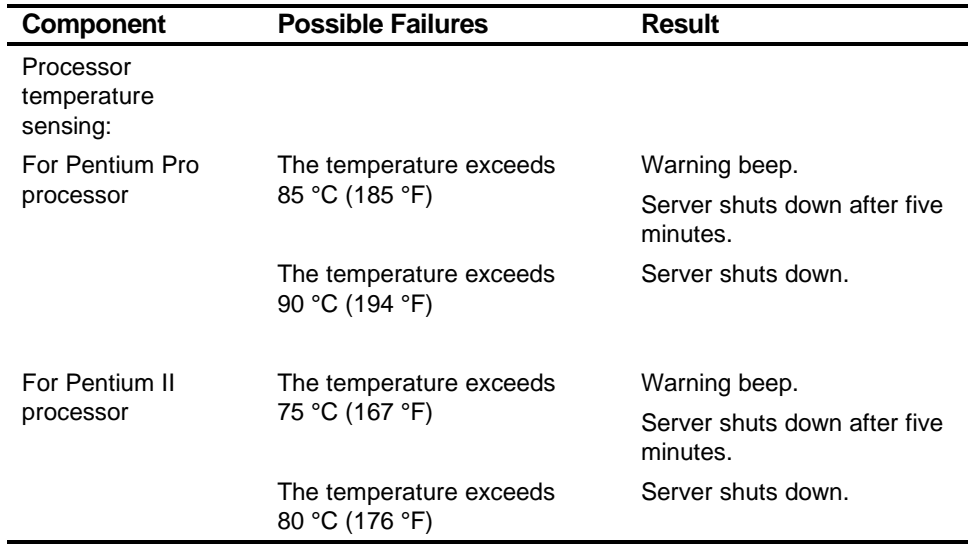

## **POST Messages**

The following table lists the messages, both normal and error, that will display on the server's monitor during POST and any beeps that might sound when an error occurs.

#### **POST/Boot Codes**

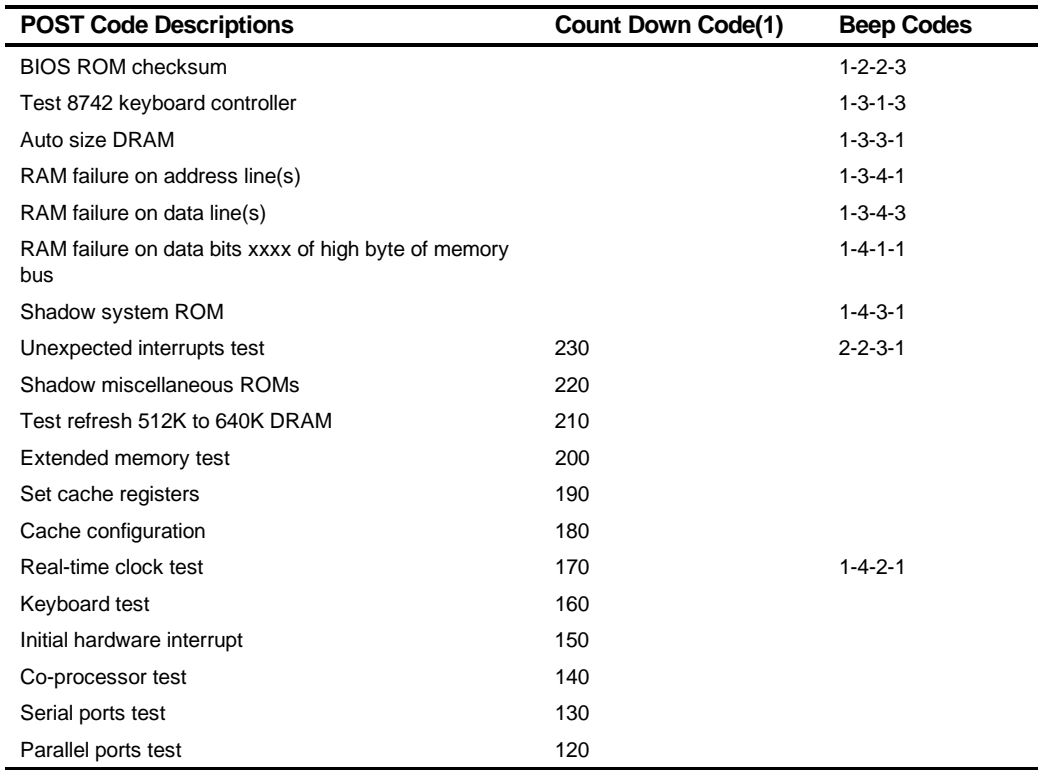

(1) Count down codes are displayed on the server's monitor.

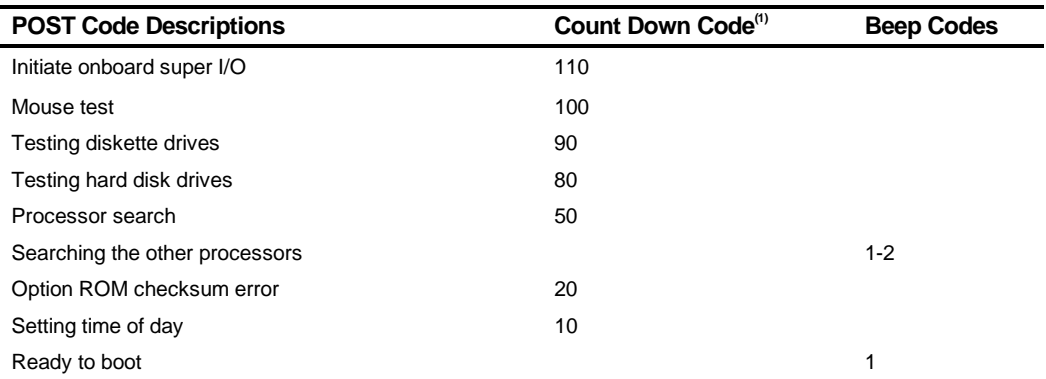

(1) Count down codes are displayed on the server's monitor.

## **Processor Voltage and Temperature Ranges**

The following tables list the processor and Voltage Regulator Module (VRM) operating voltage and temperature ranges.

# **Processor Voltage Range**

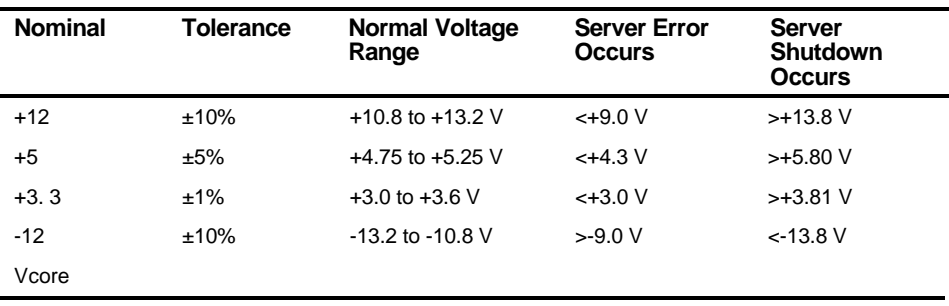

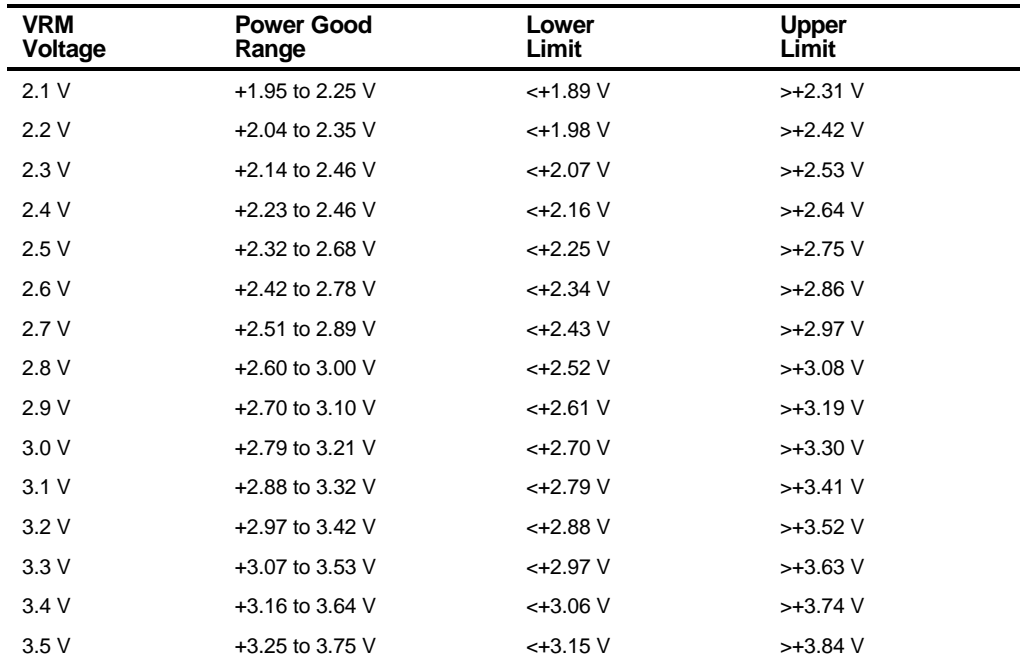

## **VRM Voltage Range**

## **Advanced Troubleshooting**

DIGITAL has a Customer Replaceable Unit (CRU) process during the warranty period for:

- DIGITAL monitors with screens less than 20 inches
- Mice
- Keyboards
- Other parts as defined by Digital as CRUs

The DIGITAL CRU process provides for overnight shipment of the part directly to the customer site. Customers are billed for the specified part if they fail to return the part to DIGITAL within ten days of the replacement unit shipment.

In the following troubleshooting tables, "CRU Process" means that when a process is determined to be broken, use the previously-described CRU process.

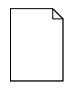

**NOTE:** The following troubleshooting suggestions are not in any specific order. They are merely a list of possible problems and solutions.

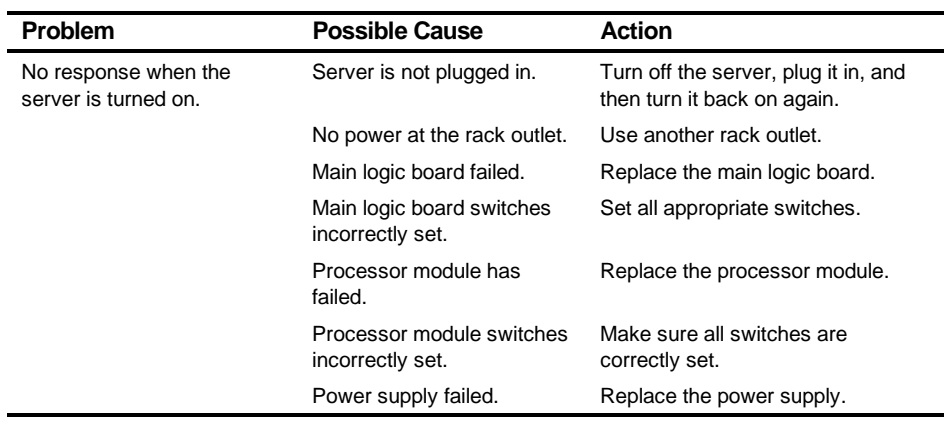

# **Server Troubleshooting**

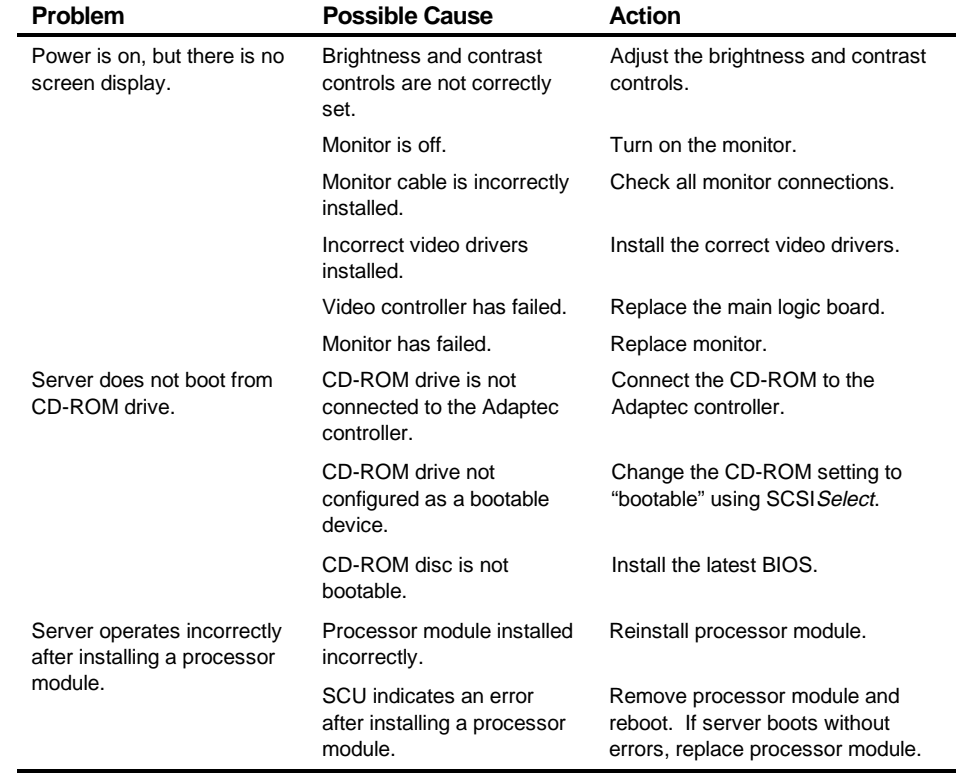

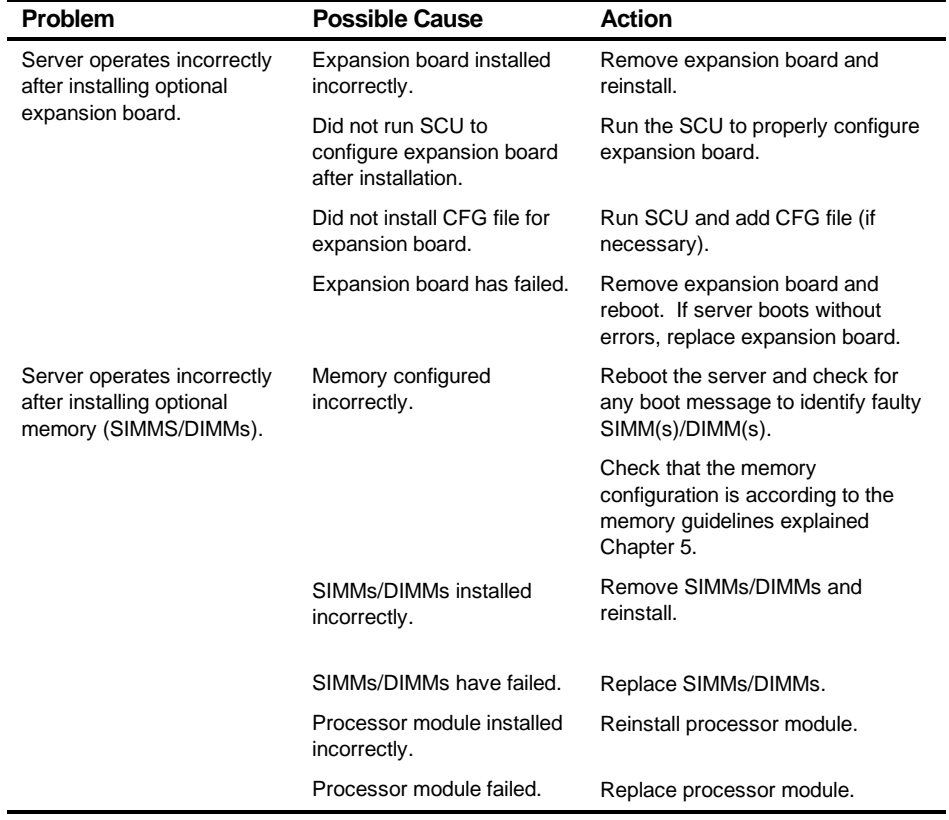

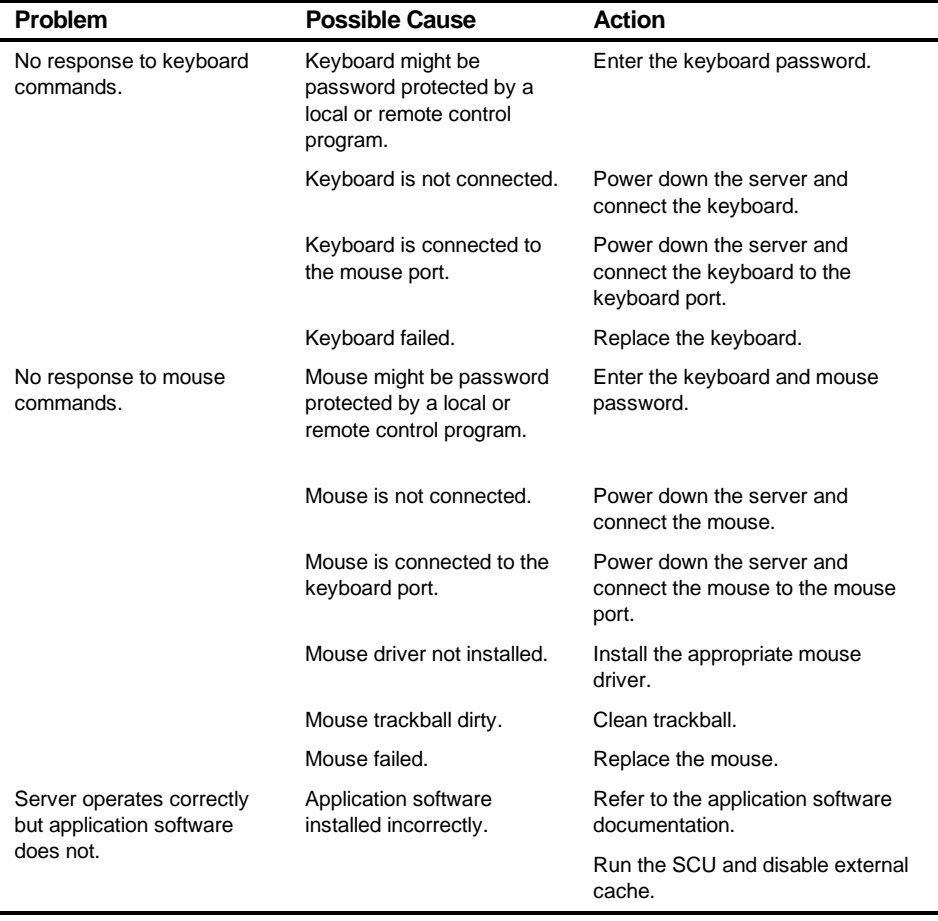

# **Disk Drive Troubleshooting**

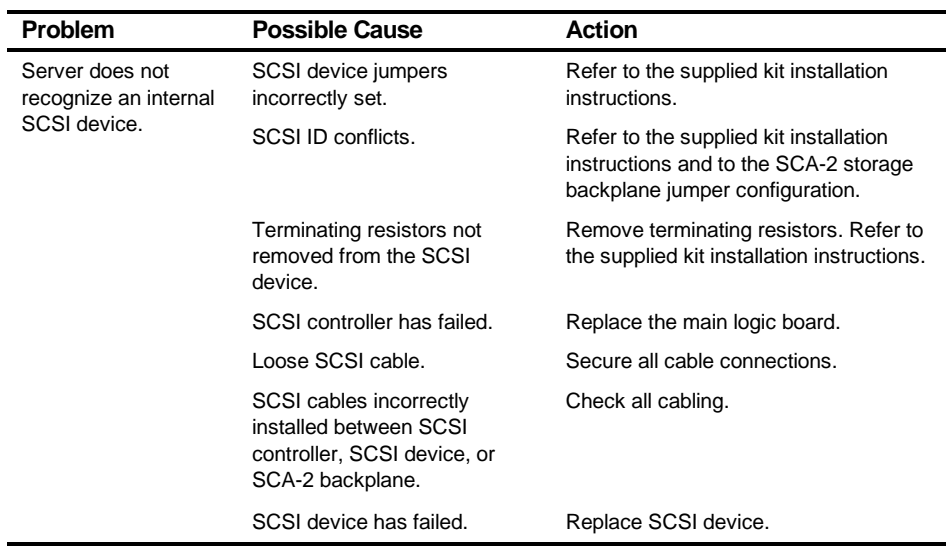

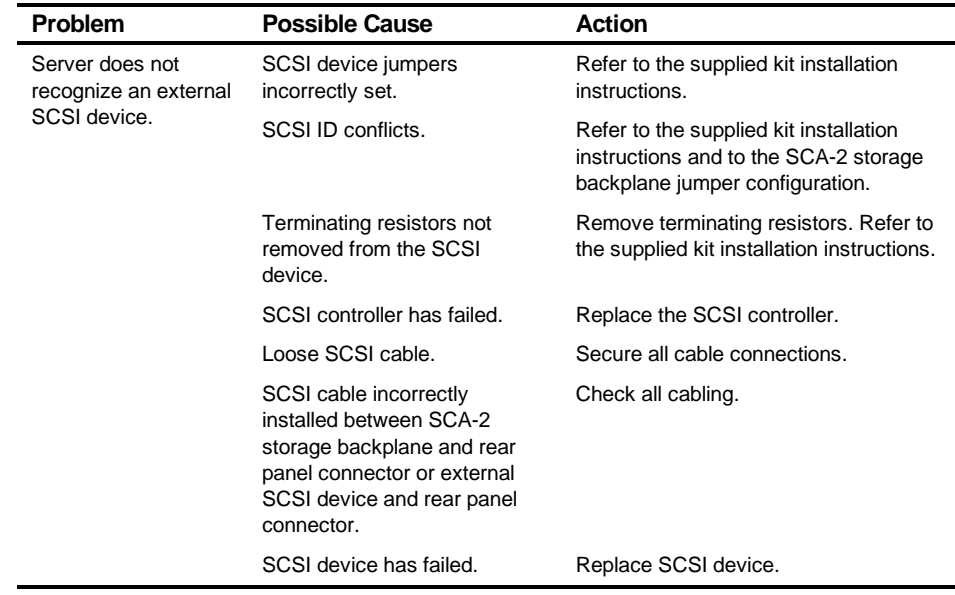

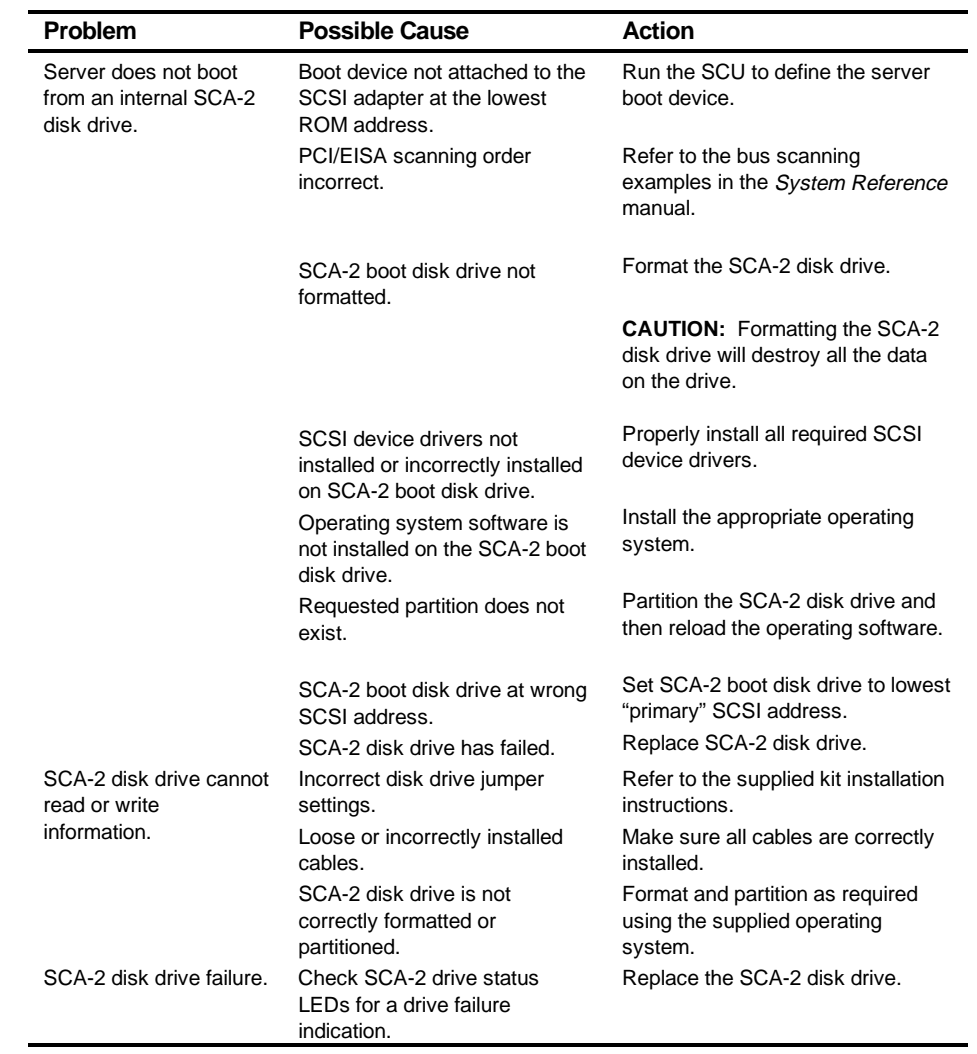

# **SCA-2 Disk Drive Troubleshooting**

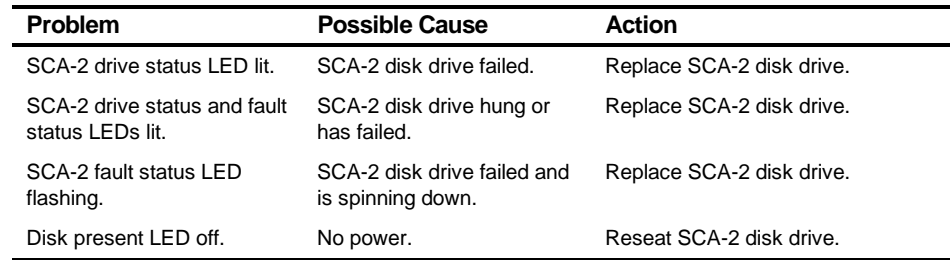

# **Tape Drive Troubleshooting**

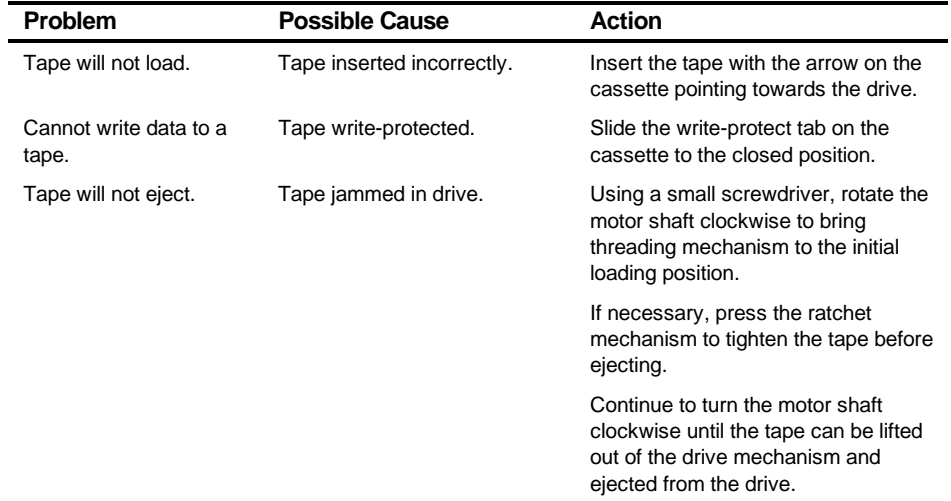

# **Monitor Troubleshooting**

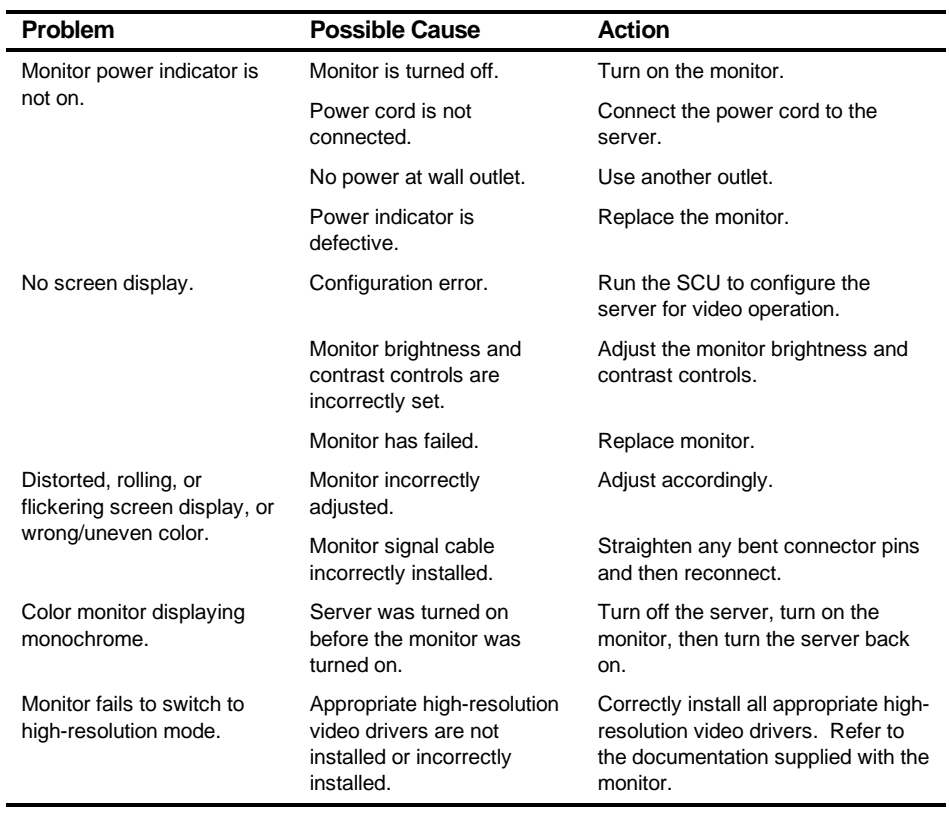
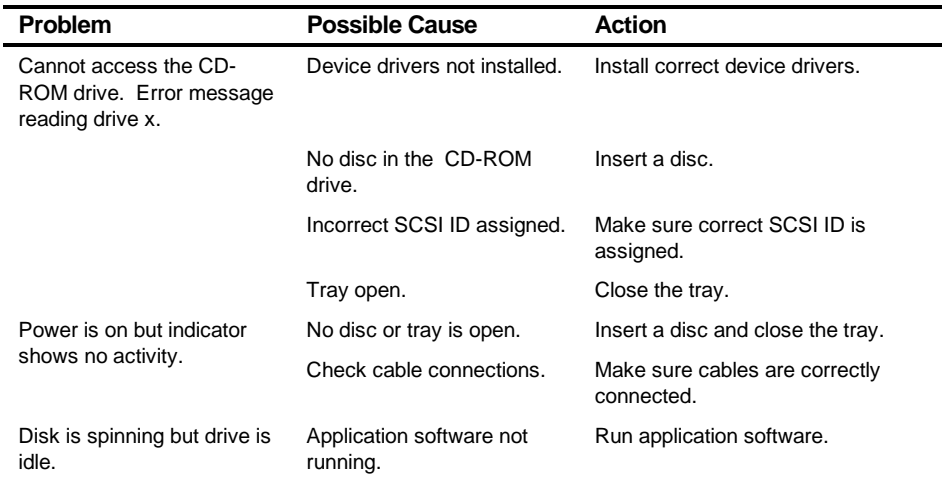

## **CD-ROM Troubleshooting**

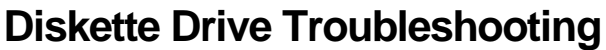

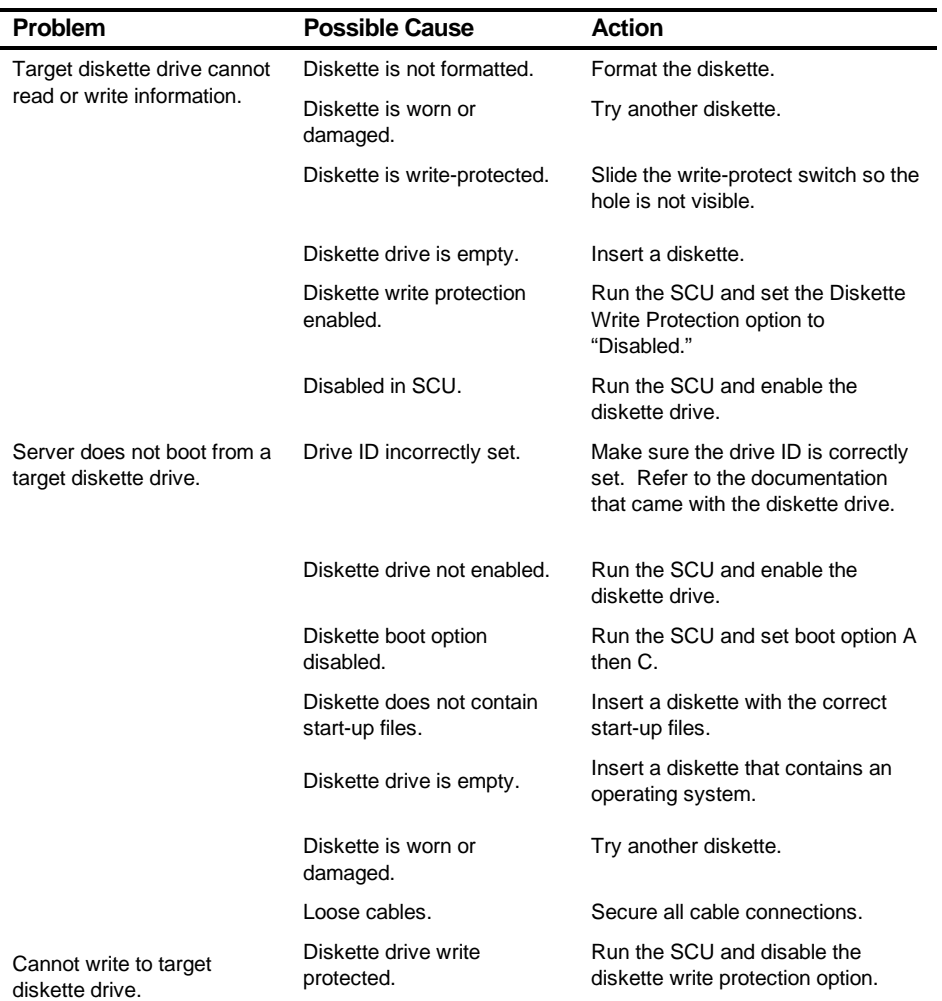

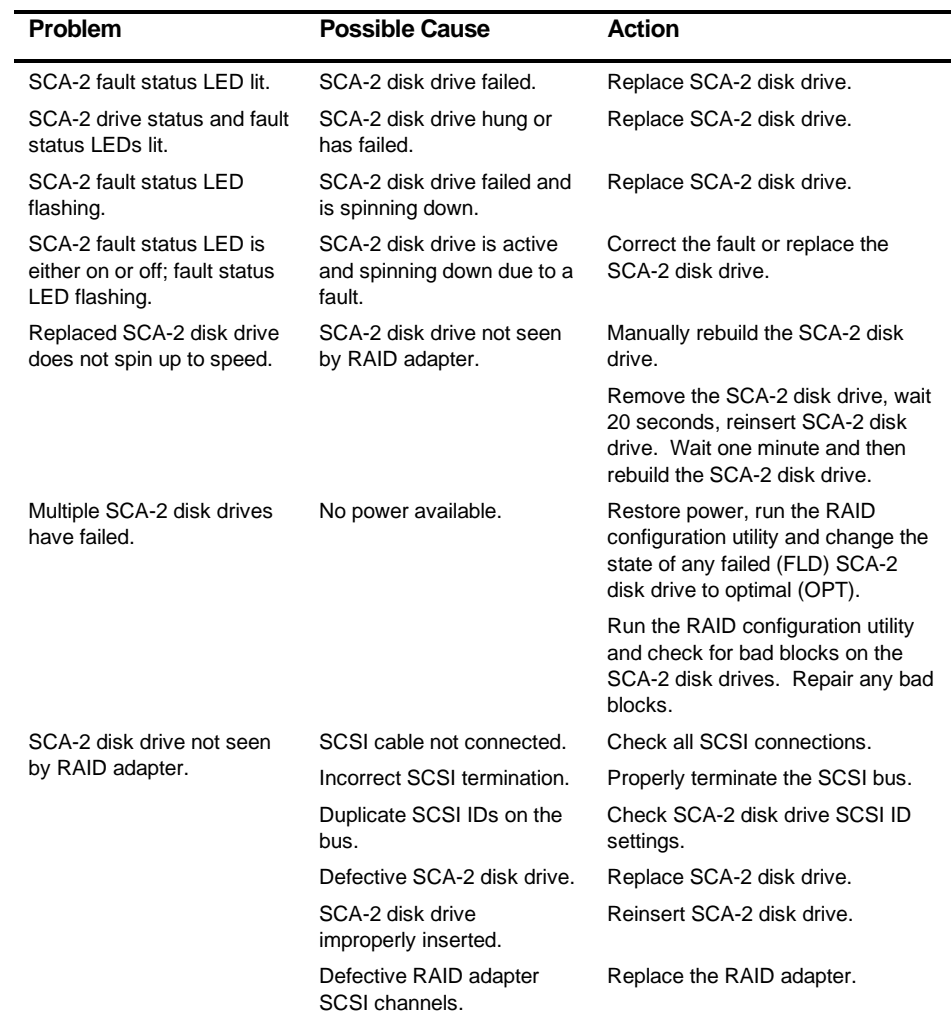

## **RAID Troubleshooting**

#### **Introduction**

The following sections list the Illustrated Parts Breakdown (IPB) part numbers and related replacement procedures.

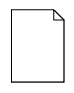

**NOTE:** Customer installable devices, such as expansion boards, memory, and SCA-2 disk drives are discussed in the System Reference manual.

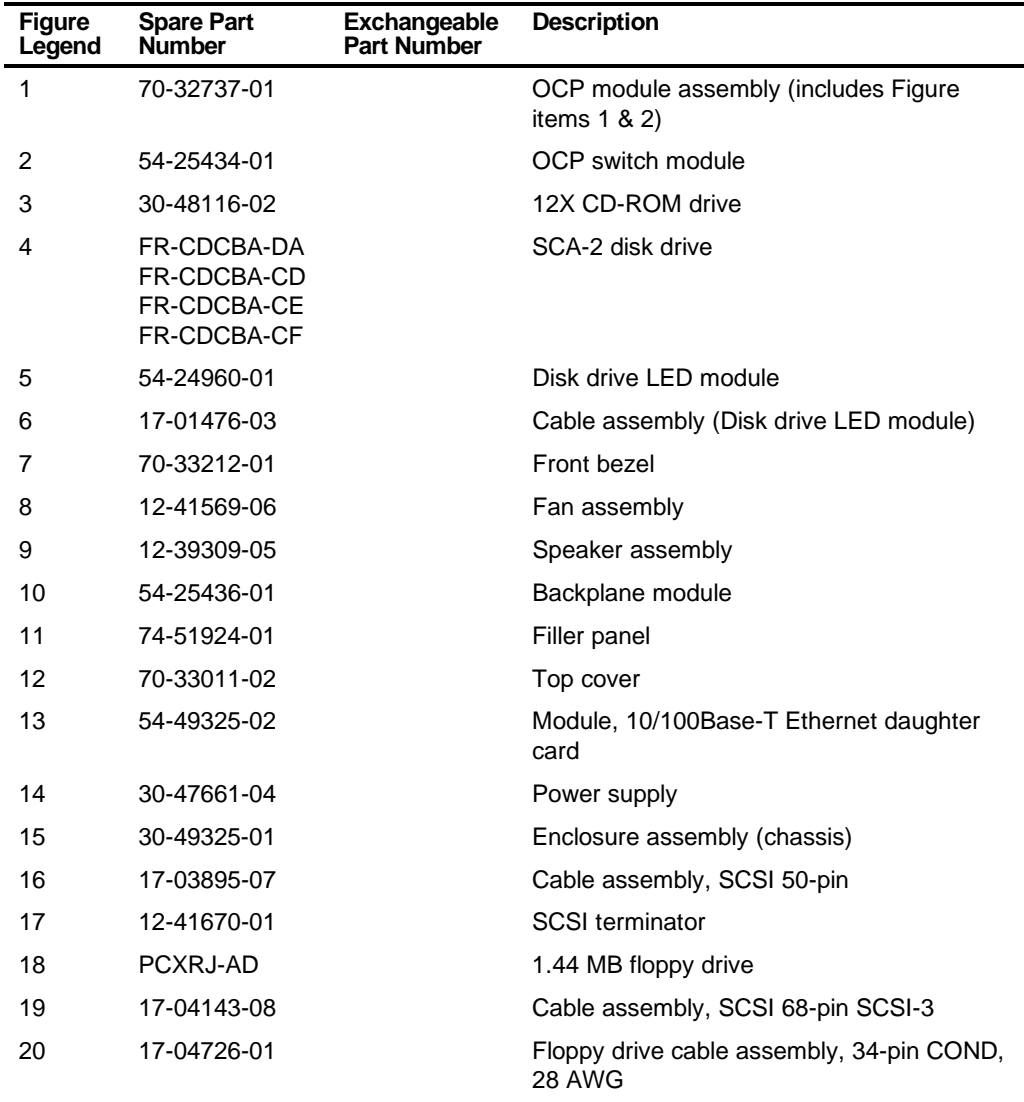

# **Server Front and Top View**

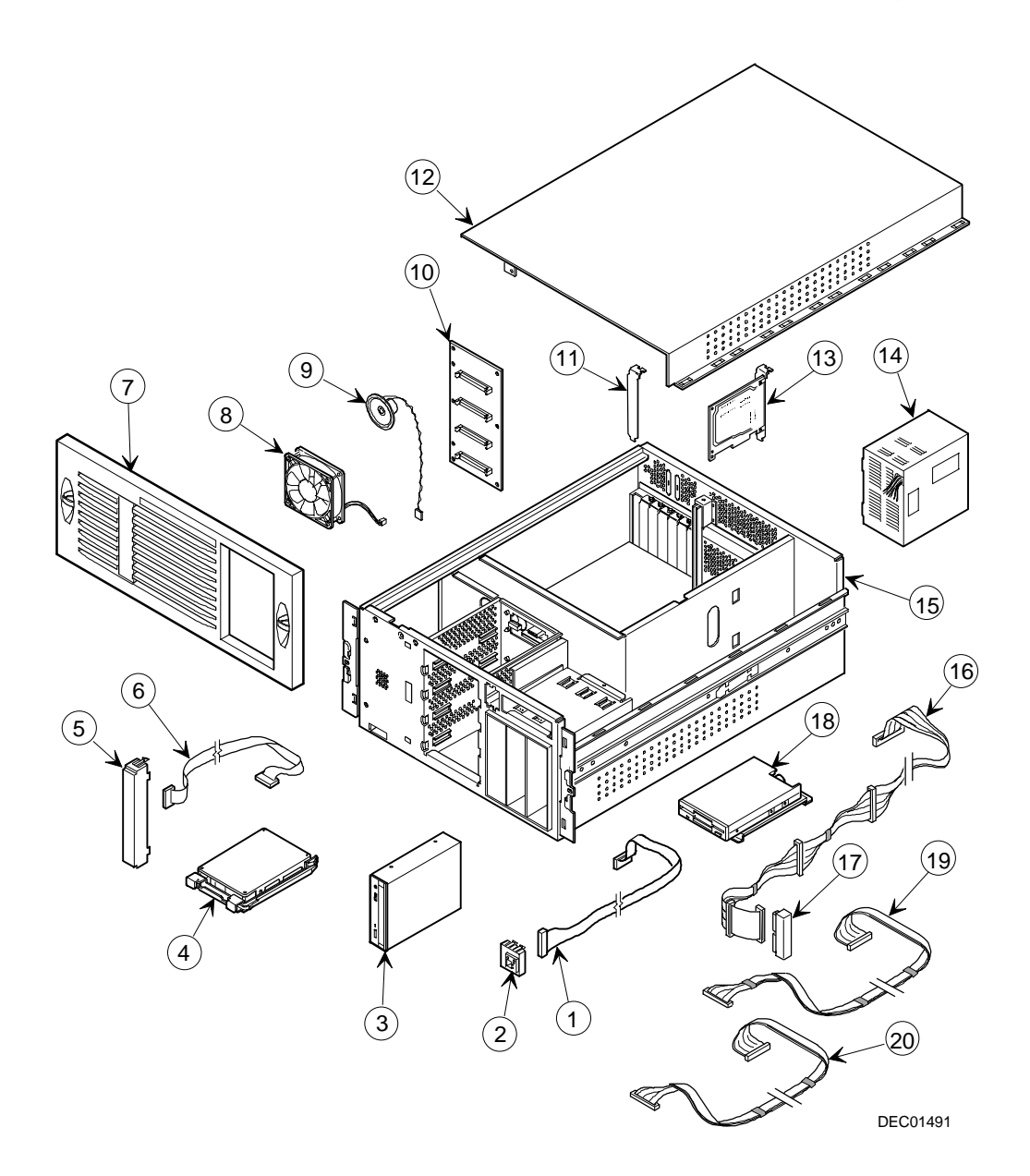

**Figure 5-1. Server Front and Top View**

## **Server Top View (Pentium Pro Processor)**

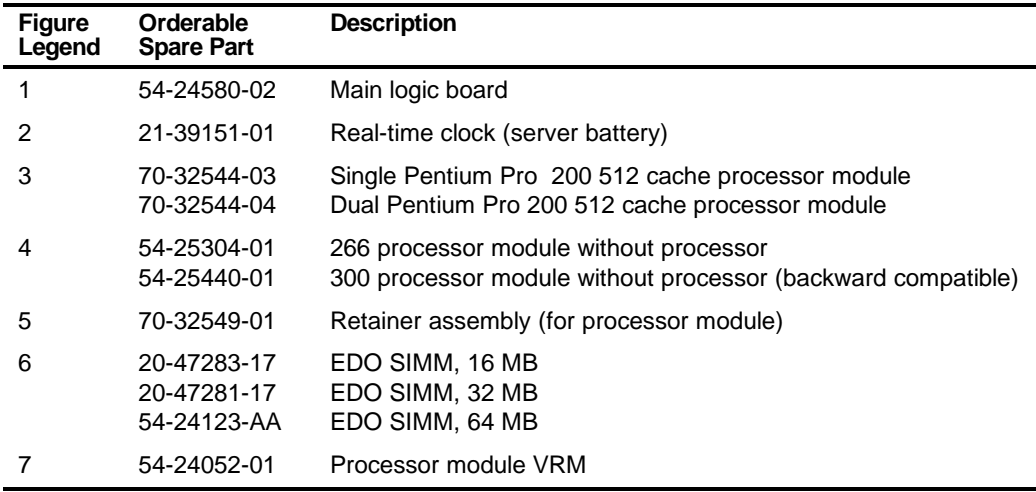

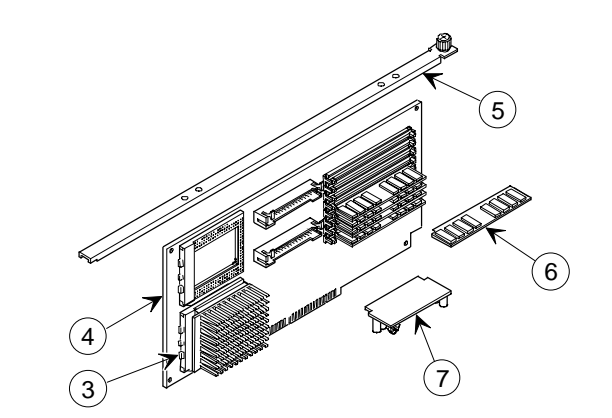

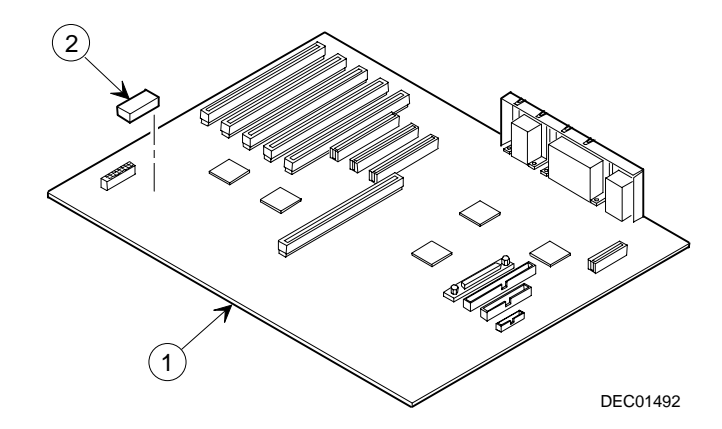

**Figure 5-2. Server Top View (Pentium Pro Processor)**

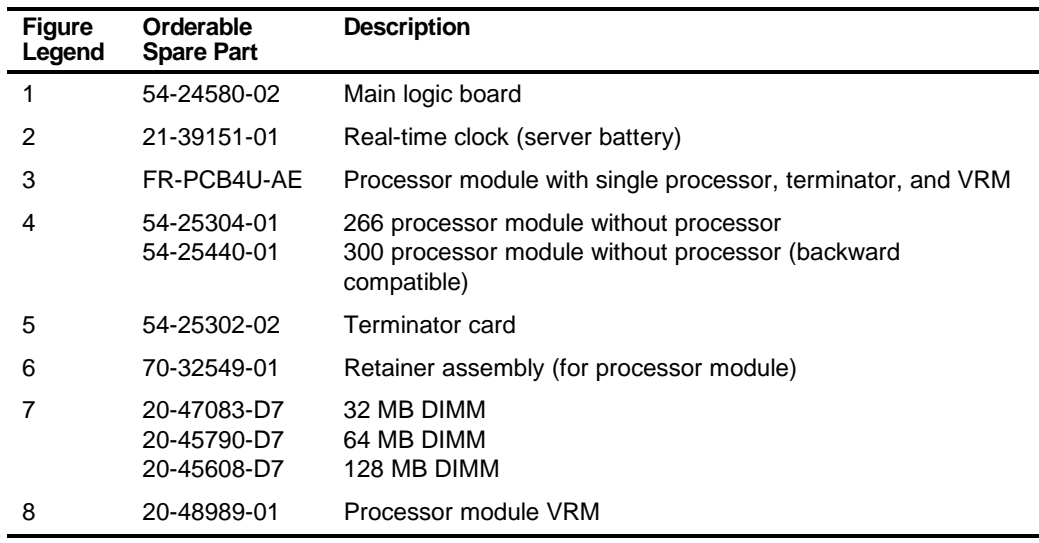

# **Server Top View (Pentium II Processor)**

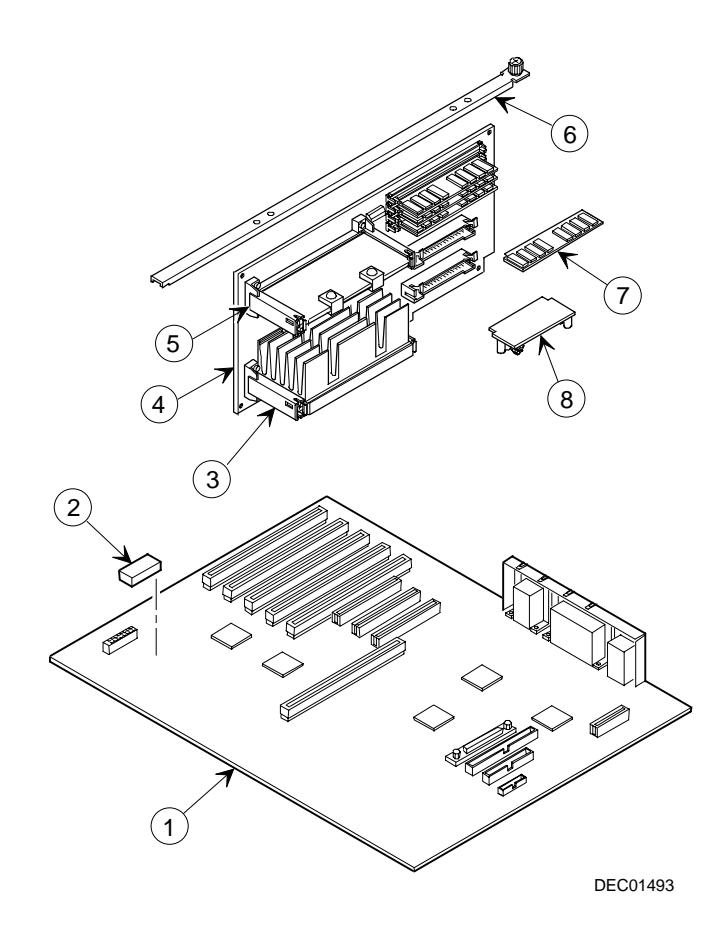

**Figure 5-3. Server Top View (Pentium II Processor)**

### **Labels and Nameplates**

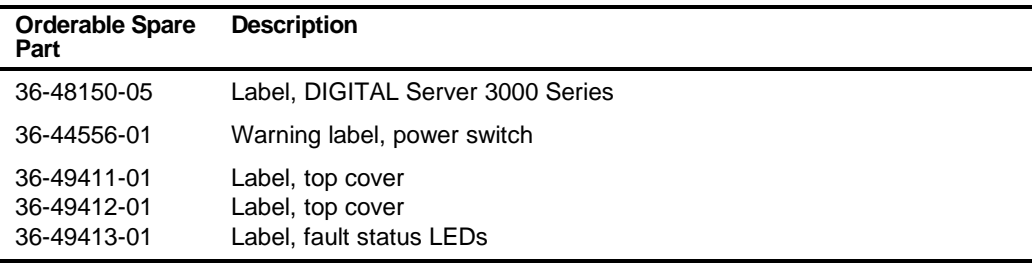

#### **Service Procedures**

The following sections provide detailed service instructions for DIGITAL Servers.

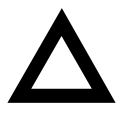

**CAUTION:** Static electricity collects on non-conductors such as paper, cloth, or plastic. A static discharge can be damaging even though you often cannot see or feel it. To prevent damage to circuit boards and/or components:

Before touching any circuit board or component, touch the metal frame of the workstation to discharge any static electricity.

Keep circuit boards and components away from nonconductors.

### **Recommended Tools**

Have the following tools available:

- Multimeter (4½-inch digit)
- Phillips screwdriver
- Antistatic wrist strap (recommended, but not required)

### **BIOS Version Information**

For access directly to the software library for BIOS and driver updates, use the address::

http://www.windows.digital.com/~ftp/00-index.stm

#### **Disconnecting External Devices and Power**

To disconnect external devices and power, perform the following:

- 1. Shut down any applications that are currently running, then shut down the operating system.
- 2. Turn off power to all external devices connected to the server.
- 3. Turn the server off.
- 4. Unplug the power cord from the rack power outlet.

### **Removing and Installing the Top Cover**

To remove the top cover, perform the following:

- 1. Remove the front bezel.
- 2. Remove the screw securing the top cover to the server's chassis.
- 3. Carefully slide the top cover toward the rear of the chassis until the locking tabs are clear from their slots.
- 4. Carefully lift the top cover up and then forward until it clears the chassis.

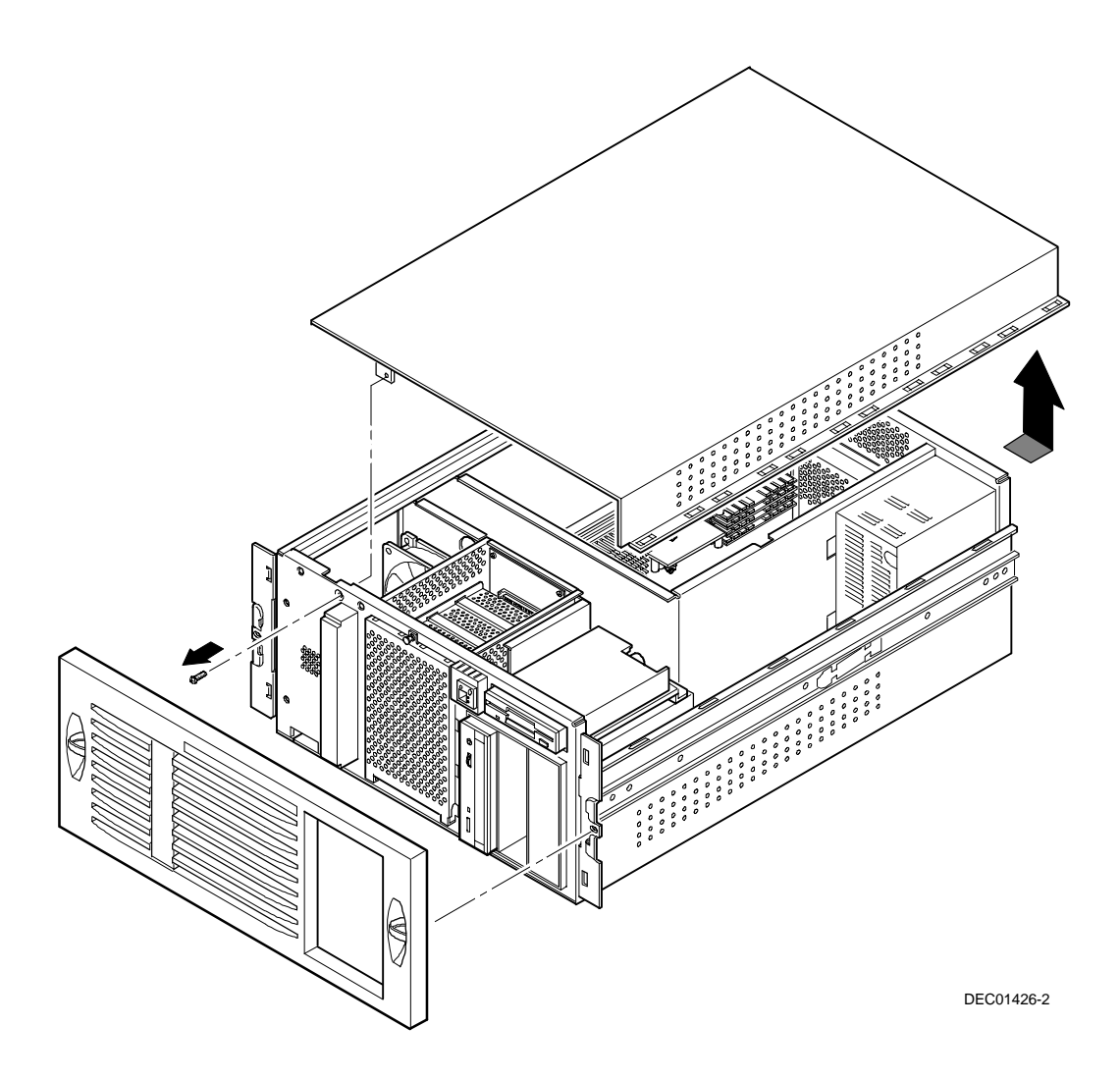

**Figure 5-4. Removing the Top Cover**

To install the top cover.

- 1. Carefully slide the top cover onto the server's chassis making sure that all locking tabs fit into their slot openings.
- 2. Slide the top cover forward to secure the locking tabs into their slots.
- 3. Secure the top cover to the chassis using the previously removed screw.
- 4. Align the front bezel and then snap it into place.

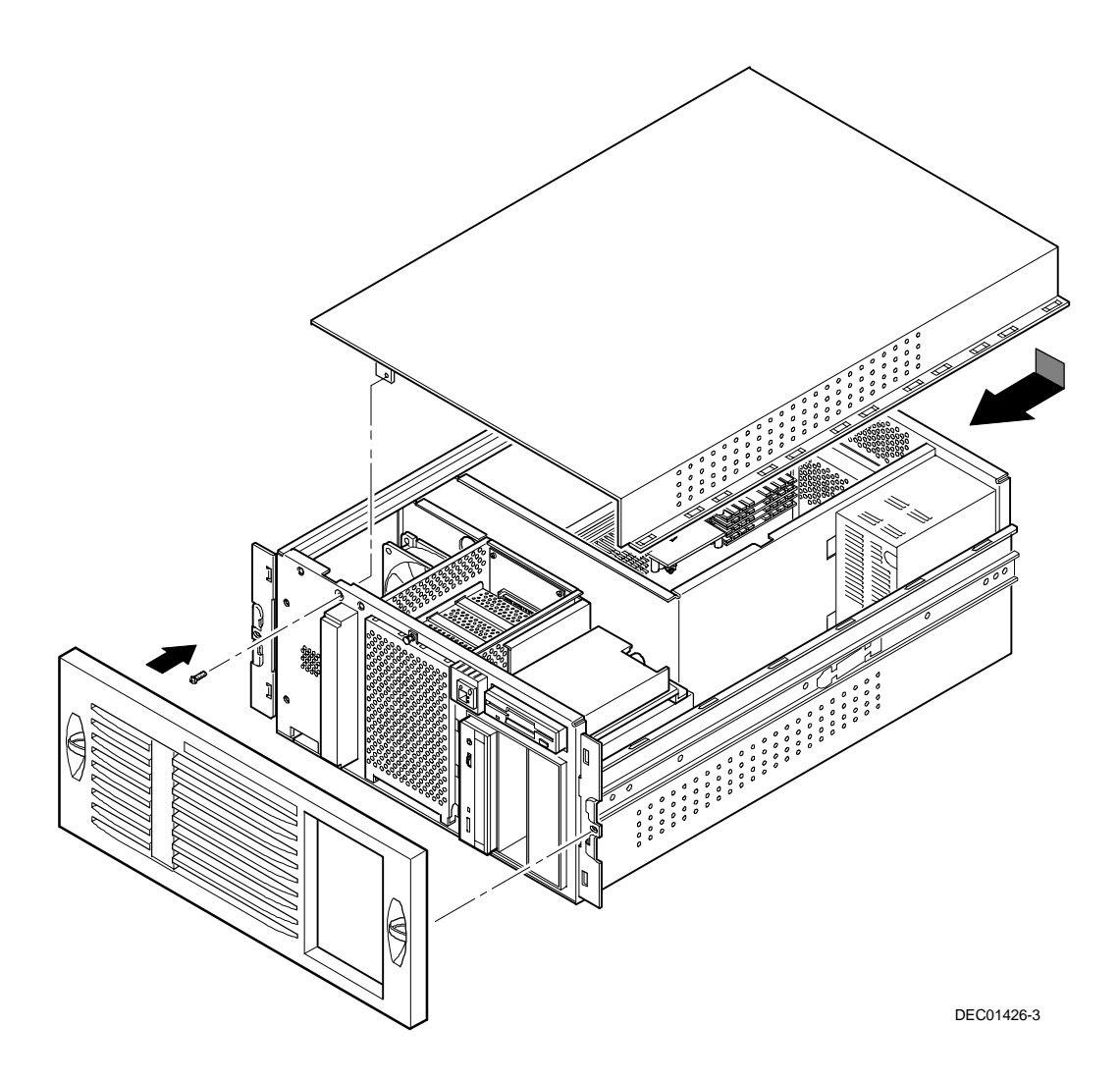

**Figure 5-5. Installing the Top Cover**

## **Server Front View**

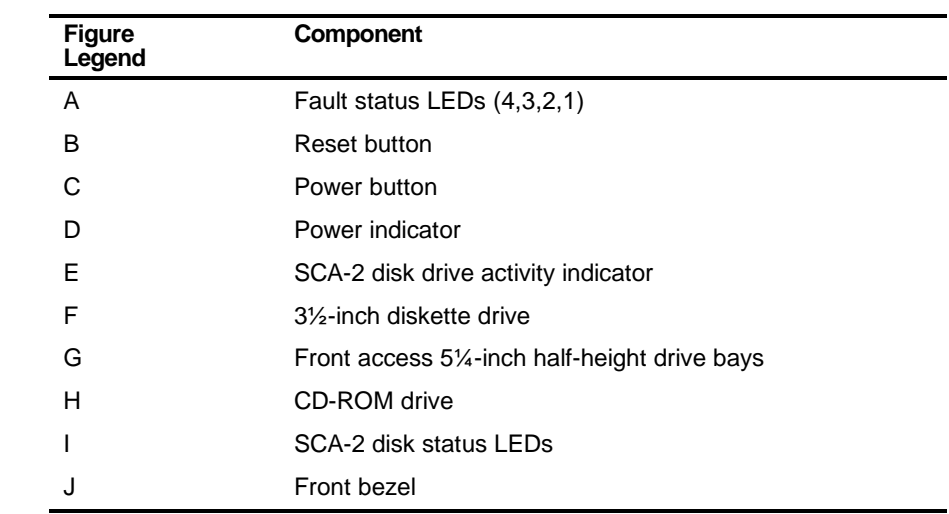

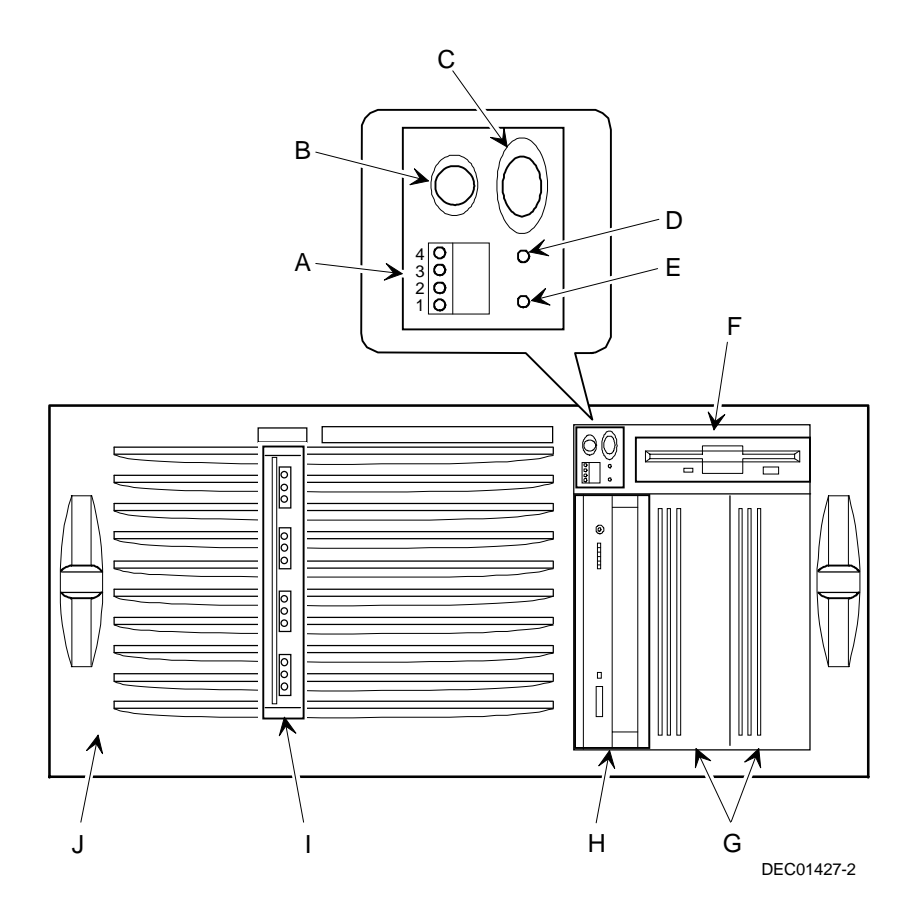

**Figure 5-6. Server Front View**

# **Server Top View**

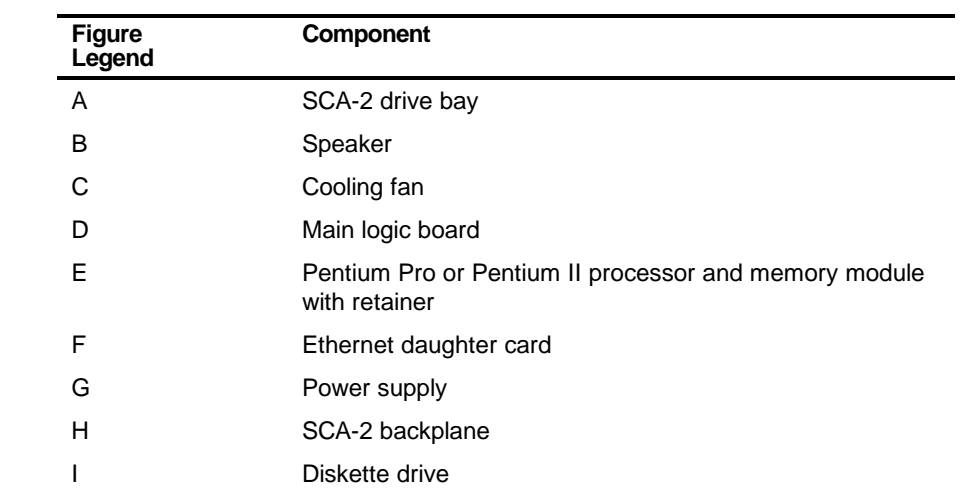

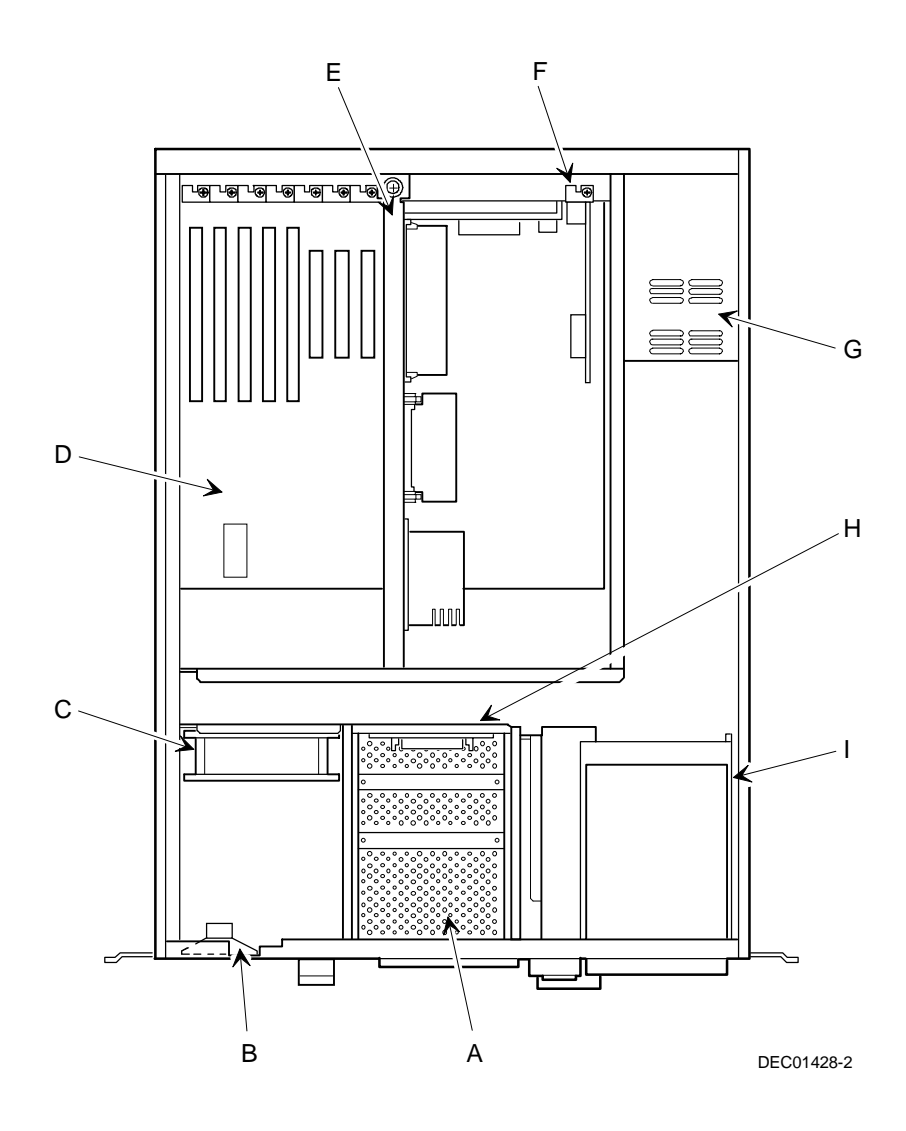

**Figure 5-7. Server Top View (Front Bezel Removed)**

#### **Server Rear View**

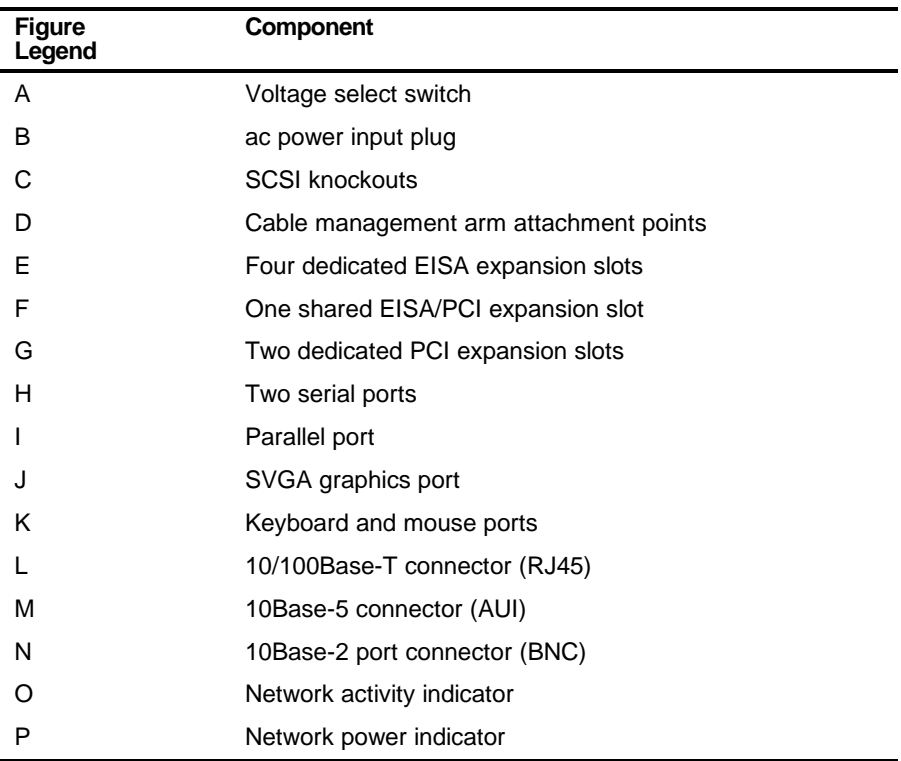

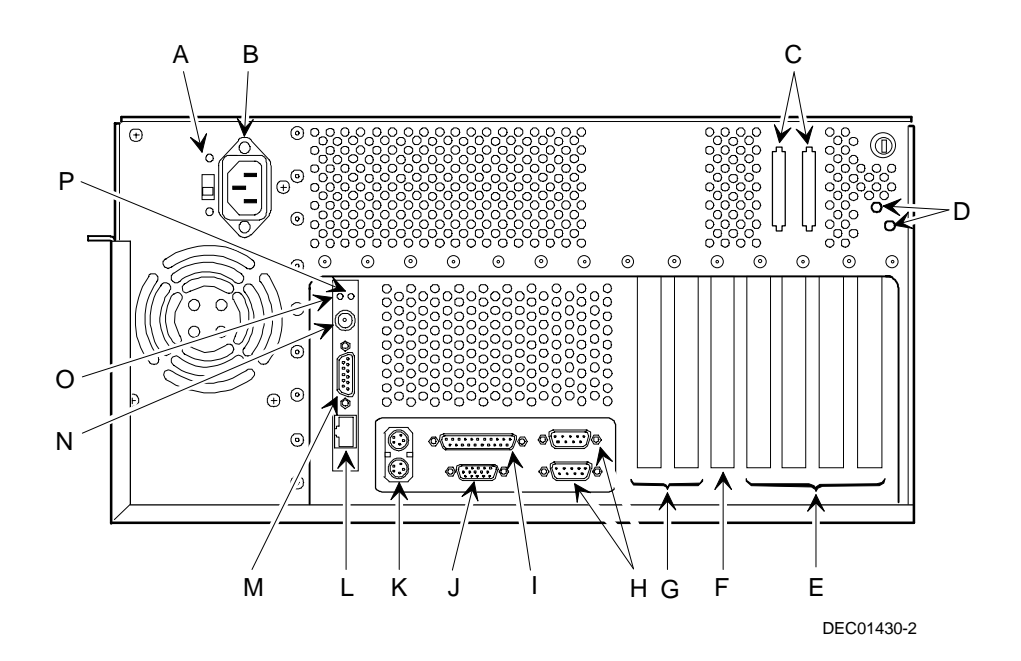

**Figure 5-8. Server Rear View**

# **Main Logic Board Connectors**

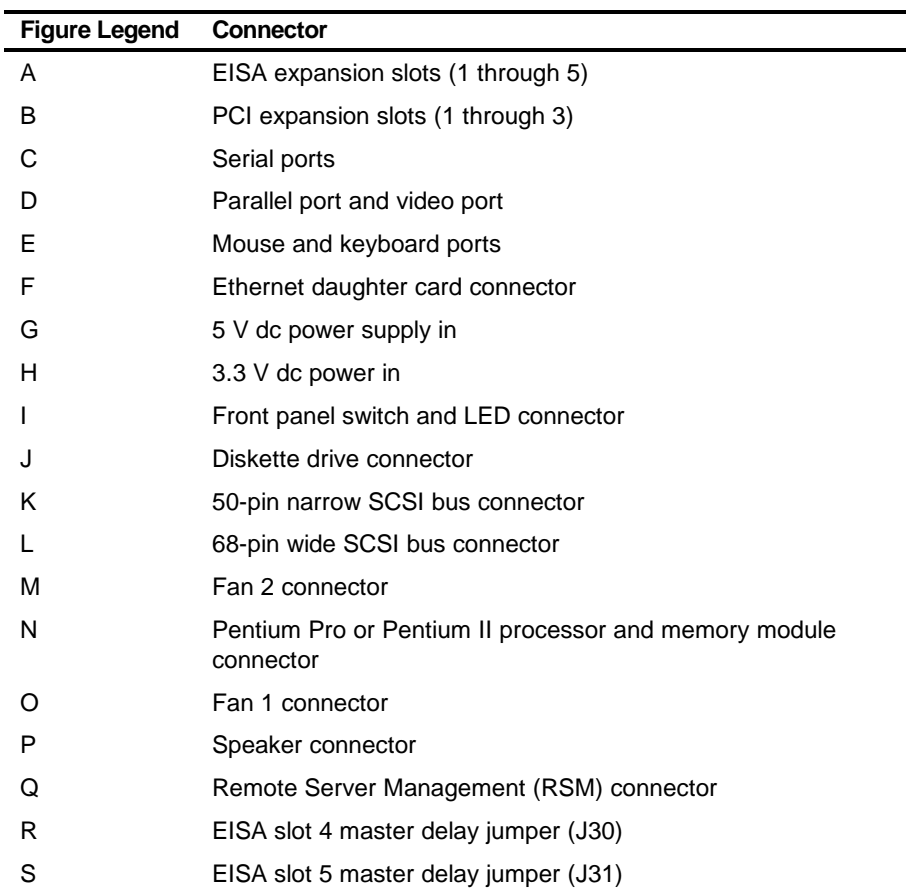

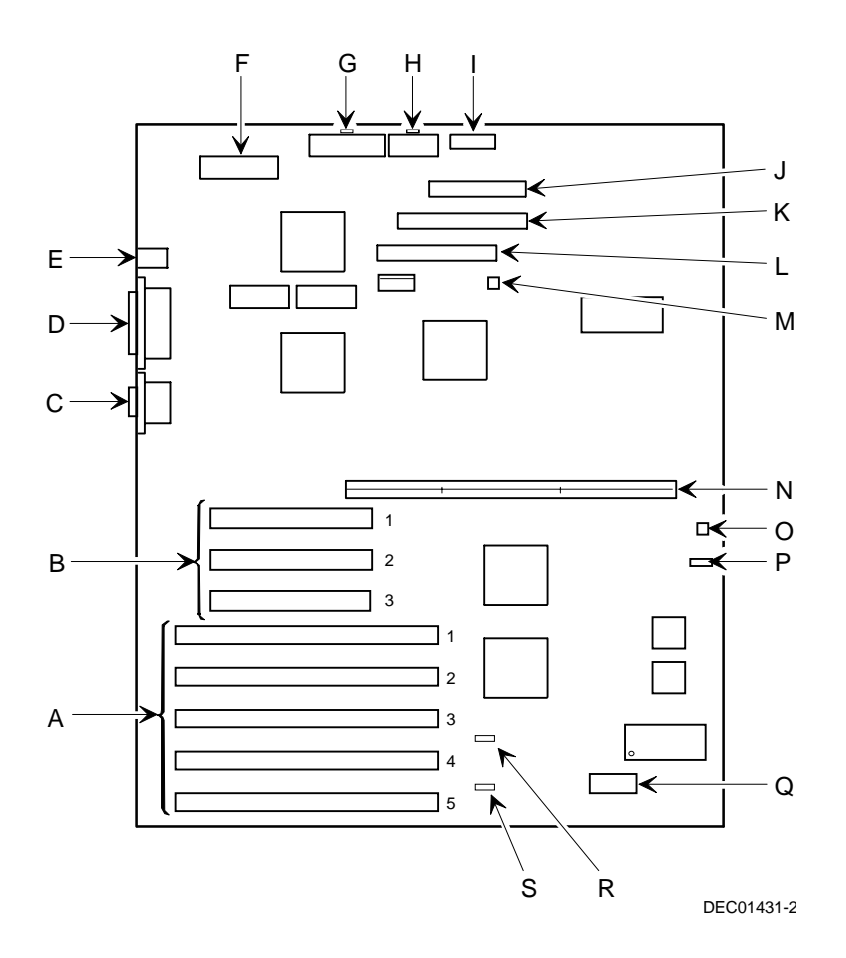

**Figure 5-9. Main Logic Board Connectors**

# **Main Logic Board Components**

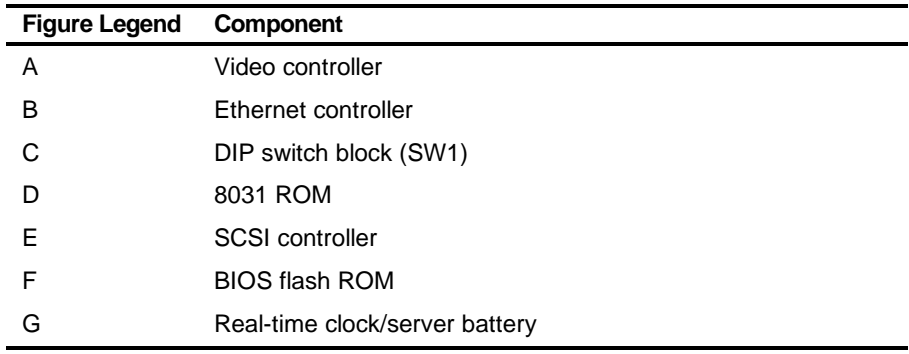

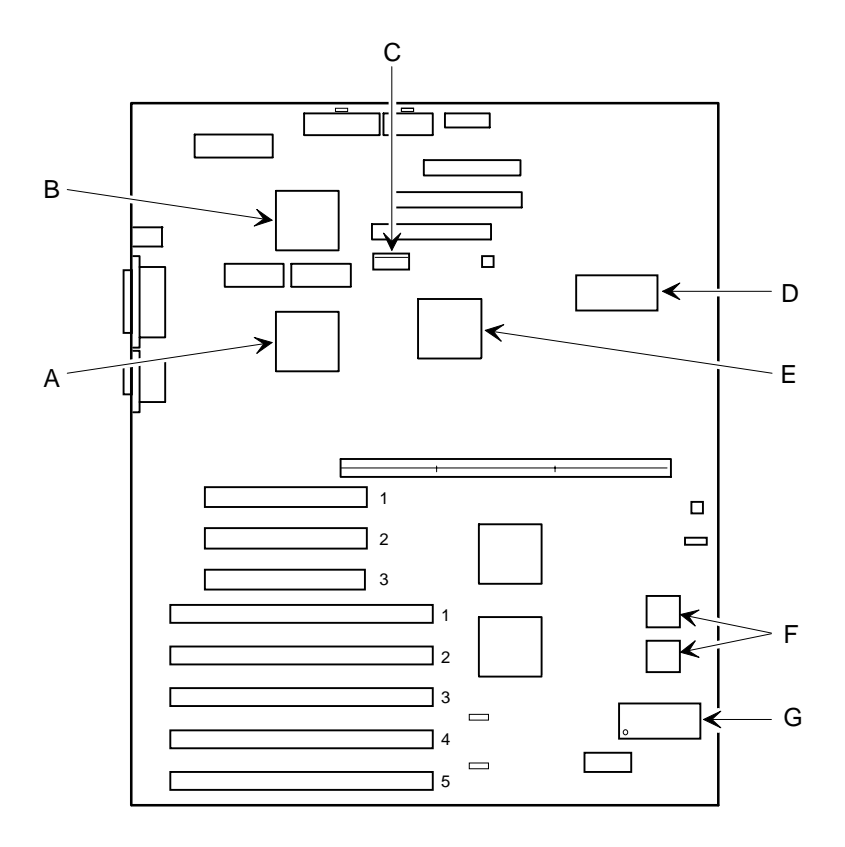

DEC01431-3

**Figure 5-10. Main Logic Board Components**

### **Pentium Pro Processor Module Components and Connectors**

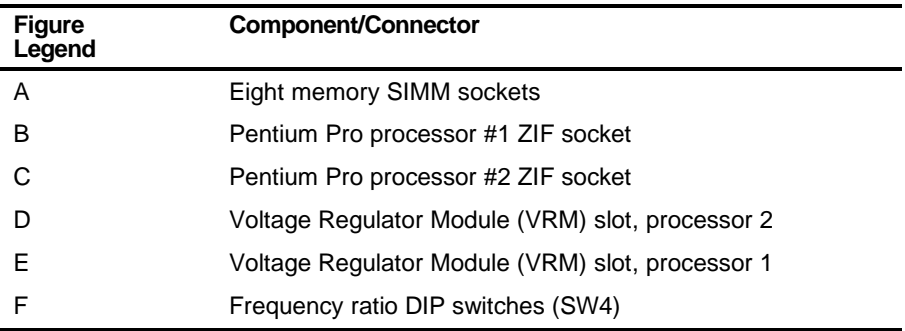

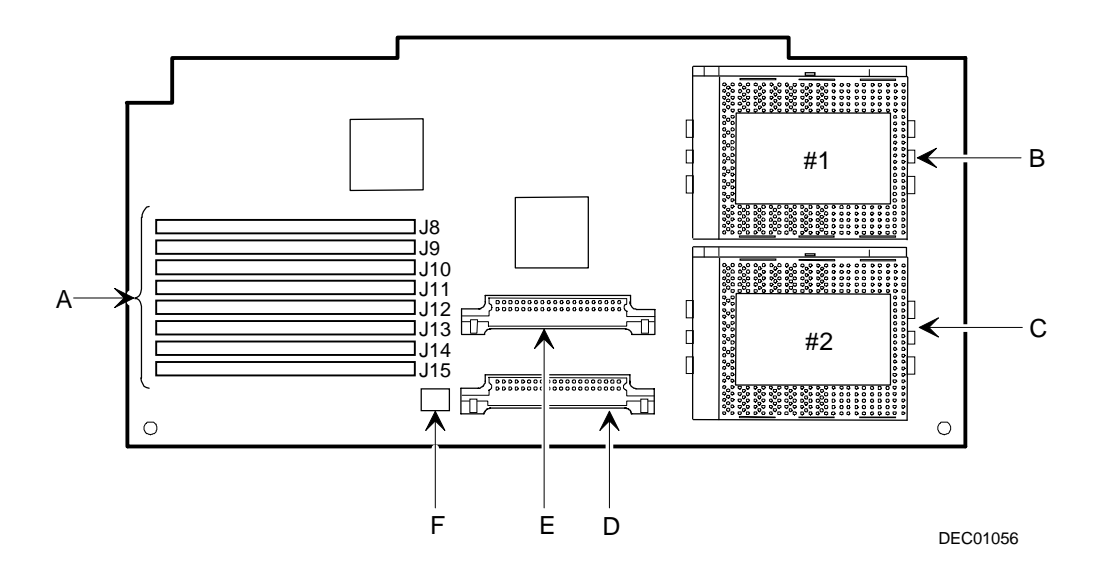

**Figure 5-11. Pentium Pro Processor Module Components and Connectors**

## **Pentium II Processor Module Components**

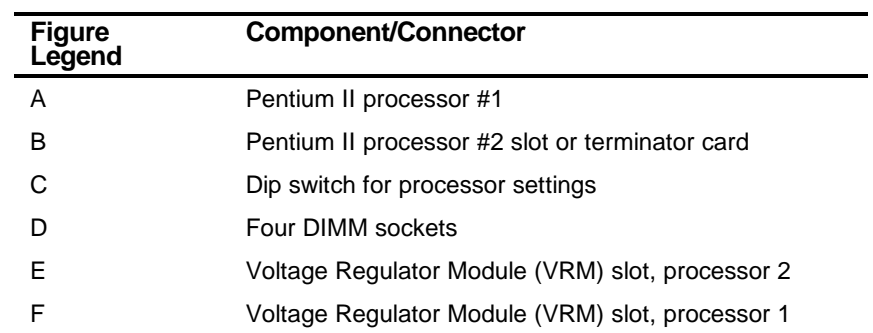

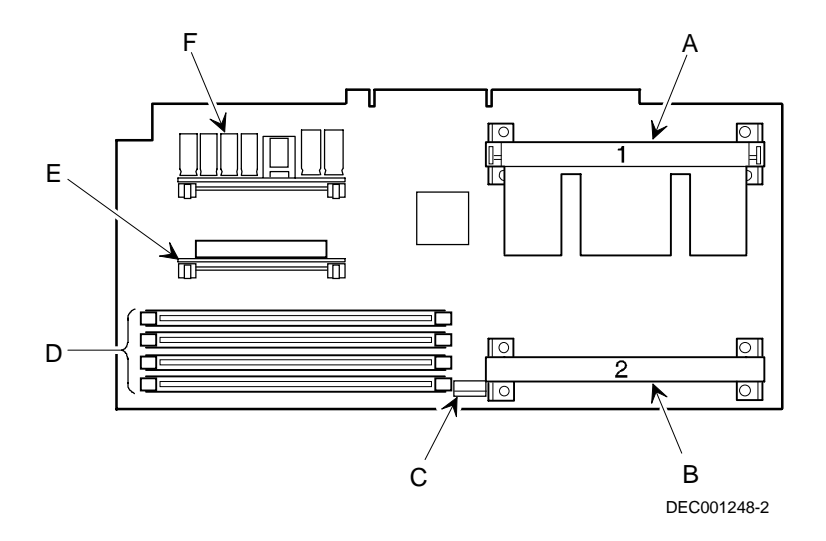

**Figure 5-12. Pentium II Processor Module Components**

## **Ethernet Daughter Card Components and Connectors**

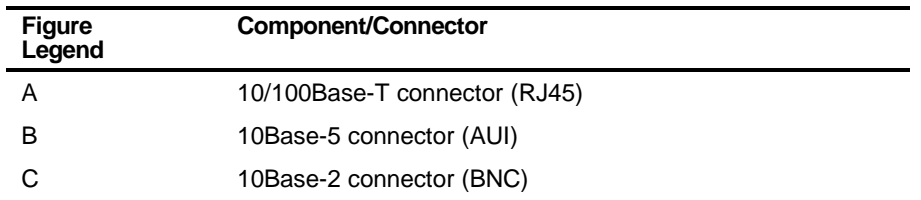

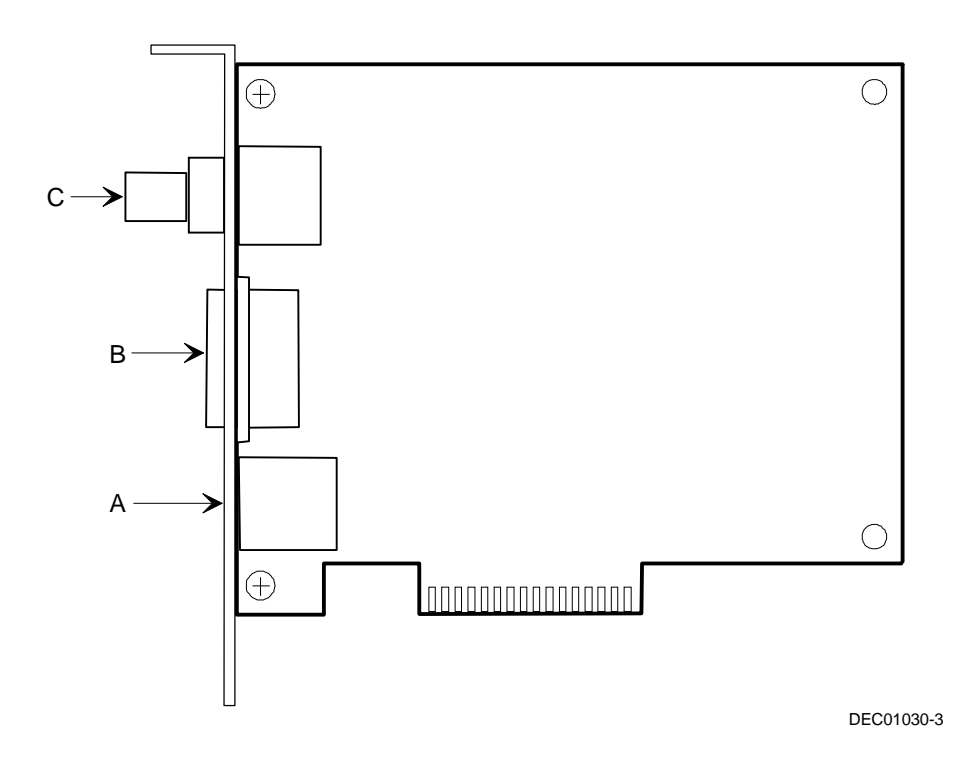

**Figure 5-13. Ethernet Daughter Card Components and Connectors**

#### **Main Logic Board Switch and Jumper Settings**

The following table lists the main logic board switch settings, jumper settings and factory-default settings. Figure 5-14 shows the switch and jumper locations.

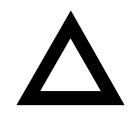

**CAUTION:** Do not touch any electronic component unless you are safely grounded. Wear a grounded wrist strap or touch an exposed metal part of the server chassis. A static discharge from the fingers can result in permanent damage to electronic components.

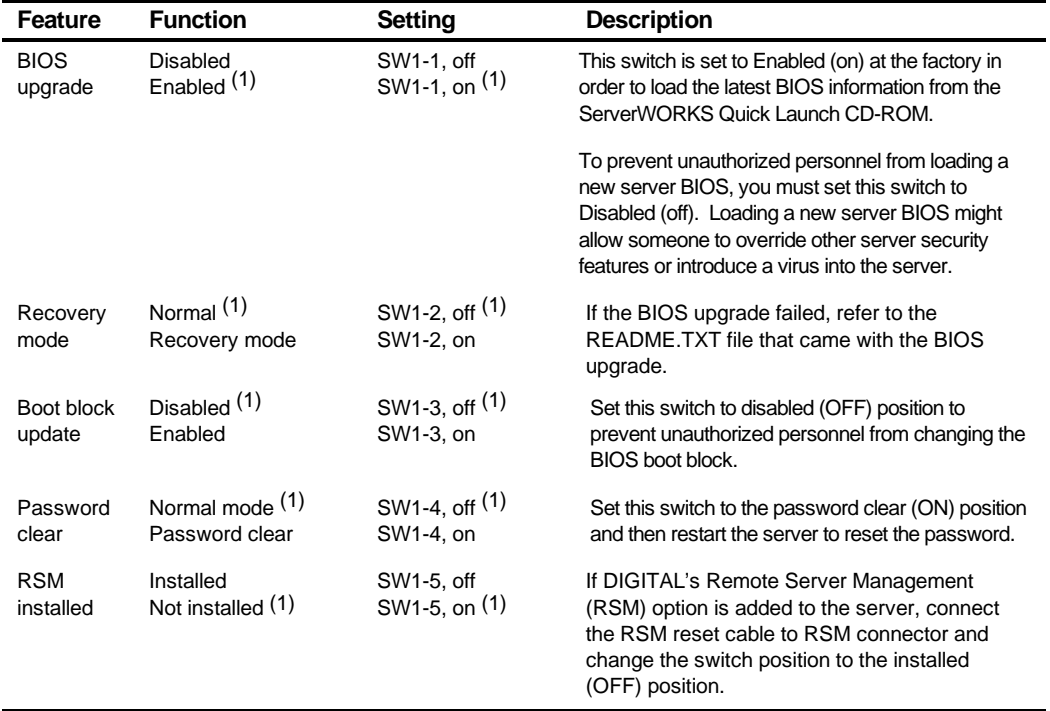

(1) Factory default setting

ON = switch closed; OFF = switch open

continued

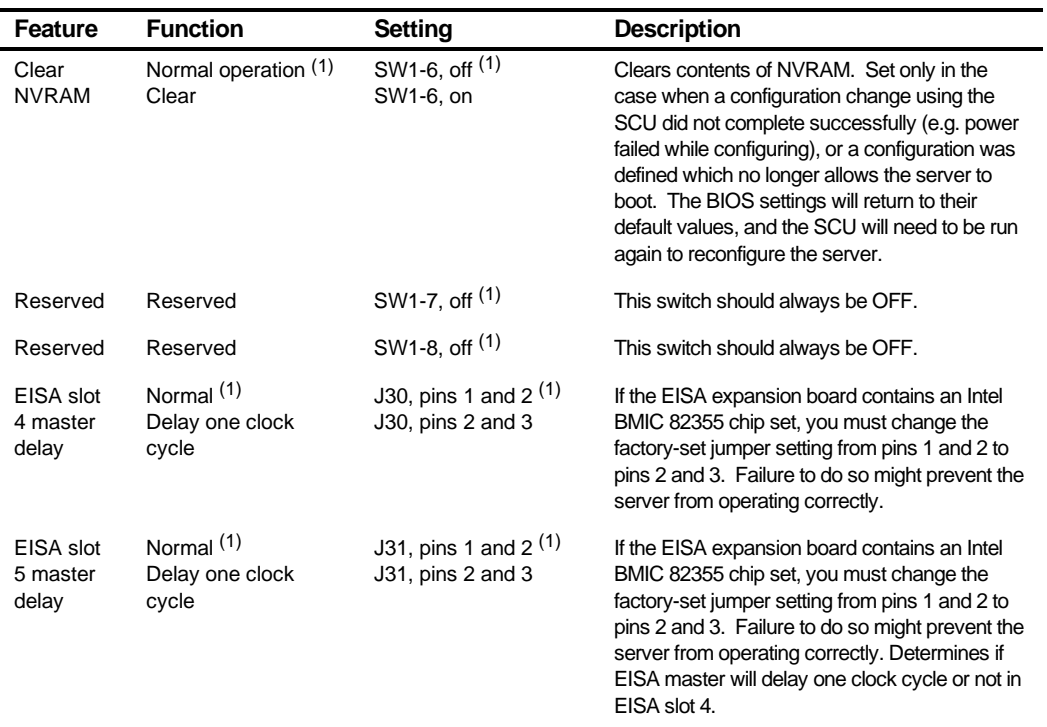

(1) Factory default setting

ON = switch closed; OFF = switch open

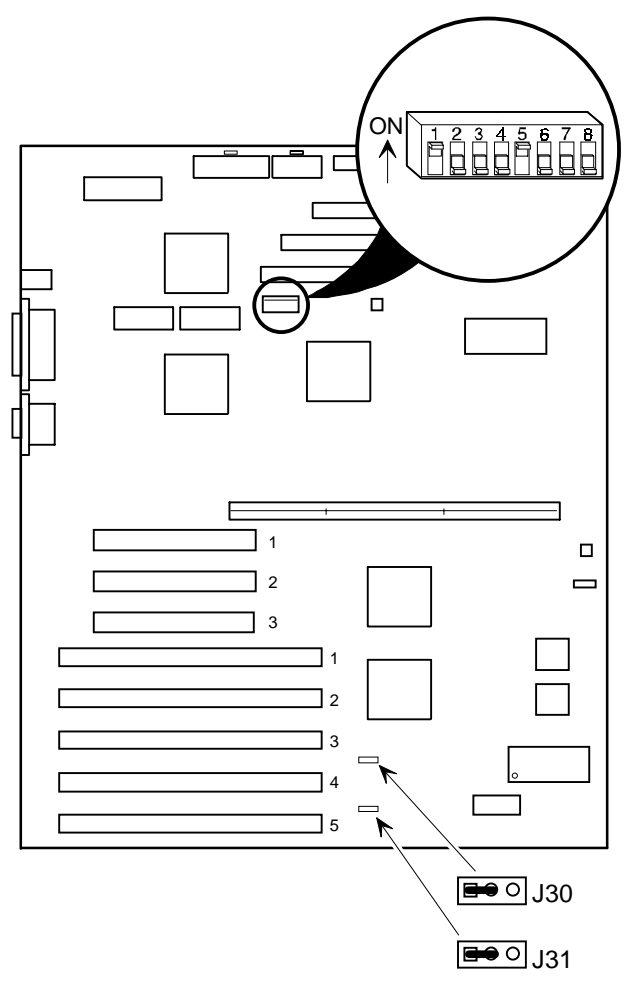

DEC01431-6

**Figure 5-14. Main Logic Board Switch and Jumper Locations**

### **Pentium Pro Processor Module Switch Settings**

The following table lists the Pentium Pro processor module switch settings. Figure 5-15 shows the switch and jumper locations.

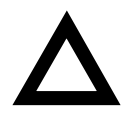

**CAUTION:** Do not touch any electronic component unless you are safely grounded. Wear a grounded wrist strap or touch an exposed metal part of the server chassis. A static discharge from the fingers can result in permanent damage to electronic components.

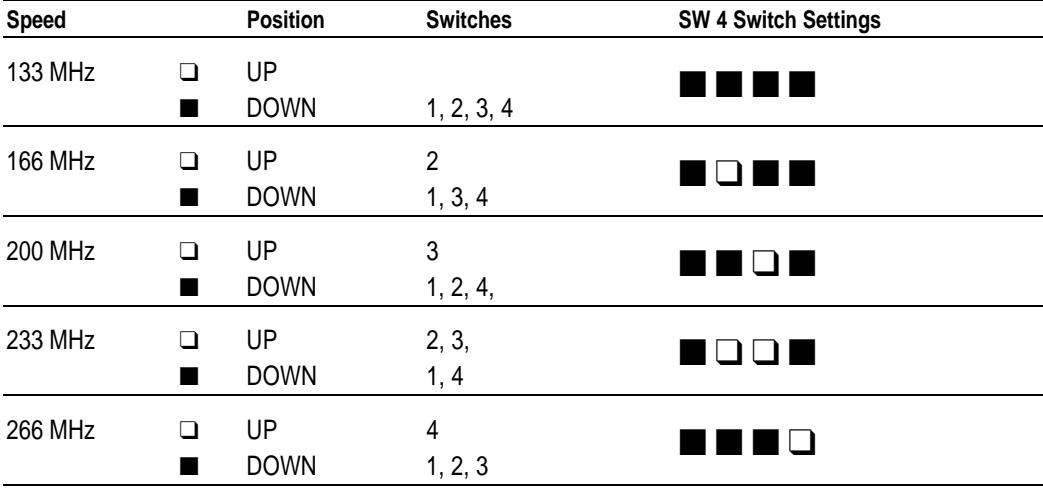

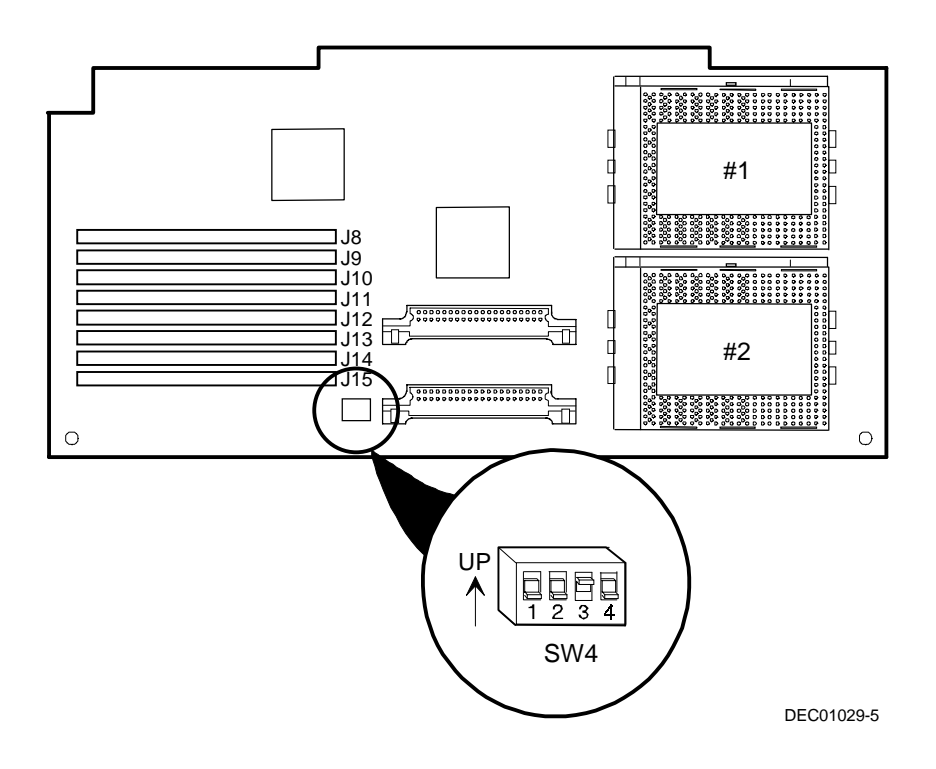

**Figure 5-15. Pentium Pro Processor Module Switch Locations**
# **Pentium II Processor Module Switch Settings**

The following table lists the Pentium II processor module switch settings. Figure 5-16 shows the switch locations.

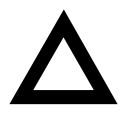

**CAUTION:** Do not touch any electronic component unless you are safely grounded. Wear a grounded wrist strap or touch an exposed metal part of the server chassis. A static discharge from the fingers can result in permanent damage to electronic components.

#### **Processor Clock Speed Switch Settings**

The following table provides the switch settings for a number of available Pentium II processors.

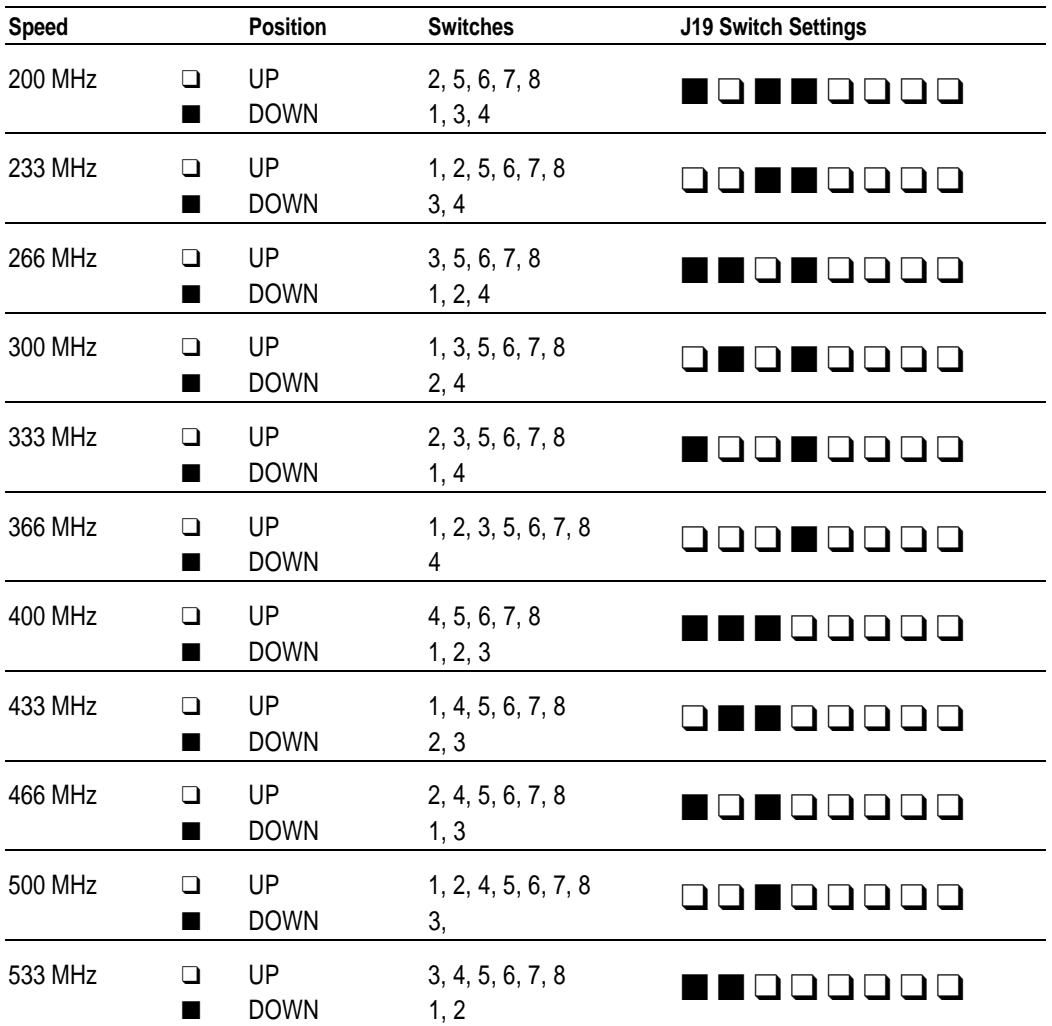

#### FRU Replacement

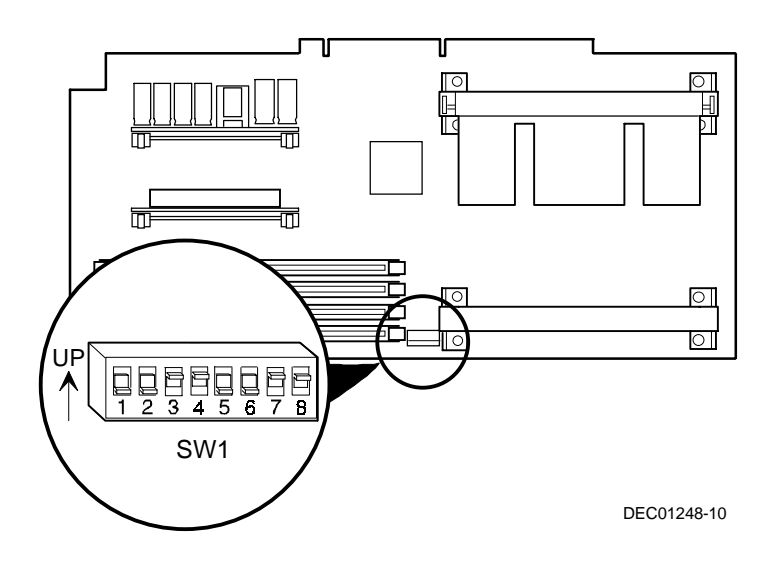

**Figure 5-16. Pentium II Processor Module Switch Settings**

# **Installing Additional Memory (Pentium Pro Processor Module)**

Pentium Pro-based DIGITAL Servers support up to 1 GB of EDO memory or Fast-Page memory using single in-line memory modules (SIMMs). The server's memory can only be increased by adding or replacing SIMMs on the installed processor module.

The server has a minimum supported memory of 32 MB. Memory is configured in banks, with each bank containing two SIMMs. The processor module contains Banks 0 through 3, with two SIMMs per bank.

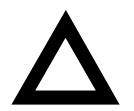

**CAUTION:** Only install SIMMs supported by Digital Equipment Corporation.

#### **Server SIMMs Requirements**

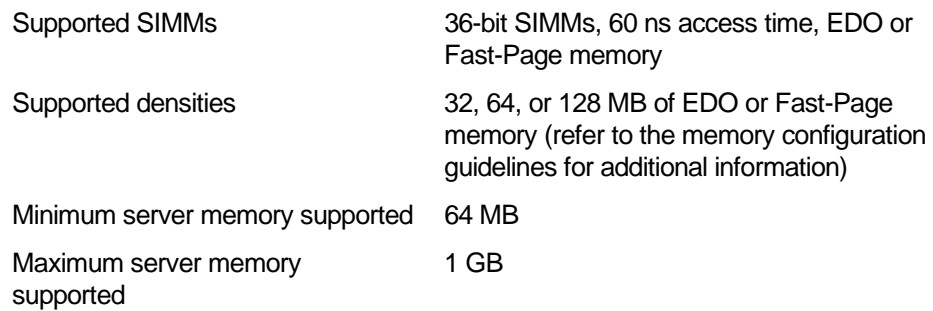

#### **Memory Configuration Guidelines**

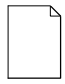

**NOTE**: Before you begin, create a SCU diskette using Quick Launch. You must run the SCU after installing any memory upgrade. This allows the server to recognize the new memory configuration.

The memory configuration guidelines for the DIGITAL Server are as follows:

- Each memory bank on the processor module must contain two SIMMs which must be the same size and type.
- Install memory starting at Bank 0, then Bank 1, then Bank 2, and Bank 3 last.
- Add SIMMs in multiples of two to fill up a bank.
- EDO and Fast-Page memory can be mixed by bank only.

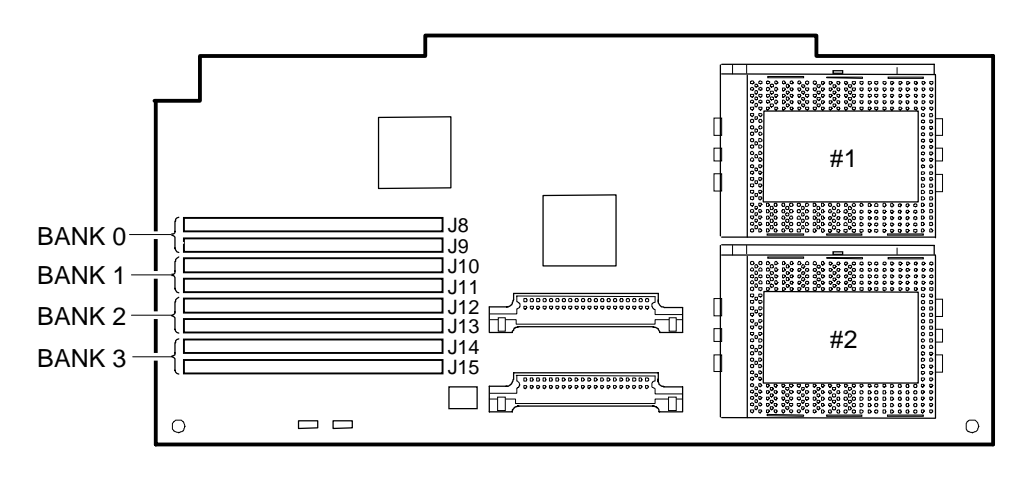

DEC01029-3

**Figure 5-17. Processor Module SIMM Bank Locations**

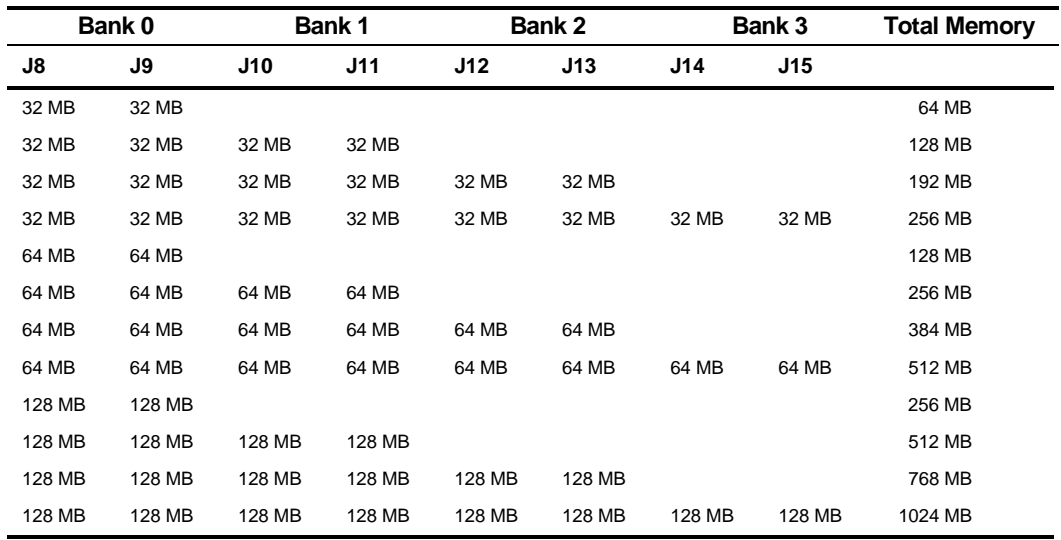

#### **Memory Configurations**

Table does not list all possible configurations

#### **Memory Troubleshooting**

The DIGITAL Server's POST can detect memory size, type, and errors when it boots. The memory size, type, and error can be isolated to a pair of SIMMs on the installed processor module. The memory error message format is:

<Type of Error> <Location> <Size> <Type>

An example for a single bit memory error:

Correctable Error J10/J11 zz MB EDO SIMMs

An example for a multiple bits memory error:

Uncorrectable Error : J14/J15 zz MB EDO SIMMs

Where:

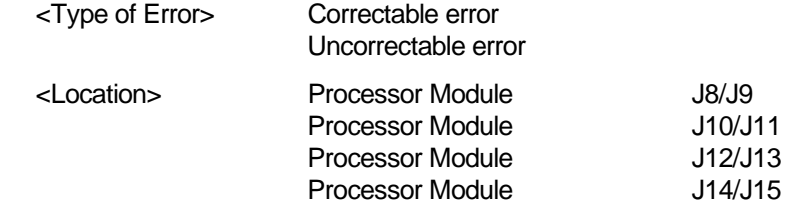

If a correctable error occurs, the BIOS will display: "Press <F1> to resume" after the server boots.

If an uncorrectable error occurs, the server will halt after the memory test.

To isolate to the failing SIMM, replace one of the two SIMMs which was indicated in the POST error message with a similar SIMM and then rerun POST. If the same error message occurs, replace the second SIMM with the SIMM that was previously removed.

# **Installing Additional Memory (Pentium II Processor Module)**

Pentium II-based DIGITAL Servers provide an EDO/ECC memory system. The minimum supported memory is 64 MB. The maximum supported memory is 512 MB. When configuring total server memory (DIMM combinations), make sure that you reference the DIMM memory configuration table and follow all DIMM memory configuration guidelines.

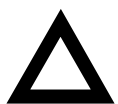

**CAUTION:** Only install DIMMs supported by Digital Equipment Corporation.

#### **Memory Configuration Guidelines**

- Supported DIMMs: 168 pin, 72-bit 60 ns access time. EDO memory, ECC protected.
- Supported densities: DIMMs are available in 64 MB and 128 MB.
- Maximum memory: 512 MB.
- Each memory bank on the processor module will accommodate one DIMM.
- Install replacement or additional DIMMs starting with Bank 0 (J15). See Figure 5-18 for DIMM socket locations.
- Different DIMM capacities can be mixed.

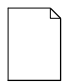

**NOTE**: Before you begin, create a SCU diskette using Quick Launch. You must run the SCU after installing any memory upgrade. This allows the server to recognize the new memory configuration.

FRU Replacement

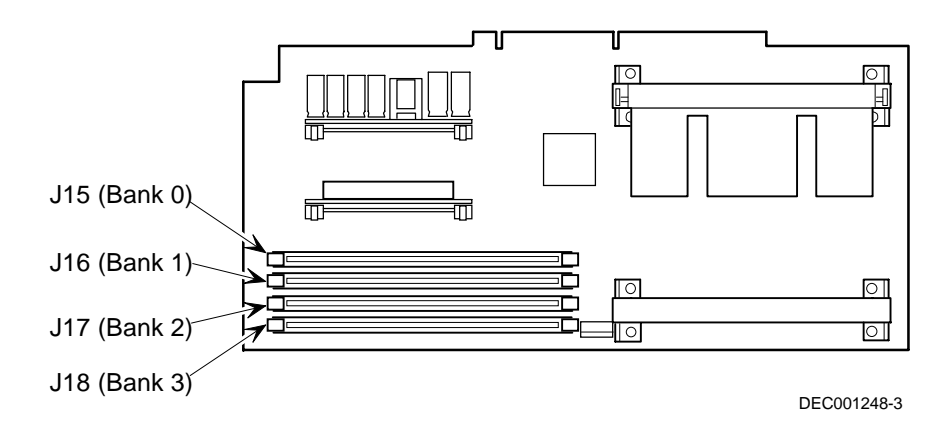

**Figure 5-18. DIMM Socket Locations**

#### **Memory Configurations**

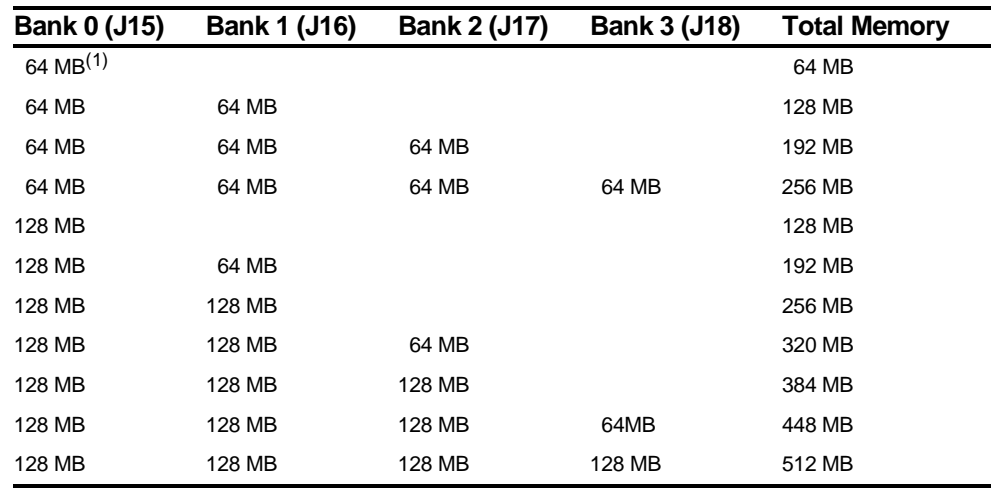

(1) Standard 64 MB offering

Table does not list all possible configurations

#### **Memory Troubleshooting**

The DIGITAL Server's Power-On Self Test (POST) can detect memory errors when it boots. The error can be isolated to a single DIMM on the processor module.

The memory error message format is:

```
<Type of error>: <Location>
Where:
<Correctable Error>: <Jxx xxMB EDO DIMM>
```
If the error is correctable when the server boots, the BIOS displays the following:

Press <F1> to resume

```
<Uncorrectable Error>: <Jxx xxMB EDO DIMM>
```
If the error is uncorrectable, the server halts after the memory test.

```
<Configuration Error>: <Jxx xxMB EDO DIMM>
```
This indicates that an error occurred while reading the memory configuration. The problem is either the DIMM, the processor module, or the main logic board. In all cases, the server halts when this error occurs and the faulty DIMM must be replaced immediately.

# **Removing and Replacing the Power Supply**

- 1. Turn off the server.
- 2. Remove the front bezel.
- 3. Remove the two screws securing the server to the rack and then slide it out.
- 4. Remove the screw securing the top cover to the server.
- 5. Remove the top cover.
- 6. Disconnect the power supply cables from the main logic board.
- 7. Remove the four screws securing the power supply to the chassis.
- 8. Slide the power supply forward to release it from the chassis.
- 9. Lift the power supply up and away from the chassis.
- 10. Replace the power supply by performing the removal steps in reverse order.

FRU Replacement

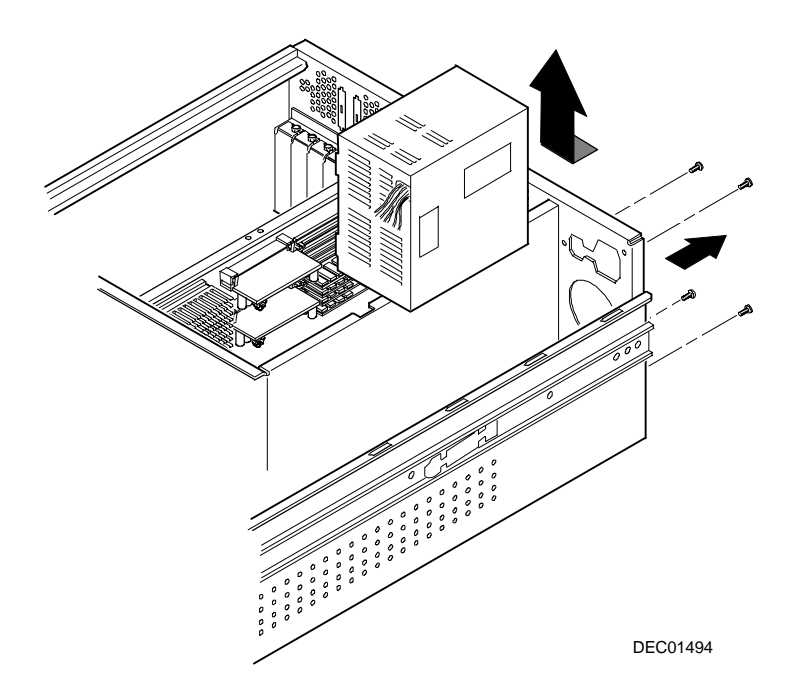

**Figure 5-19. Removing and Replacing the Power Supply**

# **Removing and Replacing the Diskette Drive**

- 1. Turn off the server.
- 2. Remove the front bezel.
- 3. Remove the two screws securing the server to the rack and then slide it out.
- 4. Remove the screw securing the top cover to the server.
- 5. Remove the top cover.
- 6. Disconnect the power and data cables from the diskette drive.
- 7. Remove the screws securing the diskette drive tray (and attached diskette drive) to the drive bay cage below.
- 8. Slide the diskette drive tray and diskette drive backwards until they clear the front bezel opening and then lift them away from the chassis.
- 9. Remove the four screws which secure the diskette drive to the drive tray.
- 10. Replace the diskette drive by performing the removal steps in reverse order.

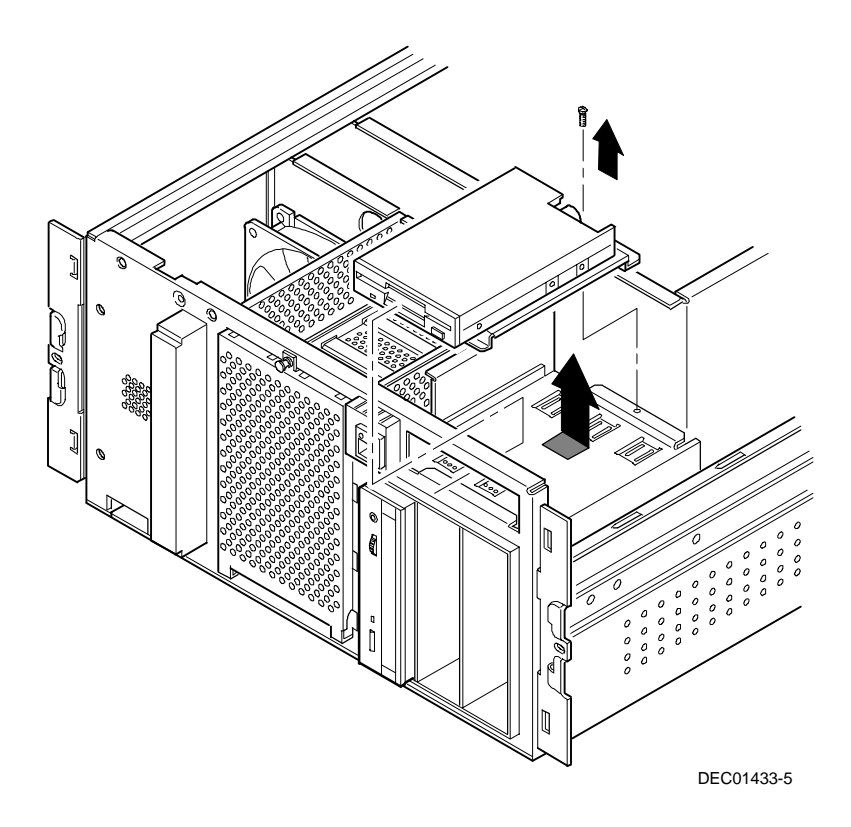

**Figure 5-20. Removing and Replacing the Diskette Drive**

# **Removing and Replacing the CD-ROM Drive**

- 1. Turn off the server.
- 2. Remove the front bezel.
- 3. Remove the two screws securing the server to the rack and then slide it out.
- 4. Remove the screw securing the top cover to the server.
- 5. Remove the top cover.
- 6. Disconnect the power and data cables from the CD-ROM.
- 7. Remove the two screws alongside the diskette drive which secure the CD-ROM drive to the top of the drive bay.
- 8. Slide the CD-ROM forward until it clears the drive bay opening and then lift it away from the chassis.
- 9. Remove the two screws securing the CD-ROM to the drive tray beneath it.
- 10. Replace the CD-ROM drive by performing the removal steps in reverse order.

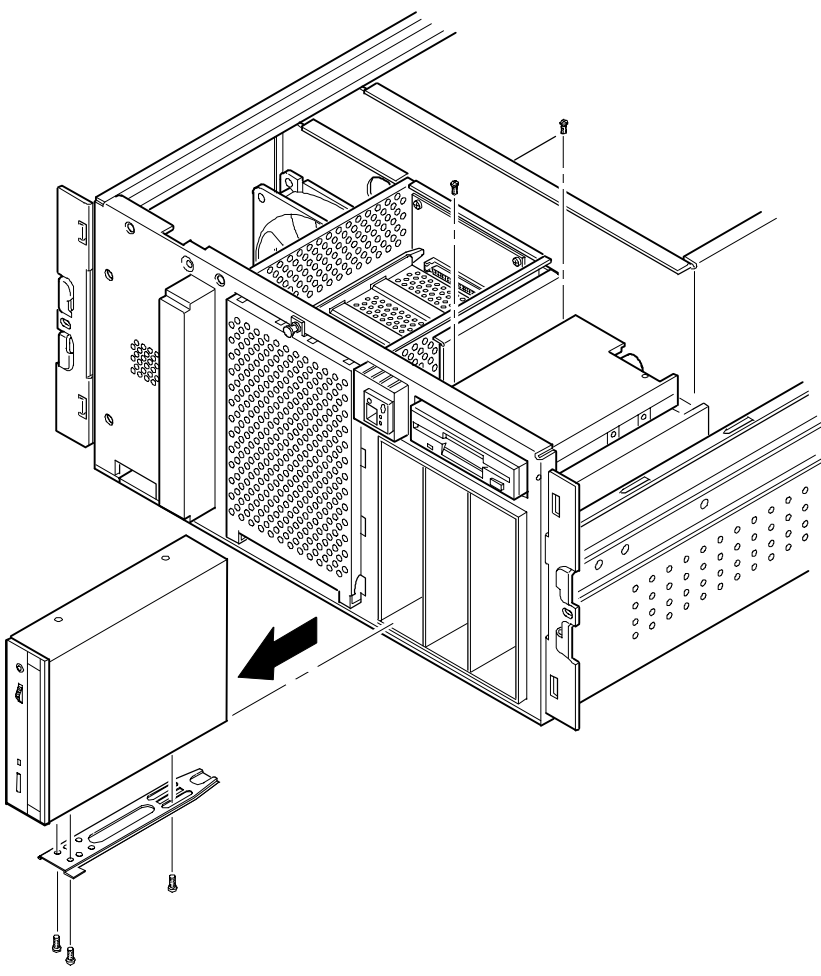

DEC01490-2

**Figure 5-21. Removing and Replacing the CD-ROM Drive**

# **Removing and Replacing the Cooling Fan**

- 1. Turn off the server.
- 2. Remove the front bezel.
- 3. Remove the two screws securing the server to the rack and then slide it out.
- 4. Remove the screw securing the top cover to the server.
- 5. Remove the top cover.
- 6. Disconnect the cooling fan cable from the main logic board.
- 7. Remove the four screws securing the cooling fan to the chassis.
- 8. Remove the cooling fan.
- 9. Replace the cooling fan by performing the removal steps in reverse order.

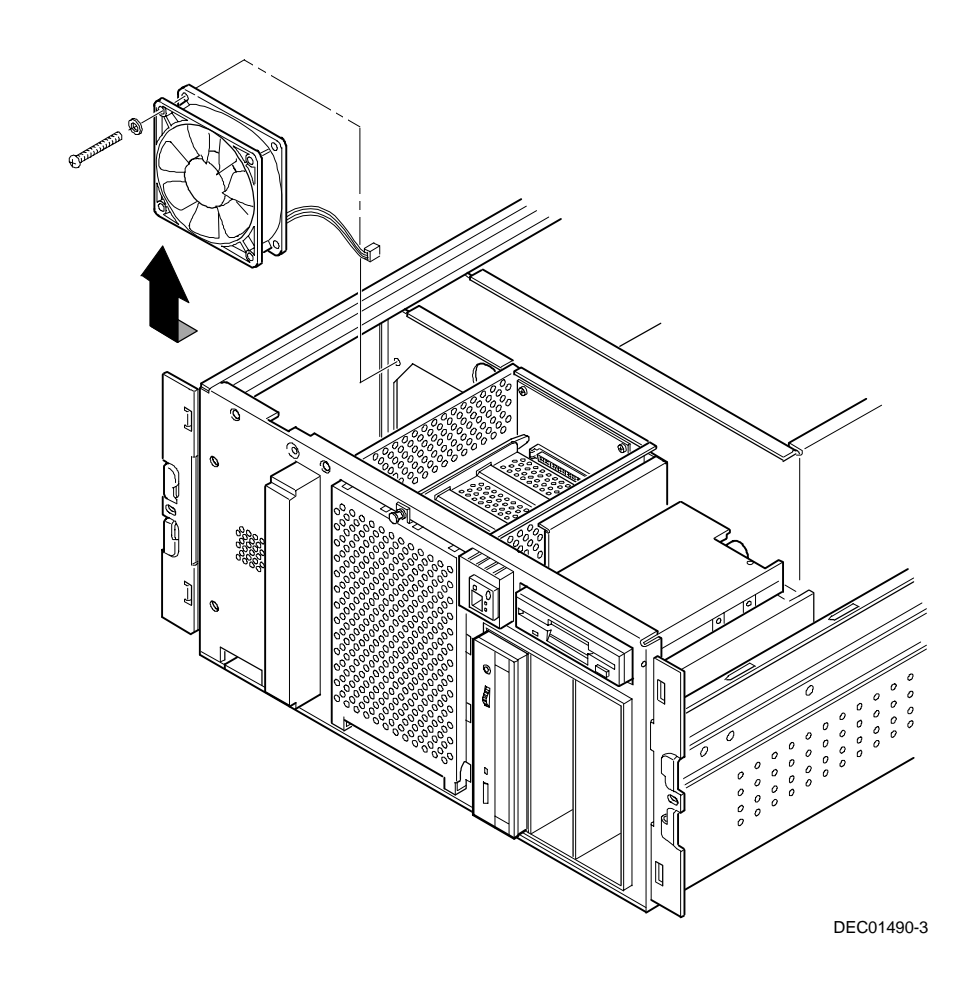

**Figure 5-22. Removing and Replacing the Drive Bay Cooling Fan**

# **Removing and Replacing the Speaker**

- 1. Turn off the server.
- 2. Remove the front bezel.
- 3. Remove the two screws securing the server to the rack and then slide it out.
- 4. Remove the screw securing the top cover to the server.
- 5. Remove the top cover.
- 6. Disconnect the speaker cable from the main logic board.
- 7. Gently pry the speaker away from the top speaker tab and then lift if straight up from the chassis.
- 8. Replace the speaker by performing the removal steps in reverse order.

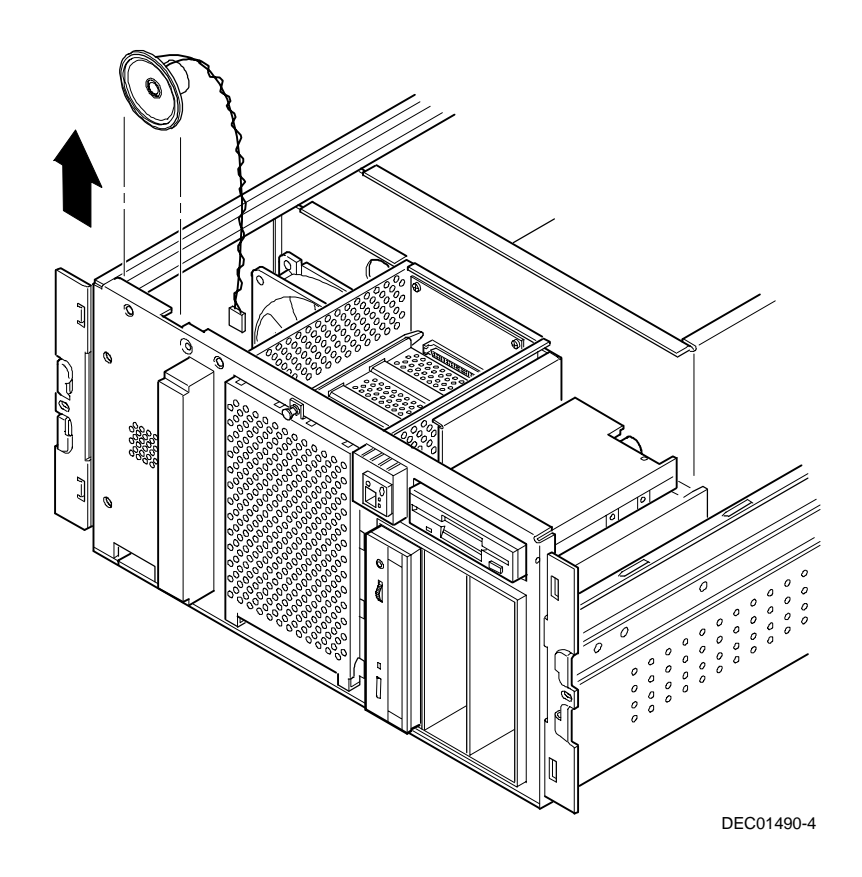

**Figure 5-23. Removing and Replacing the Speaker**

# **Removing and Replacing the Main Logic Board**

- 1. Turn off the server.
- 2. Remove the front bezel.
- 3. Remove the two screws securing the server to the rack and then slide it out.
- 4. Remove the screw securing the top cover to the server.
- 5. Remove the top cover.
- 6. Disconnect all cables from the main logic board.
- 7. Record all EISA and PCI slot assignments before removing the expansion boards.
- 8. Remove the expansion boards, processor module, and network card.
- 9. Remove the screws securing the main logic board to the chassis (A, Figure 5-24).
- 10. Slide the main logic board toward the front of the chassis to release it from the standoffs.
- 11. Carefully lift the main logic board up and away from the chassis.
- 12. Configure switch SW1 on the new main logic board.
- 13. If the new main logic board does not have a battery/RTC, remove the battery/RTC from the old main logic board and replace it on the new main logic board.
- 14. Align the main logic board over the standoffs and then slide it toward the rear of the chassis.
- 15. Secure the main logic board to the chassis using the previously removed screws.
- 16. Using the side panel label as a reference, reconnect all cables to the main logic board.
- 17. Using information recorded in step 7, install the expansion boards, processor module, and network card to their original configuration.
- 18. Reconnect all external and internal cable connections.
- 19. Replace and secure the top cover.
- 20. Slide the sever into the rack and then secure it using the two previously removed screws.
- 21. Replace the front bezel.
- 22. Turn the server on.
- 23. Run the SCU to configure the server and restore the system management information.

#### FRU Replacement

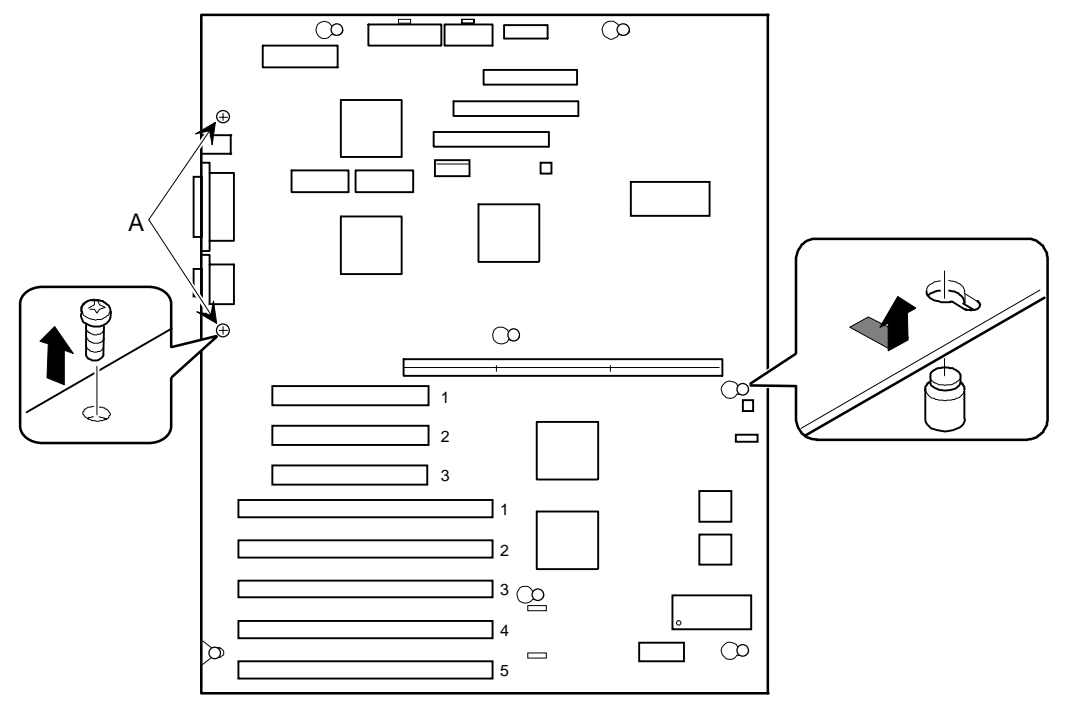

DEC01431-8

**Figure 5-24. Removing and Replacing the Main Logic Board**

### **Removing and Replacing the Server Battery/Real Time Clock (RTC)**

The server's battery runs the server clock and retains any setup information when it is turned off. If the server ever fails to retain the correct date, time, or configuration settings when it is turned on, you need to replace the server's battery/RTC. The DIGITAL part number for this device is 21-39151-01.

To replace the battery/RTC, perform the following:

- 1. Record server configuration settings using the SCU.
- 2. Turn off the server.
- 3. Remove the front bezel (see Figure 5-25).
- 4. Remove the two screws securing the server to the rack and then slide it out.
- 5. Remove the screw securing the top cover to the server.
- 6. Remove the top cover.

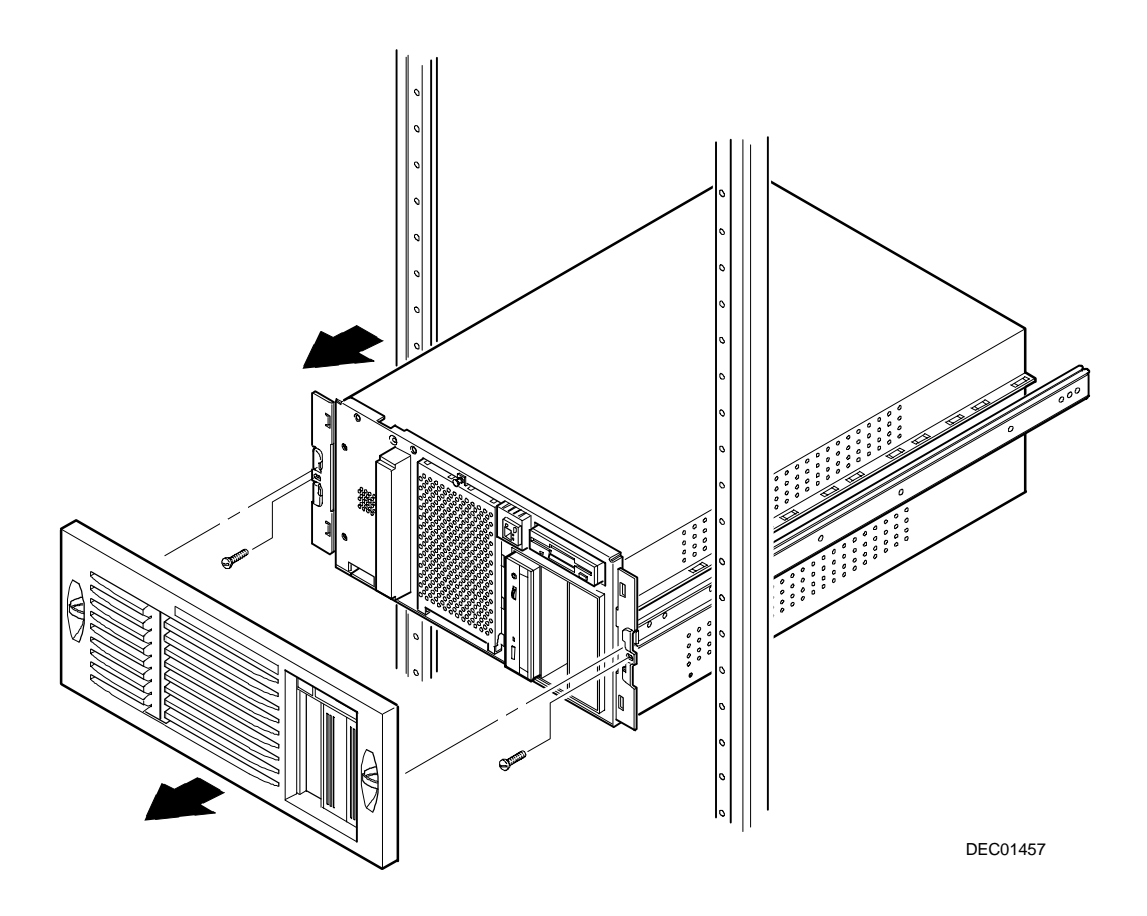

**Figure 5-25. Removing the Front Bezel**

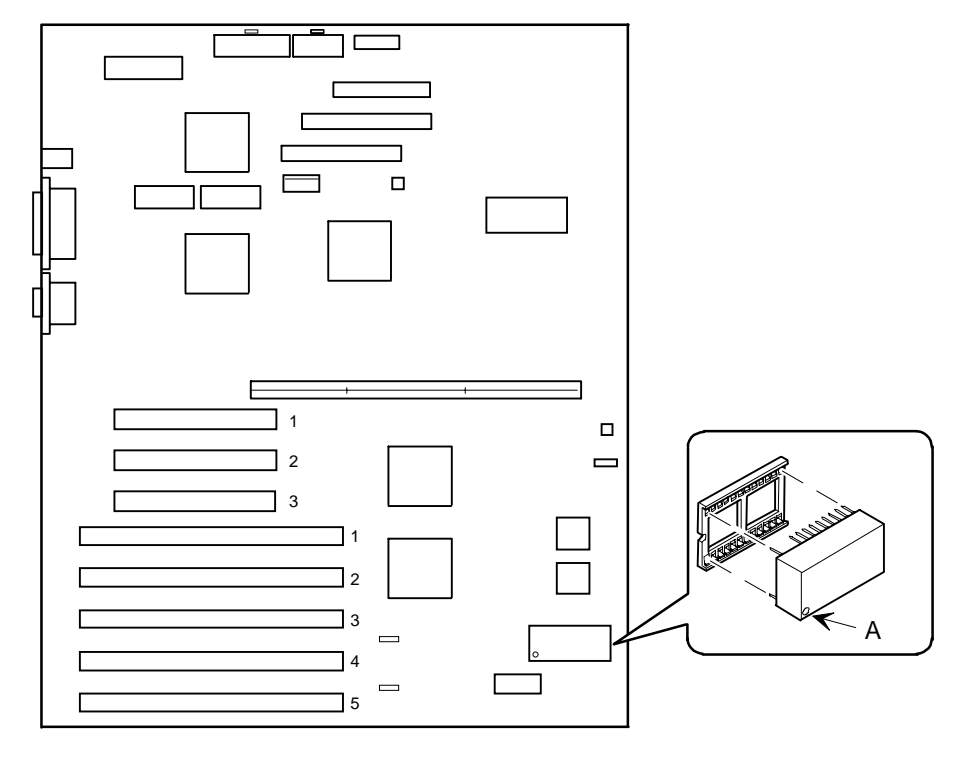

7. Remove the old battery/RTC (see Figure 5-26).

DEC01431-4

#### **Figure 5-26. Removing and Replacing the Server Battery/RTC**

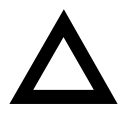

**CAUTION:** Depending on locality, the server's battery/RTC might be considered hazardous waste. Make sure to follow any state or local statute to properly dispose of the old battery/RTC because of its imbedded lithium battery.

8. Install the new battery/RTC. Make sure pin 1 of the battery/RTC is aligned with pin one on the socket (A, Figure 5-26).

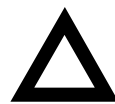

**CAUTION**: Danger of explosion if battery/RTC is incorrectly replaced. Replace only with the same or equivalent type recommended by the manufacturer.

- 9. Replace the top cover and screw.
- 10. Slide the drawer (server) into the rack and then secure it using the two previously removed screws.
- 11. Replace the front bezel.
- 12. Restore power, reboot and then run the SCU:
	- a. Select Configure Computer from the SCU screen.
	- b. Select View and Edit Details from the displayed screen.
	- c. Edit the configuration settings to match what was recorded in step 1.
	- d. Select Save and Exit to configure the server.

#### **Removing and Replacing the SCA-2 Storage Backplane**

- 1. Turn off the server.
- 2. Remove the front bezel.
- 3. Remove the two screws securing the server to the rack and then slide it out.
- 4. Remove the screw securing the top cover to the server.
- 5. Remove the top cover.
- 6. Record all cable configuration information.
- 7. Disconnect all cables.
- 8. Remove all SCA-2 disk drives connected to the SCA-2 storage backplane.
- 9. Remove the six screws securing the SCA-2 storage backplane to the chassis.
- 10. Remove the SCA-2 storage backplane from the chassis.
- 11. Replace the SCA-2 storage backplane by performing the removal steps in reverse order.

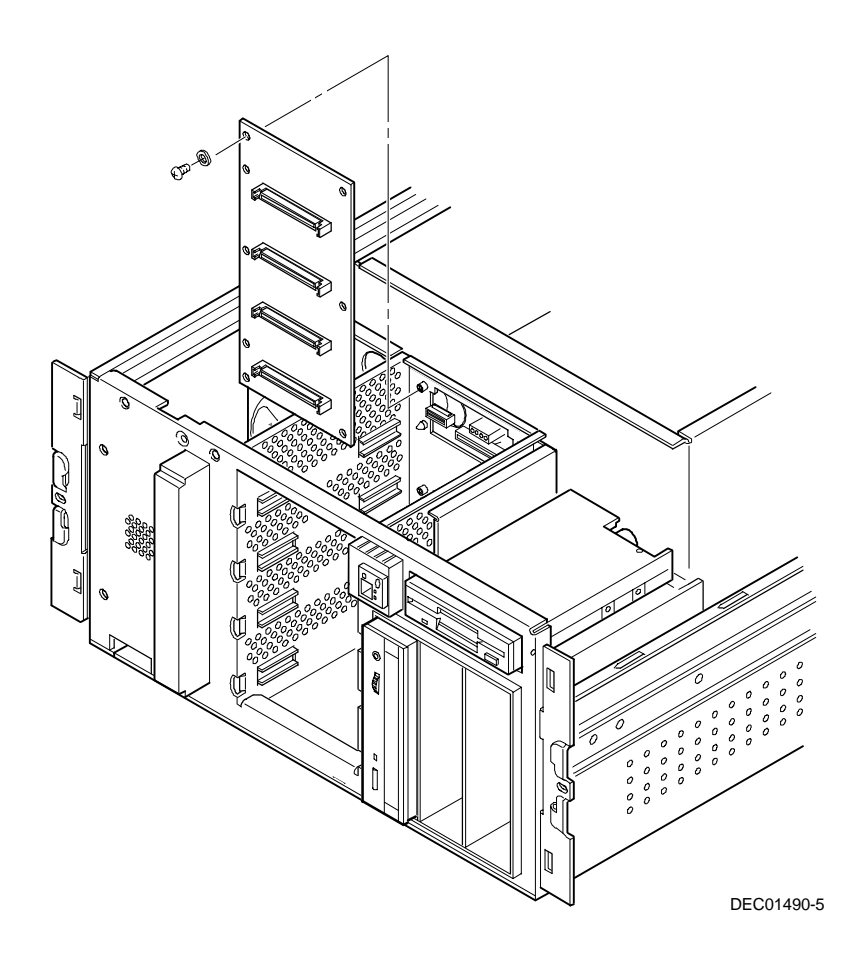

**Figure 5-27. Removing and Replacing the Storage Backplane**

### **Removing and Replacing the Operator Control Panel (OCP) Assembly**

- 1. Turn off the server.
- 2. Remove the front bezel.
- 3. Remove the two screws securing the server to the rack and then slide it out.
- 4. Remove the screw securing the top cover to the server.
- 5. Remove the top cover.
- 6. Disconnect the OCP cable from the main logic board.
- 7. Press down on the two retaining tabs on top of the OCP and then tilt it forward to release it from the chassis.
- 8. Remove the OCP from the chassis.
- 9. Replace the OCP by performing the steps above in reverse.

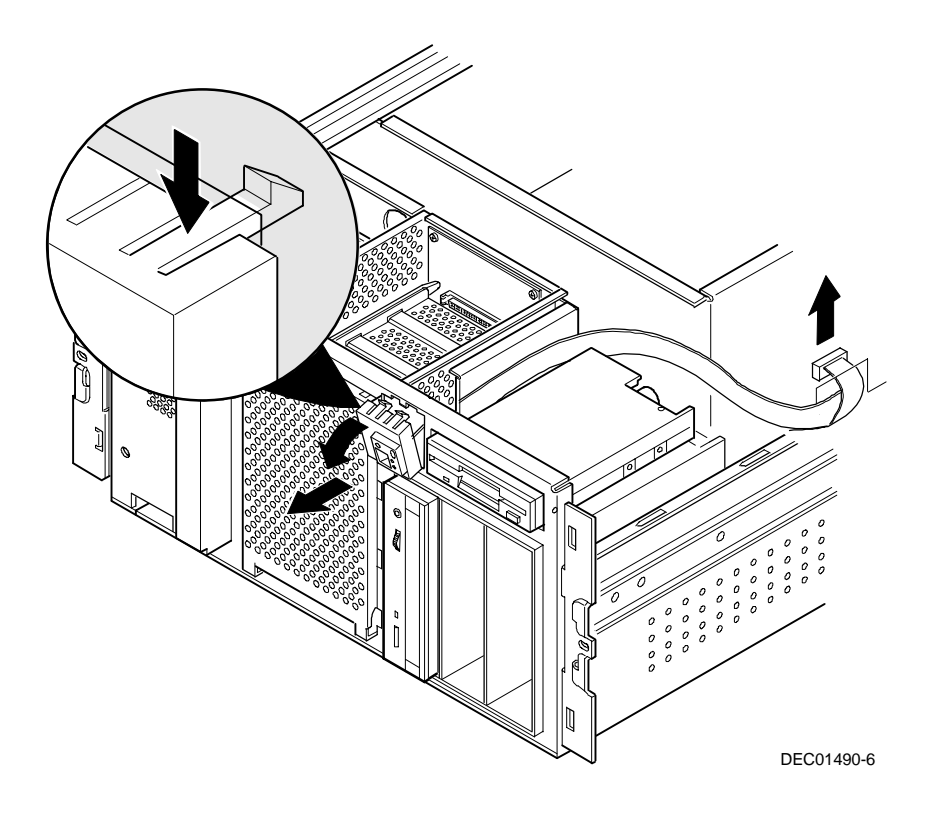

**Figure 5-28. Removing and Replacing the OCP assembly**

### **Removing and Replacing the Fault Status LED Assembly**

- 1. Turn off the server.
- 2. Remove the front bezel.
- 3. Remove the two screws securing the server to the rack and then slide it out.
- 4. Remove the screw securing the top cover to the server.
- 5. Remove the top cover.
- 6. From inside the chassis, disconnect the cable from the fault status LED assembly.
- 7. Press on the retaining tabs of the fault status LED assembly and then tilt it forward to release it from the chassis.
- 8. Remove the fault status LED assembly from the chassis.
- 9. Replace the fault status LED assembly by performing the steps above in reverse.

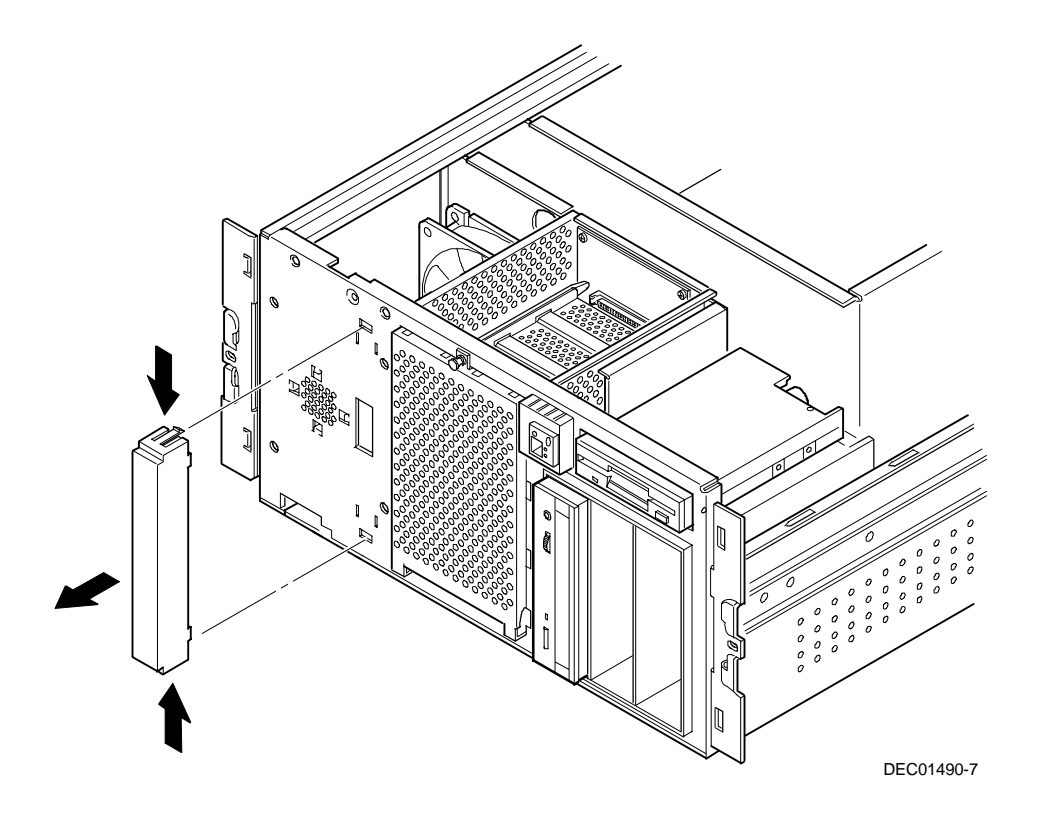

**Figure 5-29. Removing and Replacing the Fault Status LED Assembly**

# **Processor Module Upgrades***6*

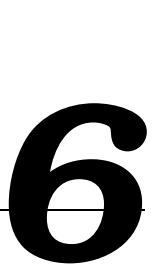

#### **Introduction**

DIGITAL sells processor upgrade kits known as PowerGrade kits. Installing a PowerGrade kit increases the capabilities of the server. This chapter describes the configuration guidelines that must be followed prior to adding a Pentium Pro or Pentium II processor as well as detailed procedures on removing and installing processor modules.

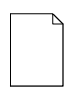

**NOTE:** Installing an additional processor or changing processor cards might involve updating the server's BIOS. To do this, you need to remove any video option card, if installed, and enable the internal SVGA controller. Once the BIOS update process successfully completes, you can then reinstall any video option card. You must install the new BIOS before installing another processor.

### **Processor Compatibility in a Multiprocessor Environment**

DIGITAL recommends using identical steppings/versions of processors within a multiprocessor system whenever possible, since these configurations have received the greatest amount of validation testing. Since it is not possible to validate every combination of processor steppings, each new stepping of a processor is fully validated only against the latest stepping. Refer to the readme file on the ServerWORKS Quick Launch CD-ROM to view the latest processor compatibility information.

# **Boot the Quick Launch CD-ROM and Create Diskettes**

If the PowerGrade kit contained a new CD-ROM, perform this procedure to obtain new diskettes. During this procedure, you will create a crisis recovery diskette, BIOS upgrade diskette, and a System Configuration Utility (SCU) diskette. The Quick Launch CD-ROM contains the latest BIOS, crisis recovery software, and SCU.

- 1. Power on the server and boot the ServerWORKS Quick Launch CD-ROM.
- 2. Select the "User Documentation" button, then view the Readme file for CPU compatibility issues.
- 3. From the Quick Launch Main Screen, select the "Installations & Utilities" button and then the Utility tab.
- 4. Insert a DOS-formatted diskette into drive A, and choose "Crisis Recovery Diskette," and select Continue.
- 5. Insert another diskette into drive A, choose "BIOS Phlash Diskette," and select Continue.
- 6. Insert another diskette into drive A, choose "System Configuration Utility (SCU)" diskette, and select Continue.
- 7. Select the BIOS version that you created in step 5 to create the appropriate SCU diskette.
- 8. Select Exit to end Quick Launch and remove the CD-ROM.

#### **Upgrade the BIOS**

If you need to update the BIOS because of a change in processor speed, processor type, or cache size, you will first need to remove any video option card installed and enable the onboard SVGA controller. Once the BIOS process completes successfully, you can then enable the reinstall the video option card. You **must** upgrade the BIOS before installing a second processor or processor module.

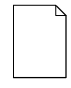

**NOTE:** The BIOS upgrade switch SW1-1 on the main logic board must be set to ON before you can upgrade the system BIOS.
## **Update the BIOS**

Use the following procedure to update the BIOS:

- 1. Power up and boot the server with the BIOS Upgrade diskette in drive A.
- 2. Change the directory to "upgrade":

A:\cd upgrade

3. At the MS-DOS prompt, type phlash and press Enter. The following message appears:

\*\*\*Warning\*\*\*

You are about to erase the system BIOS in this machine. Are you absolutely sure? Press "**Y**" to continue.

4. Select "Y", and the BIOS upgrade continues until the system reboots.

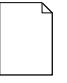

**NOTE:** DO NOT power down the system once this procedure has started. If the system loses power, or if at the end of this procedure the system fails, refer to "Troubleshooting – Using the Crisis Recovery Diskette if Necessary."

5. Remove the diskette from Drive A.

# **Pentium Pro Processor Upgrades**

Installing a higher-performance Pentium Pro processor module increases the capabilities of the server. This chapter describes the configuration guidelines that must be followed prior to upgrading the server, as well as detailed procedures on removing and installing a Pentium Pro processor module.

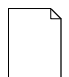

**NOTE:** If the DIGITAL server came with a Pentium II processor module, refer to the section, "Pentium II Processor Upgrades," for detailed information on upgrading to a higher-performance Pentium II processor.

### **Configuration Guidelines**

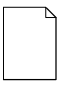

**NOTE:** Before you begin, create an SCU diskette using Quick Launch. You must run the SCU after installing any processor upgrade. This allows the server to recognize the new processor configuration.

- There are two Pentium Pro upgrade types:
	- 1. A processor upgrade that enables you to upgrade from a single Pentium Pro processor to a dual Pentium Pro processor configuration.
	- 2. A single Pentium II processor module upgrade that enables you to upgrade from a Pentium Pro processor module configuration to a Pentium II processor module configuration.
- Use only DIGITAL-supplied Pentium Pro processor modules.
- A Pentium Pro processor upgrade can be done by installing a higherperformance Pentium II processor module or a second Pentium Pro processor.

### **Installing a Processor**

The following sections provide detailed instructions on how to perform a processor installation.

#### **Removing the Pentium Pro Processor Module**

- 1. Power down the server.
- 2. Remove the front bezel.
- 3. Remove the two screws securing the server to the rack and then slide it out.
- 4. Remove the screw securing the top cover to the server.
- 5. Remove the top cover.
- 6. Place the antistatic wrist strap on your wrist and connect the grounding clip to a non-painted metal surface of the server's chassis.
- 7. Loosen the thumbscrew and remove the processor module retaining bracket (A, Figure 6-1).
- 8. Grasping both ends of the processor module, carefully remove it from the main logic board and place it on an antistatic surface.

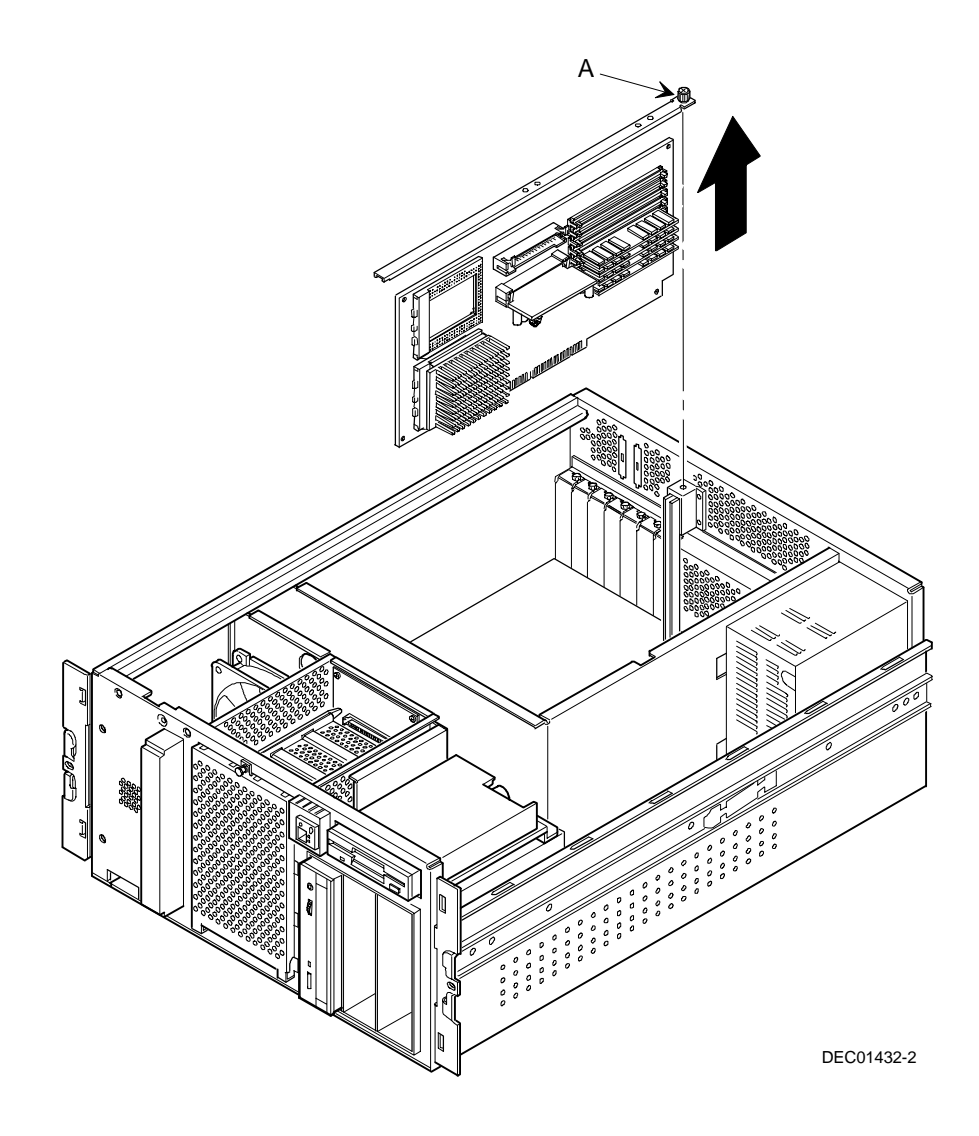

**Figure 6-1. Removing the Processor Module**

#### **Installing a Pentium Pro Processor and Voltage Regulator Module (VRM)**

1. Remove the processor from its shipping holder by removing the retaining clip. To remove the clip, press down firmly on the top of the clip. If needed, press down with a small screwdriver in the hole of the second style clip shown in Figure 6-2.

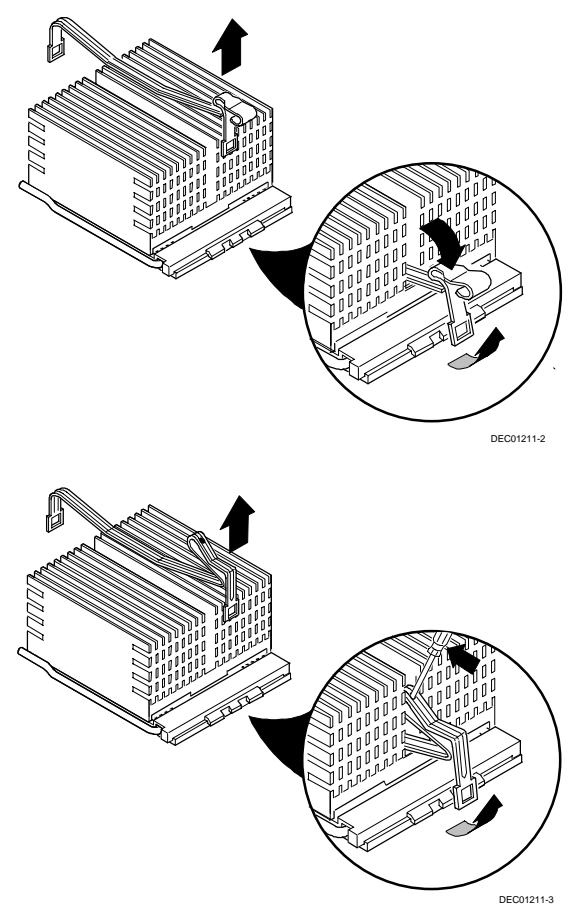

**Figure 6-2. Removing the Retaining Clip**

2. Remove the processor/heat sink assembly from its shipping holder. Do not pull the heat sink off of the processor. Use care not to bend the pins.

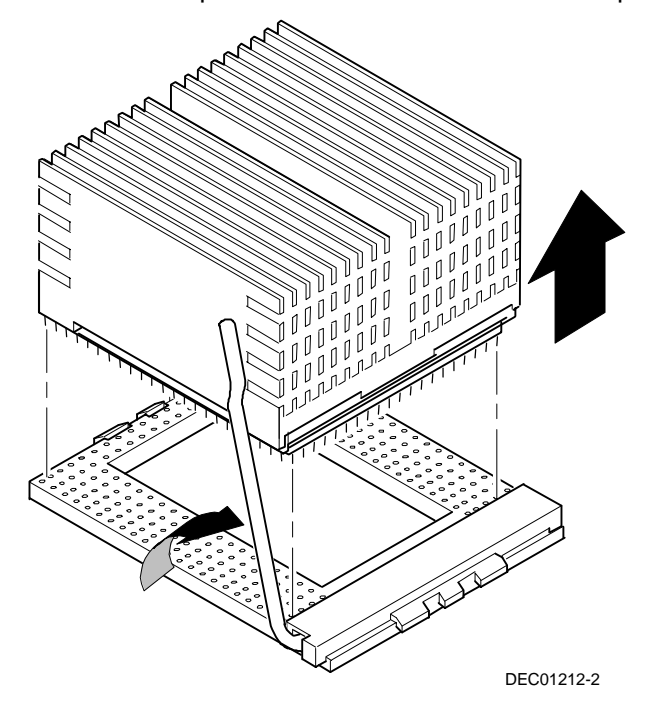

#### **Figure 6-3. Removing the Processor/Heat Sink Assembly**

3. On the processor module, lift up on the lever of the empty processor socket. Position the pins of the new processor in the socket of the processor module. Note that the pins are denser on one side for correct orientation.

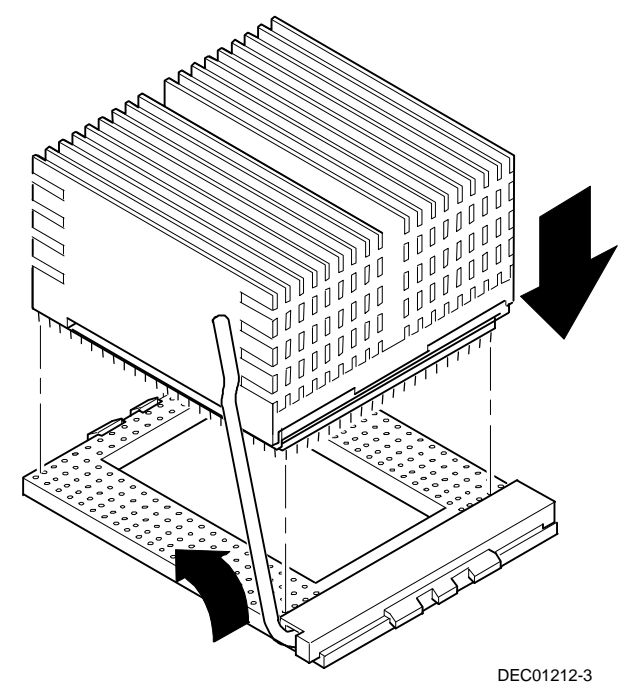

4. Lower the lever to engage the pins (Figure 6-4).

**Figure 6-4. Installing the New Processor**

5. Replace the retaining clip by installing the back side of the clip first, then pressing it into place as shown in Figure 6-5.

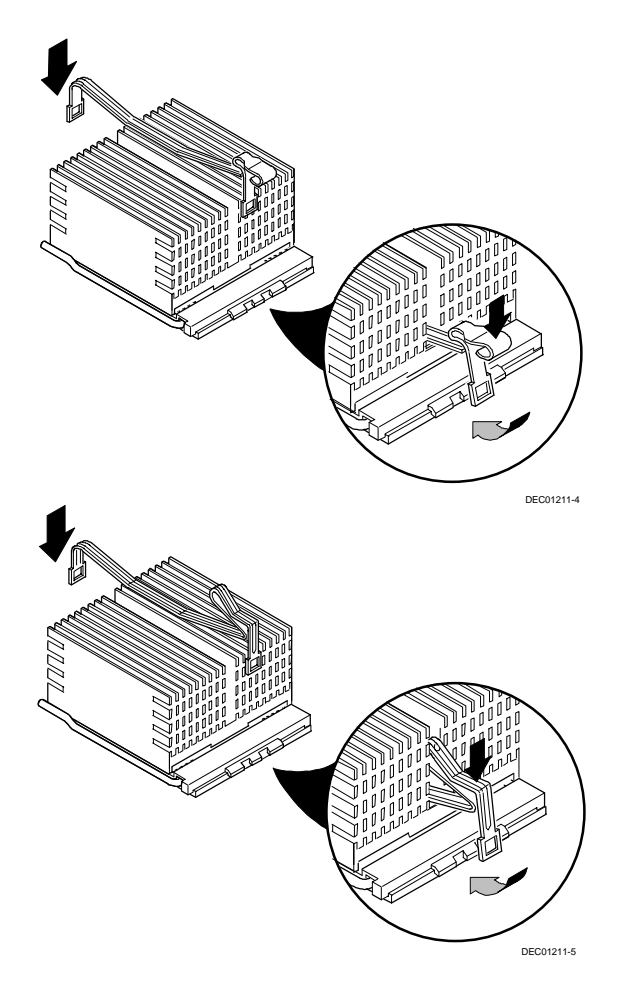

**Figure 6-5. Installing the Retaining Clip**

- 6. Remove the new VRM from its shipping container.
- 7. Install the VRM into the empty VRM socket (see Figure 6-6).

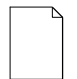

**NOTE**: A voltage regulator module must be installed for each processor that is installed in the server.

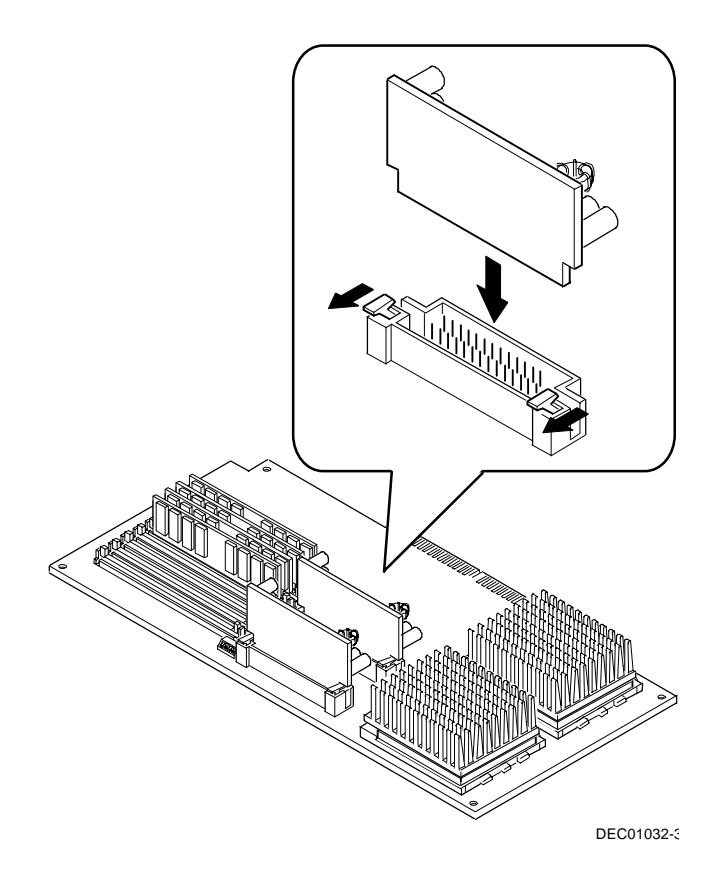

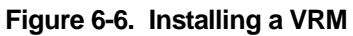

8. Set all appropriate switch settings on the processor module.

#### **Installing the Pentium Pro Processor Module**

- 1. Install the processor module into the slot on the main logic board.
- 2. Secure the processor module to the main logic board using the previously removed retaining bracket.

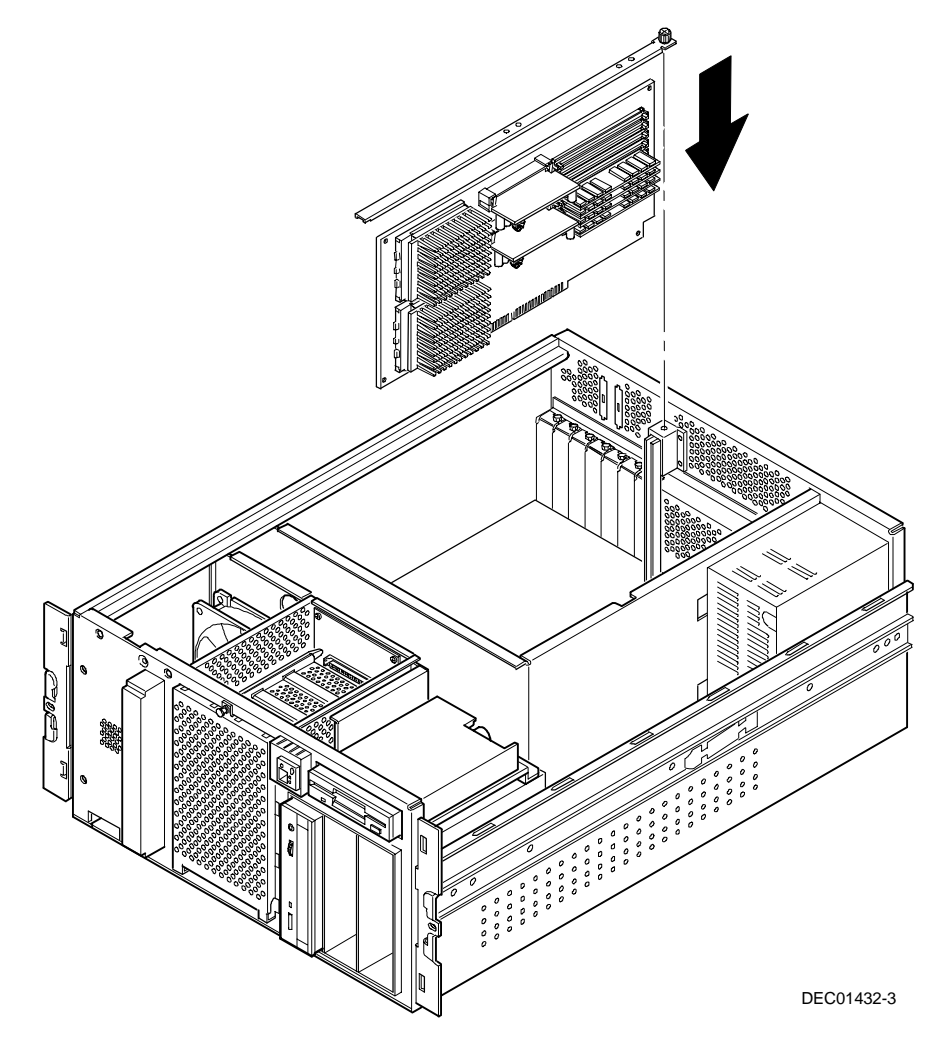

**Figure 6-7. Installing the Processor Module**

#### **Replace the Top Cover and Reconnect the Cables**

- 1. Replace the top cover.
- 2. Slide the drawer (server) into the rack and then secure it using the previously removed screws.
- 3. Replace the front bezel.
- 4. Connect any cables and power cords previously removed to the back of the server.

Refer to Run the System ID Configuration Utility and Run the System Configuration Utility (SCU) sections later in this chapter to complete the installation.

## **Pentium II Processor Upgrades**

Installing a higher-performance Pentium II processor increases the capabilities of the server. This section describes the configuration guidelines that must be followed prior to adding a processor as well as detailed procedures on removing and installing a Pentium II processor module.

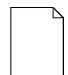

**NOTE:** If the DIGITAL server came with a Pentium Pro processor module, refer to the previous section, "Pentium Pro Processor Upgrades," for detailed information on upgrading to a higher-performance Pentium Pro processor module.

### **Processor Module Configuration Guidelines**

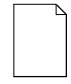

**NOTE:** Before you begin, create an SCU diskette using Quick Launch. You must run the SCU after installing any processor upgrade. This allows the server to recognize the new processor configuration

There is only one Pentium II processor upgrade. You can upgrade from a single processor configuration to a dual processor configuration.

- Single processor modules must be installed in the primary Slot 1 socket (Processor 1) and have a termination card installed in the second Slot 1 socket (Processor 2). The termination card must be removed prior to installing a second processor.
- A VRM must be installed for each processor installed in the processor module.
- DIGITAL recommends that dual processor configurations use processors with identical stepping (manufacturing revision). Processors with different stepping might not function properly. Stepping information appears during the Power-On Self Test (POST) for each processor.
- Use only DIGITAL-supplied Pentium II processor modules

## **Upgrading to a Dual Processor Configuration**

To upgrade from a single-processor configuration to a dual-processor configuration:

- 1. Power down the server.
- 2. Remove the front bezel.
- 3. Remove the two screws securing the server to the rack and then slide it out.
- 4. Remove the screw securing the top cover to the server.
- 5. Remove the top cover.
- 6. Place the antistatic wrist strap on your wrist and connect the grounding clip to a non-painted metal surface of the server's chassis.
- 7. Loosen the thumbscrew and then remove the retainer and Pentium II processor module (A, Figure 6-8).

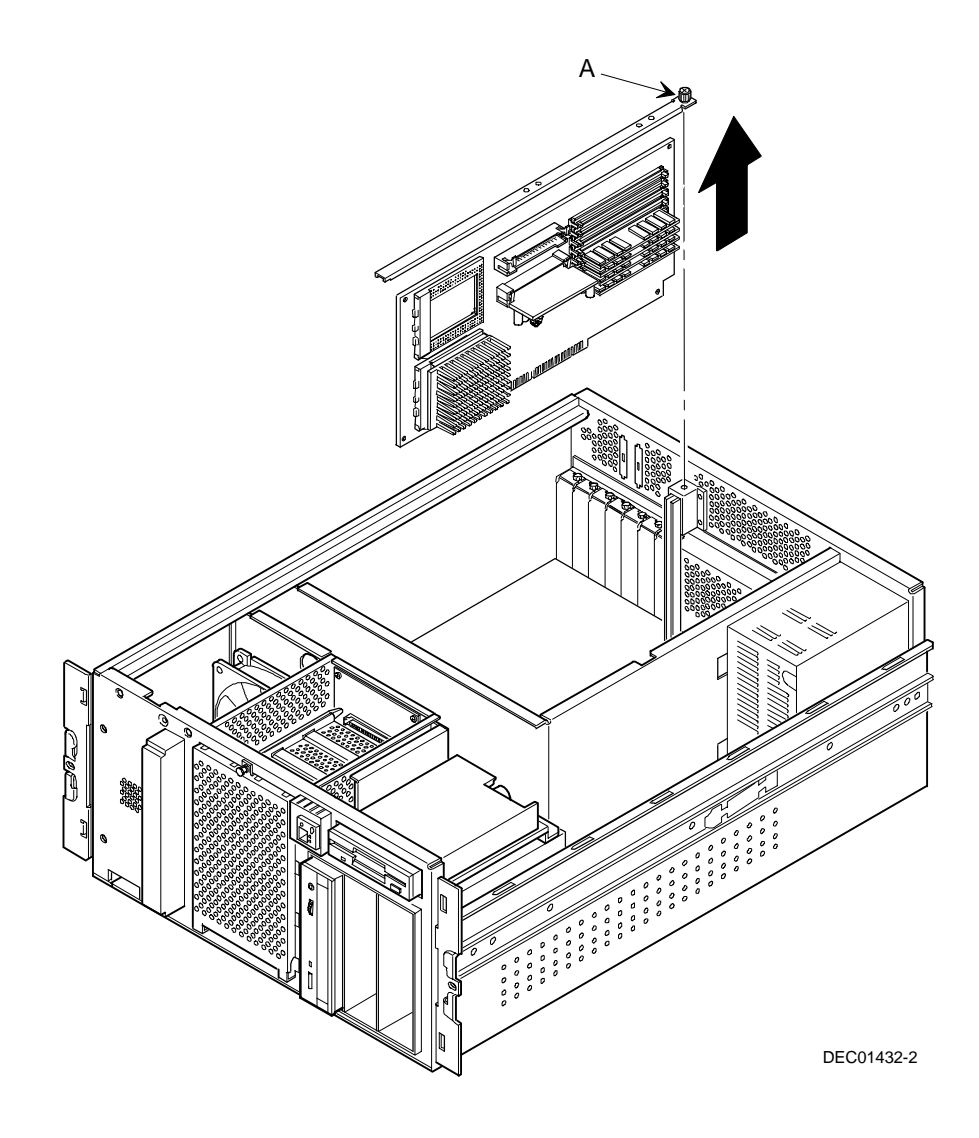

**Figure 6-8. Removing the Processor Module**

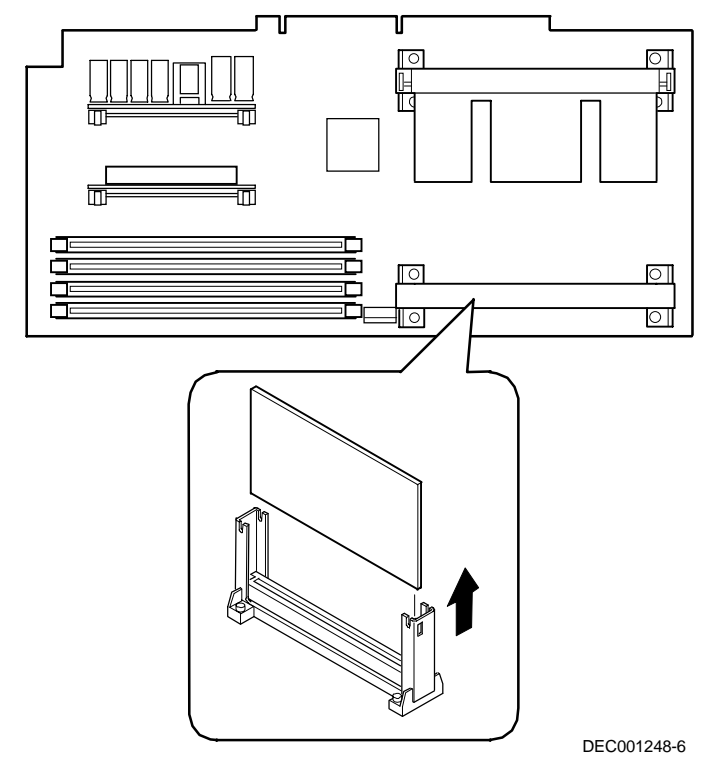

8. Remove the terminator module from the processor module (see Figure 6-9). Grasp the terminator by each end and pull up.

**Figure 6-9. Removing the Terminator Module**

- 9. Remove the new processor from its shipping container.
- 10. Insert the new processor into this slot (see Figure 6-10).
- 11. Secure the new processor to its socket by pushing out on the two plastic tabs at each side.

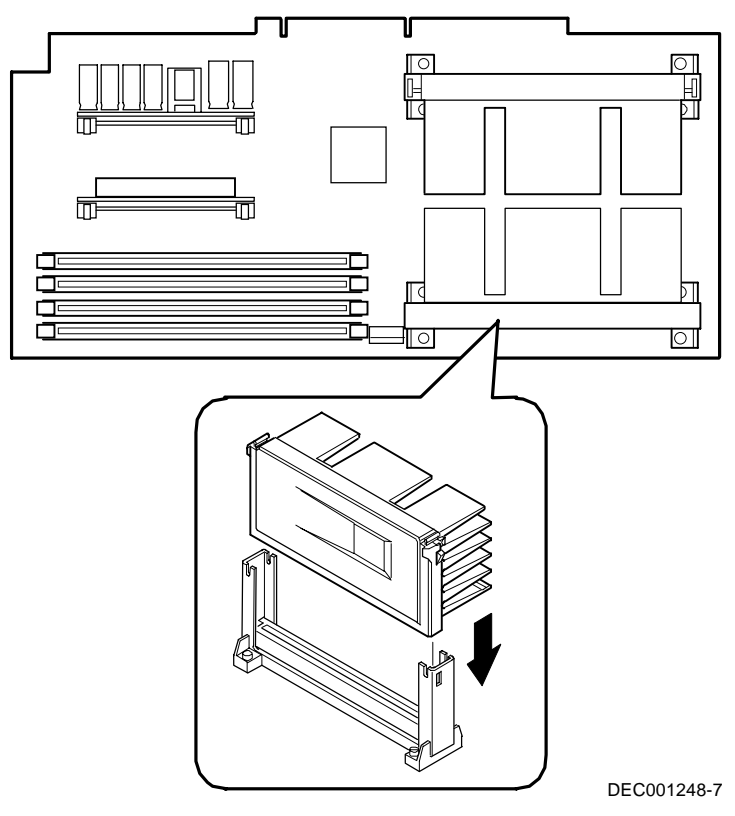

**Figure 6-10. Installing the Second Processor**

12. Remove the new VRM from its shipping container.

13. Install the second VRM into the empty VRM socket (see Figure 6-11).

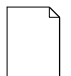

**NOTE**: A VRM must be installed for each processor installed in the processor module.

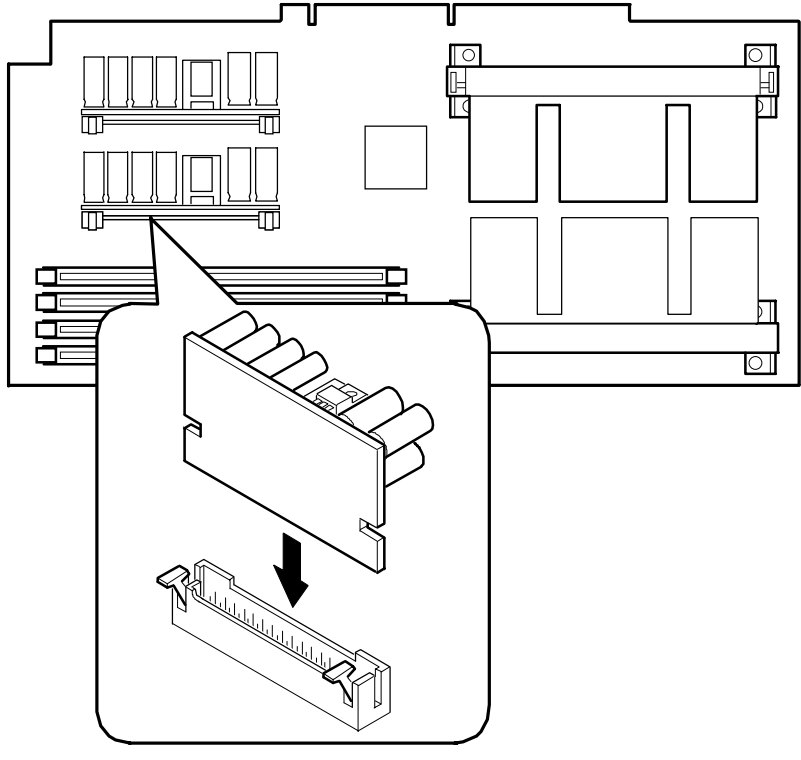

DEC001248-9

**Figure 6-11. Installing a VRM**

- 14. Set all appropriate switch settings on the processor module.
- 15. Install the processor module.

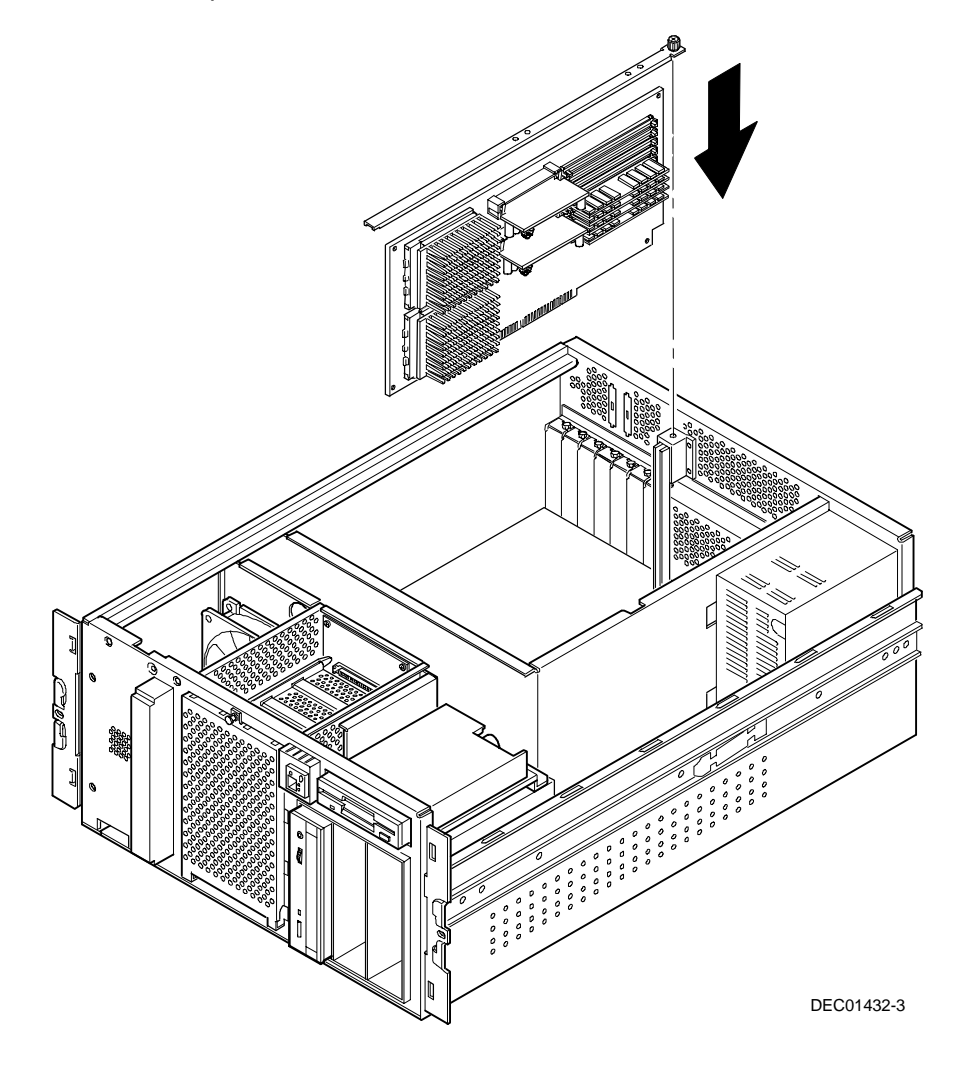

**Figure 6-12. Installing the Processor Module**

- 16. Replace the top cover.
- 17. Slide the drawer (server) into the rack and then secure it using the two previously removed screws.
- 18. Replace the front bezel.
- 19. Restore power.

Refer to Run the System ID Configuration Utility and Run the System Configuration Utility (SCU) sections later in this chapter to complete the installation.

## **System Identification (ID) Configuration Utility**

Each system main logic board contains a unique ID called the System ID, which allows application software to determine what server the electronics reside in. This System ID is stored also on processors and memory expansion boards in the server. When the SCU is launched, if there is a mismatch between the System ID on the main logic board and that stored on the processor and/or memory expansion boards, then the SCU will flag that a mismatch occurred and ask you to enter the correct server part number from the label on the rear of the server.

The System ID on the main logic board, in certain situations, may change. Known cases where this occurs include:

- If the main logic board is replaced in the field because it is defective, the new main logic board will need to be assigned a System ID that reflects the system in which the board is installed.
- When a server has a processor upgrade installed, which results in a new server part number, then the System ID will also need to be reprogrammed to reflect the new server part number.

The System ID Configuration Utility (SIDUTIL.EXE) allows you to modify the System ID field. This utility is located on the BIOS diskette that you created from the Quick Launch CD ROM.

## **Run the System ID Configuration Utility**

If you upgraded the server with a new processor type (Pentium Pro to Pentium II) or increased the cache size, you need to run the System ID utility to store the new model in the server memory. To run the SIDUTIL:

- 1. Install the BIOS diskette in the system and boot the server.
- 2. Select item "2. Exit."
- 3. At the  $A:\rangle$  > prompt, type SIDUTIL

The System ID Configuration Utility main menu is displayed.

The description of the System ID information currently on the main logic board will be displayed on the first line in the following format:

Example:

DIGITAL Server 3105 1200 R FR-R2C5W-AA 6266/512 (PII)- MODEL 1

where 3105 1200 R is the model name, FR-R2C5W-AA is the part number, and the remaining text is a description.

- 4. Use the Page up/Page down arrow keys to highlight the correct system model name/part number/description for this system. If installing an upgrade kit, match the processor type and cache size with the line items displayed to select the new DIGITAL Server model.
- 5. After selecting the correct string, press Enter. A new System ID will be stored in the main logic board memory. The changed model name and part numbers will be displayed at the top of the menu in the current field.
- 6. To exit the utility, press Escape.

# **Run the SCU**

Power up and boot the server from the SCU diskette. The SCU enables you to check or change the server's configuration. Run the SCU to configure the server for the new processor or processor module.

To start and run the SCU:

- 1. Insert the SCU diskette into drive A and turn on the server. The diskette should boot automatically.
- 2. When the SCU title appears, press any key to continue. Afterwards, follow the instructions on screen to access the SCU main menu.
- 3. From the main menu, press the up or down arrow to highlight an item and then press Enter to select it. Press F1 at any time for help about a selection.
- 4. From the main menu select configure Computer and then View and Edit Details.

For example: If you install a video option card, select the Advanced Control Group and disable the Embedded - PCI VGA controller.

- 5. Make sure that the boot option is drive "A: then C:"
- 6. Select  $S$ ave and  $Ext$  to configure the server for the processor module.
- 7. When complete, remove the SCU diskette from drive A.

Refer to Chapter 2, "Server Software and Utilities," for additional information on running the SCU.

# **Troubleshooting**

## **Using the Crisis Recovery Diskette if Necessary**

If you updated the BIOS, the Crisis Recovery Diskette may be used only if the server's BIOS fails or if the BIOS upgrade is unsuccessful.

When using the Crisis Recovery diskette, remove any video option card and enable the on-board VGA.

- 1. Turn off the server and set SW1-2 on the main logic board to ON (Recovery mode).
- 2. Insert the Crisis Recovery diskette into drive A and reboot the server.

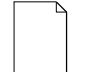

**NOTE**: Remember to return the switch to its Normal position after using the crisis recovery diskette.

*7*  **Device Mapping** *7*

## **Introduction**

This chapter provides a series of tables listing map and address information related to server memory and various main logic board devices (keyboard controller, interrupt controller, etc.).

The server memory and address locations are allocated at the factory to operate within a standard environment. However, due to the number of optional devices and/or expansion boards that are available, sometimes memory and address locations need to be changed. For example, some expansion boards require a specific memory location. If that location is already allocated, a memory conflict results and the expansion board will not operate as expected. Note that some memory, I/O and interrupt locations can be changed using the SCU.

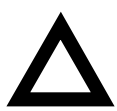

**CAUTION:** Before changing any memory or address location, refer to the documentation supplied with the optional device, expansion board, or software application and make sure adequate information is available. If not, contact the option or software manufacturer for further information.

# **Processor Memory Address Map**

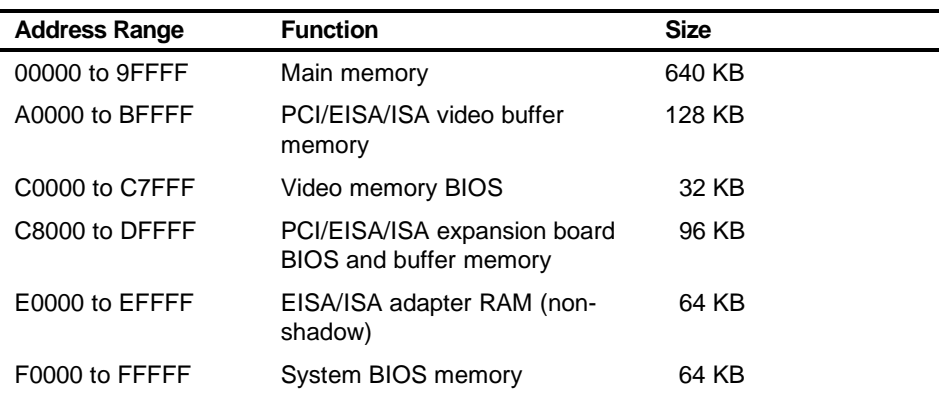

## **I/O Address Map**

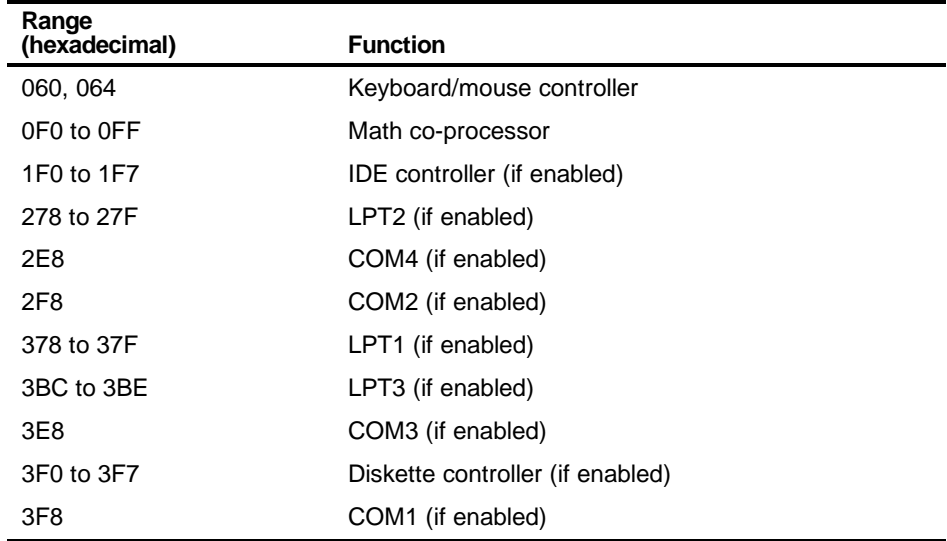

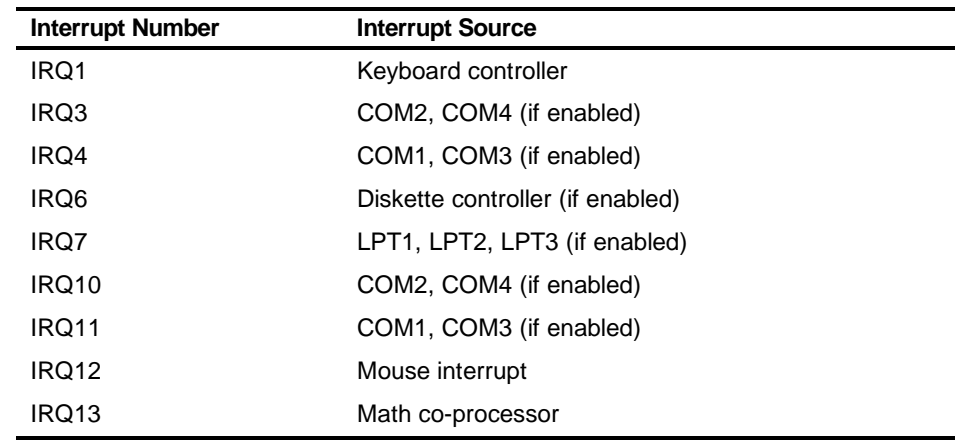

## **Server Interrupt Levels**

## **PCI Configuration Space Address Map**

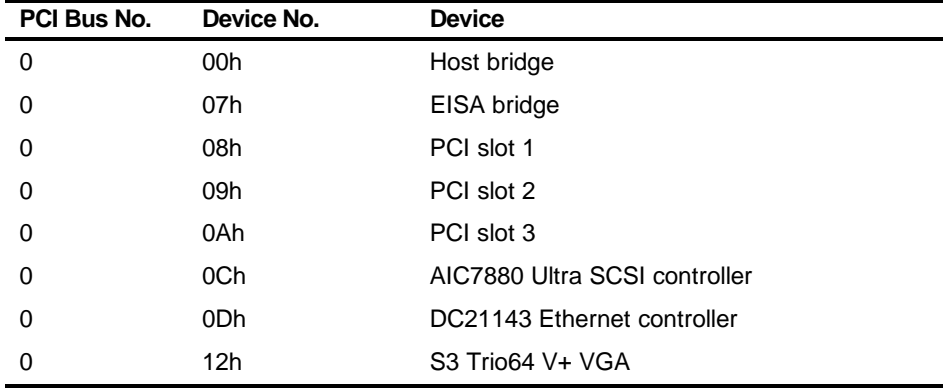

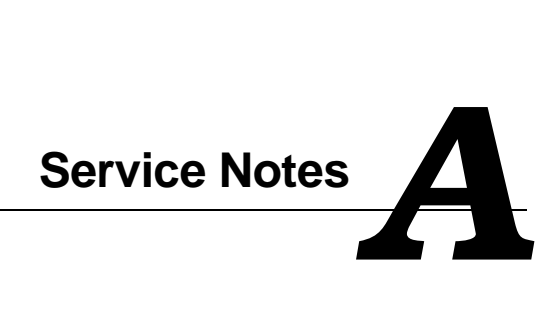

Service Notes

Service Notes

Service Notes